# *BeeTLe User's Manual*

### REGULATION (EU) 2017/745 OF THE EUROPEAN PARLIAMENT AND OF THE COUNCIL

Doc. version : 2.3 (2024.04.05)

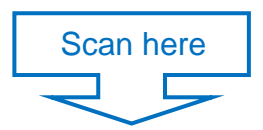

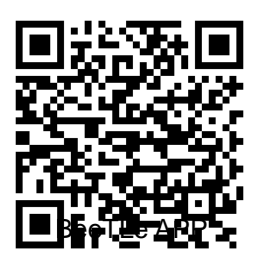

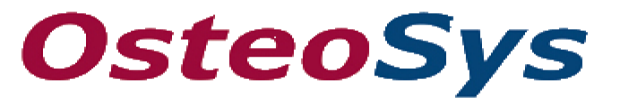

http://www.osteosys.com OsteoSys Co., Ltd.

# *BeeTLe User's Manual*

*Manufacturer and EC Authorized Representative Information*

 **Manufacturer: OsteoSys Co., Ltd.** 901-914, 9F, JnK Digitaltower, 111 Digital-ro 26, Guro-gu, Seoul 152-848, Republic of Korea info@osteosys.com Tel: +82 26124 5900Fax:+82 26124 5958

**European Representative: CMC Medical Devices & Drugs S.L.** C/Horacio Lengo Nº 18, CP 29006, Málaga, Spain. Tel: +34 951 214 054 Fax: +34 952 330 100

### **CAUTION !**

1. You must be well acquainted with this manual before using the equipment.

2. This manual should be placed where the user could read it whenever necessary.

Thank you for purchasing BeeTLe Ultrasound Bone Densitometer.

To ensure safe operation and long-term performance stability, it is essential that you fully understand the functions and operating, and maintenance instructions by reading this manual before operating the equipment.

### **Marks and symbols used in this manual**

1) Hazard warning signal

Several hazard warning signals are provided for safe use of this product. Depending on its degree, it is labeled " WARNING ", " CAUTION " and " NOTE ".

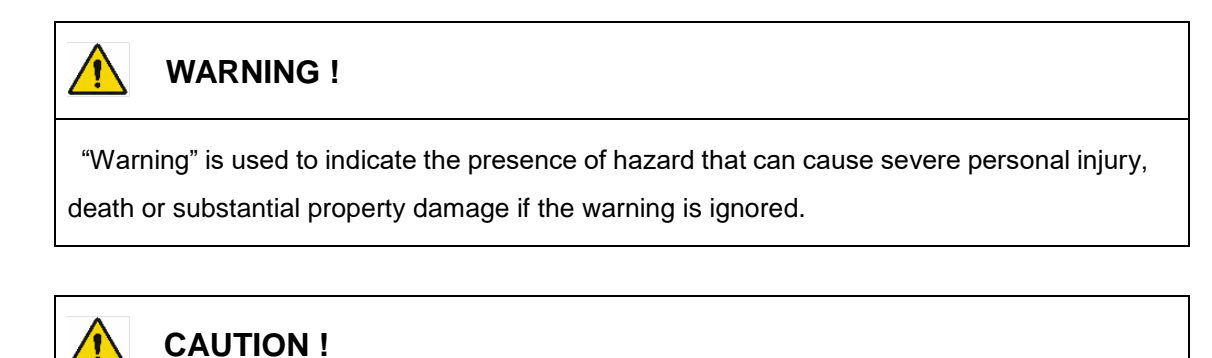

"Caution" is used to indicate the presence of hazard that will or can cause minor personal injury and property damage if the caution is ignored.

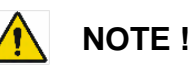

"Note" is used to notify the user of installation, operation or maintenance information that is important but not hazard related.

### 2) Information and reference symbols

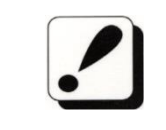

The noticed information which should be concerned with explanation in this manual

### OsteoSys Co., Ltd. Model Designation: BeeTLe DOC. No. : OT-IFU-BT

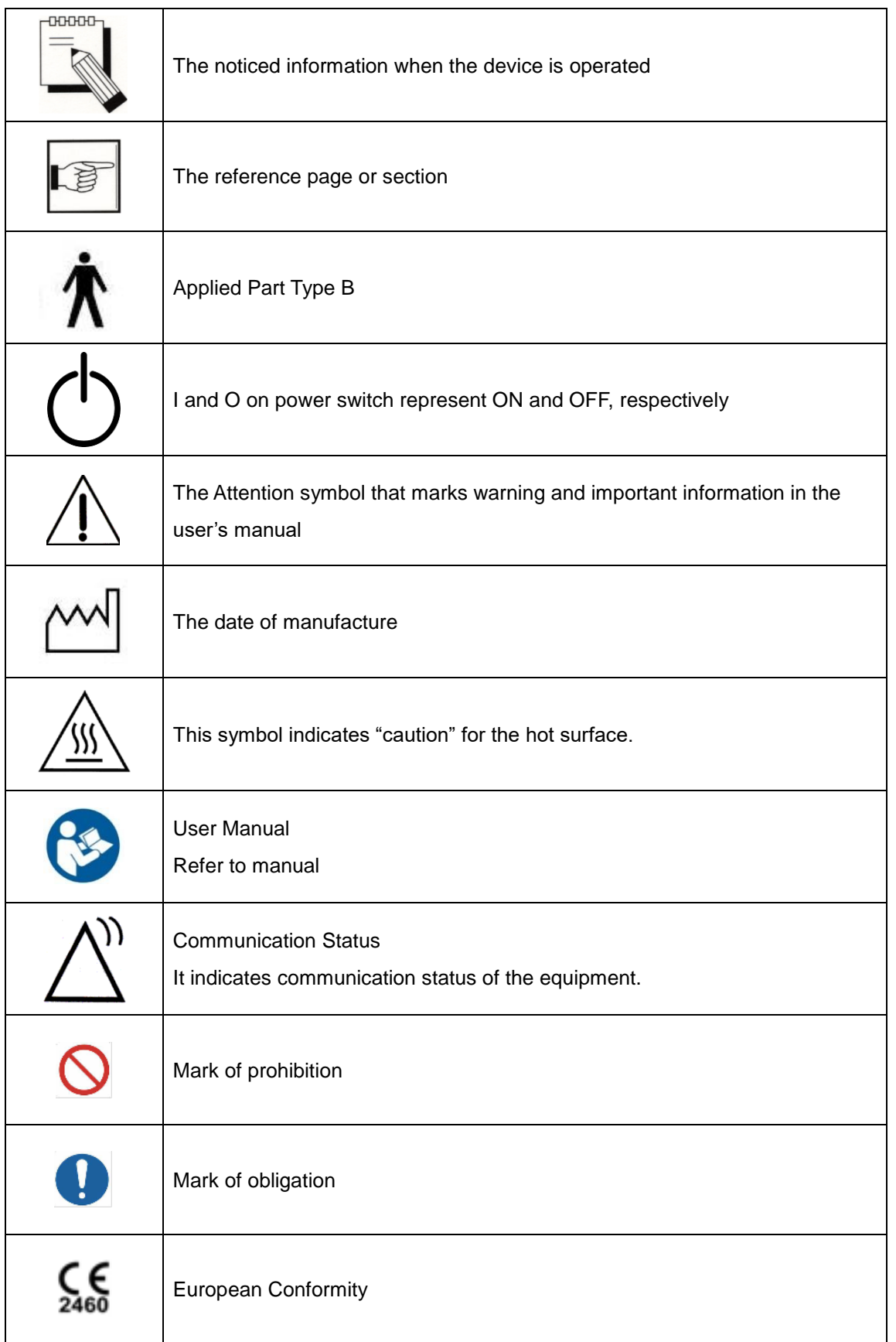

3  $A4(210 \times 297)$ 

#### OsteoSys Co., Ltd. Model Designation: BeeTLe DOC. No.: OT-IFU-BT

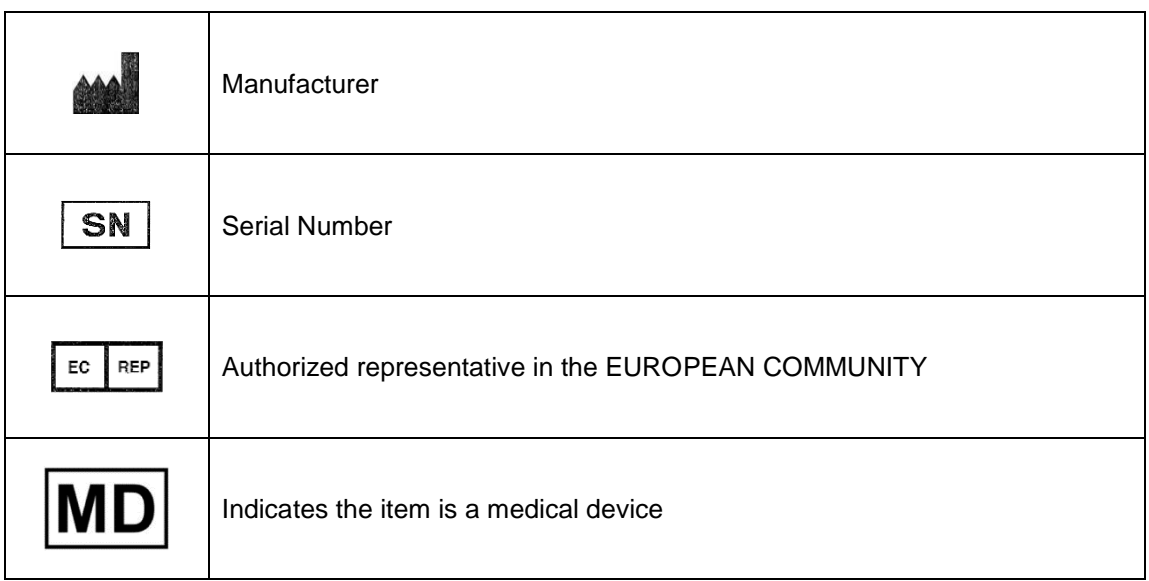

3) Protecting the equipment from external electromagnetic waves

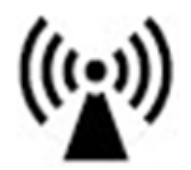

This device's accuracy and normal operation can be affected by external electromagnetic waves. Use the equipment in a location where the equipment can be protected from any wireless electromagnetic waves generated by other products or mobile phones.

### 4) Disposal of equipment

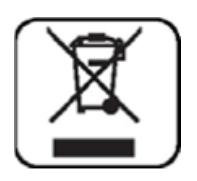

This symbol marked in the product manual or on the packaging indicates the equipment should not be handled as household waste. To dispose the equipment, send the electric/electronic equipment or electric medical devices to waste collecting locations for recycling. Proper disposal of the product prevents any possibilities that can negatively affect environment or human health.

Material recycling can help saving natural resources. Please contact the store from which you purchased the product or service agencies for more details on product disposal.

### 5) Cautionary Notes

(1) Environmental Condition

To prevent possible performance loss or malfunction of device components caused by sudden and excessive environmental changes, as well as the resultant shortening of their life cycle, the environmental conditions below must be met.

- Working Temperature : Within 10 ~ 40℃
- Working Humidity : Within 30~ 75%
- Air Pressure : Within 700 ~ 1060hPa
- (2) Pre-operation Checklist
	- Check the switch connection and polarity indicator status, and verify the device works properly.
	- Check all cable connections for their accuracy and safety.
	- Double-check the areas that make direct contact with the patient.
	- Check the device and the patient for any anomaly.
	- If anomaly is found with the device or the patient, take appropriate actions including suspending device operation under safe conditions.
	- Fully apply gel between probe and patient heel for accurate measurement.
- (3) Cautions regarding specialist prescription This device is designed for osteoporosis diagnosis, and therefore should be used for

the purpose of diagnosis performed by doctors. Its use must be prescribed and managed by specialists.

- (4) Do not expose ultrasound to the fetus except for unnecessary ultrasound exposure and use during pregnancy.
- (5) The FRAX function should be used according to the prescription and management of the specialist.
- (6) Biocompatibility Ultrasound gel, etc.

To prevent damage to skin and cells, use commercially available ultrasound gels that have passed ISO 10993-5(Cytoxicity), ISO 10993-10(Skin sensitization), and ISO 10993-23(Skin irritation) tests.

- (7) Cautions for Storage
	- Do not apply excessive force when connecting or disconnecting cables.

- Auxiliary devices should be maintained clean, and in working conditions.
- Equipment should be positioned in their proper positions, so as not to interfere with operator's or patient's movement.

### 6) Guidance and manufacturer's declaration

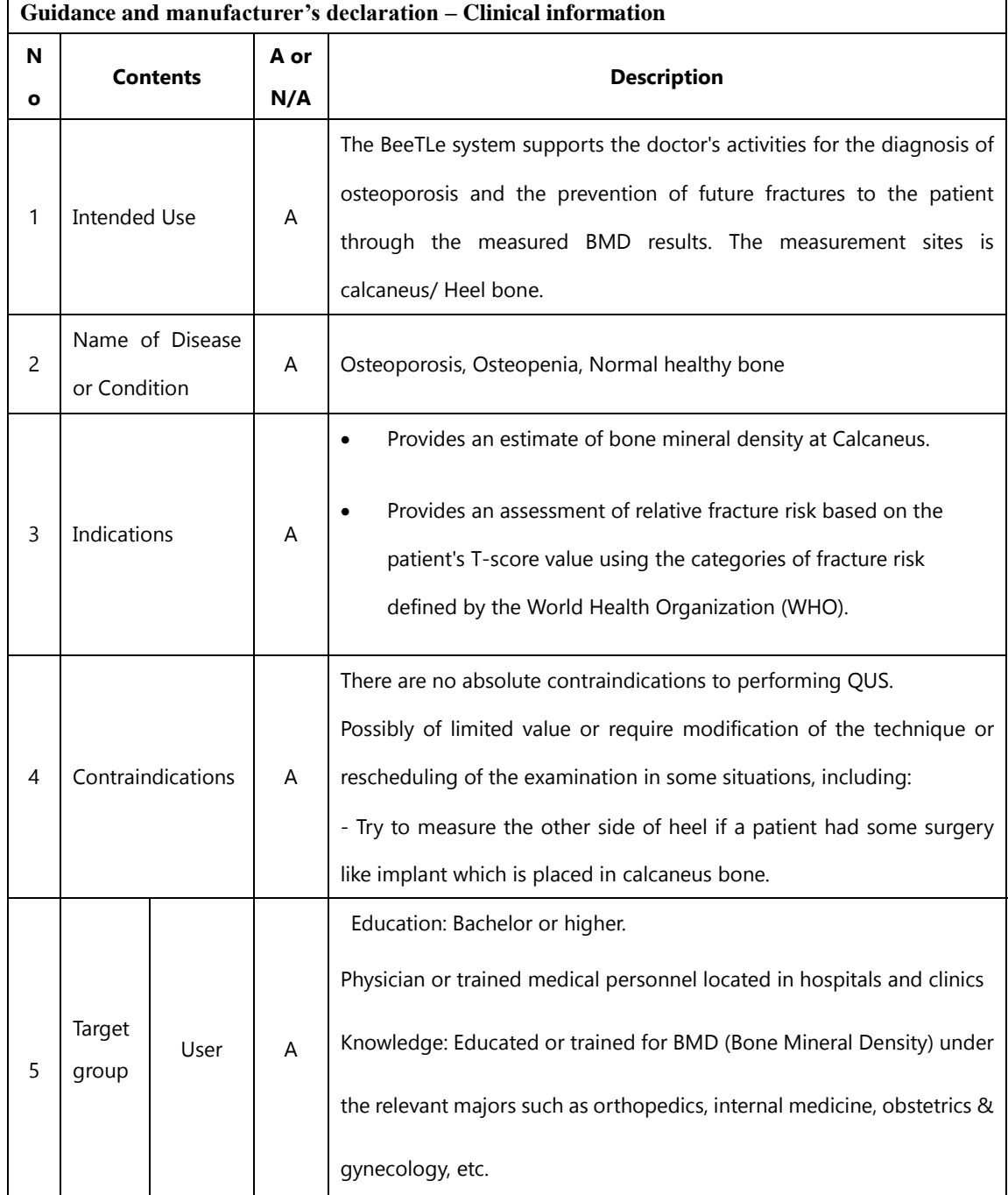

6  $AA(210 \times 297)$ 

OsteoSys Co., Ltd. Model Designation: BeeTLe DOC. No. : OT-IFU-BT

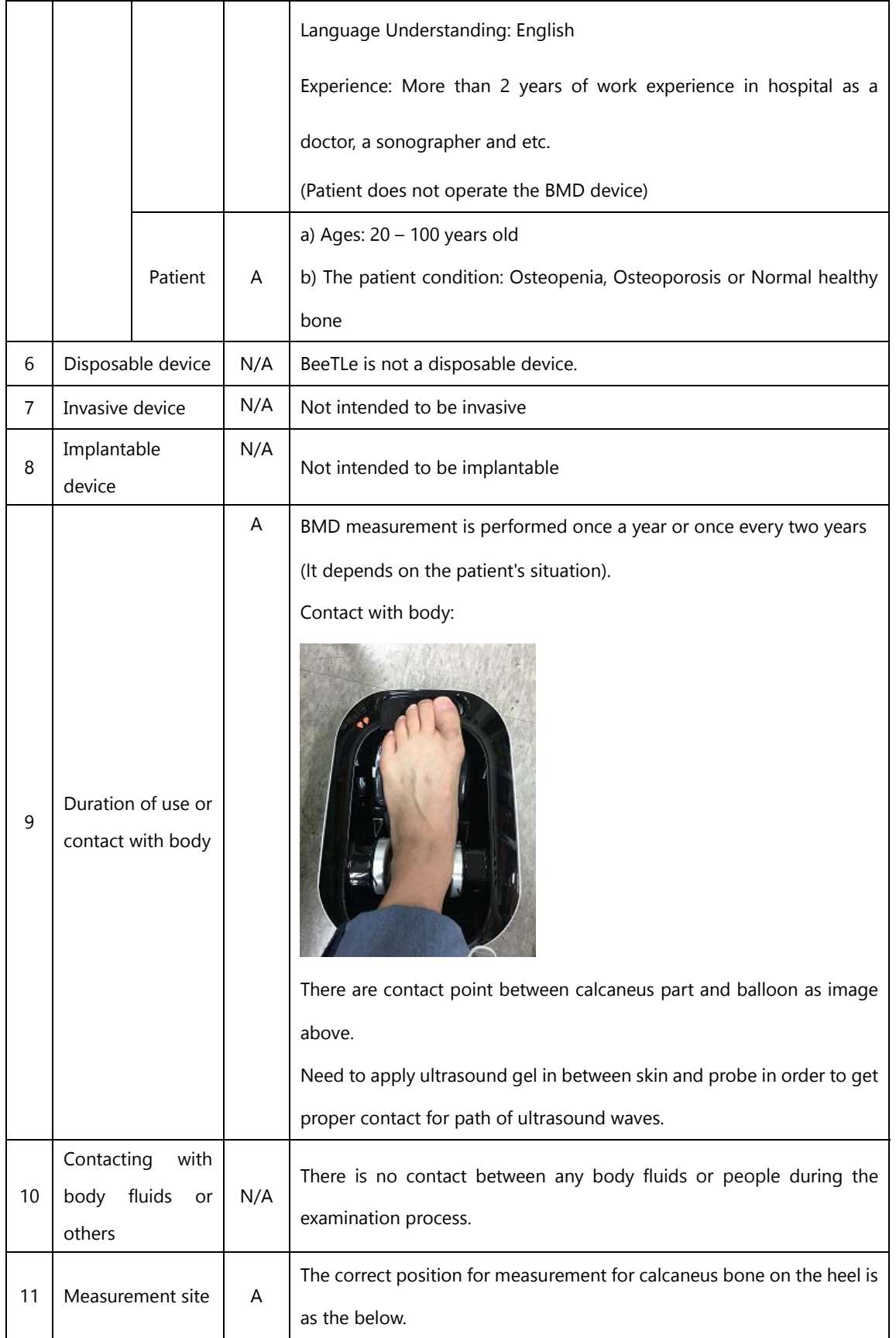

7  $A4(210 \times 297)$ 

OsteoSys Co., Ltd. Model Designation: BeeTLe DOC. No. : OT-IFU-BT

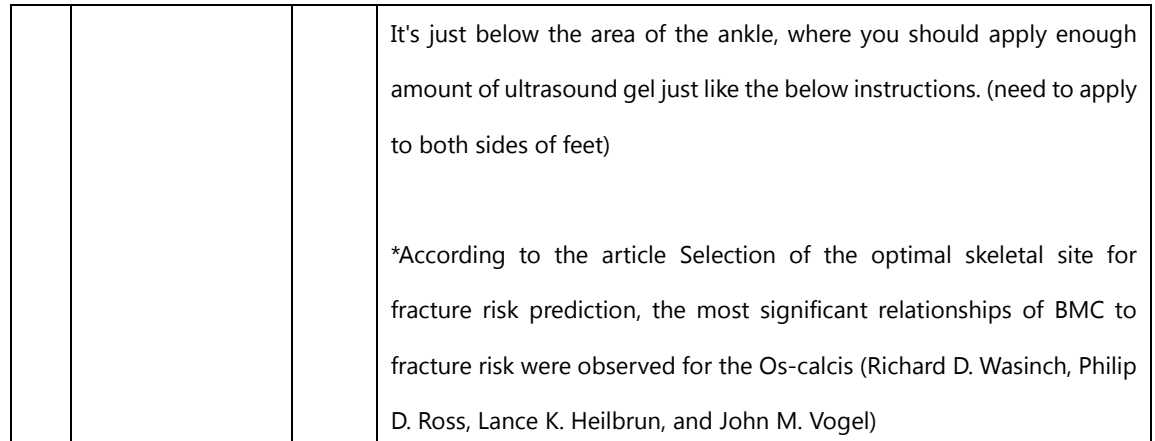

### 7) Electromagnetic Emission

This equipment is manufactured to operate in the electromagnetic environment described below

The customer or user should verify if this equipment is operated in such environment

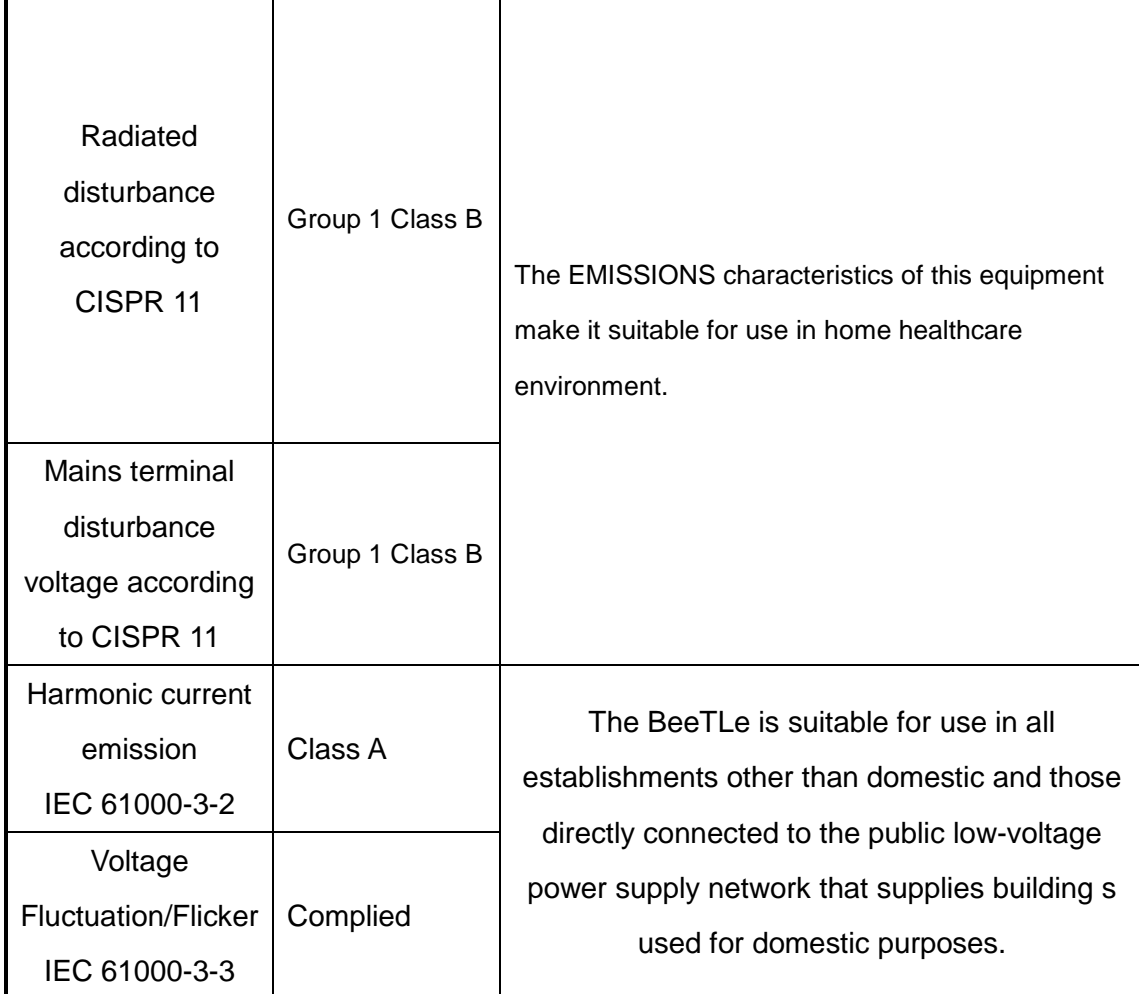

- 8) Electromagnetic susceptibility
	- This equipment is manufactured to operate in the electromagnetic environment described below
	- The customer or user should verify if this equipment is operated in such environment.

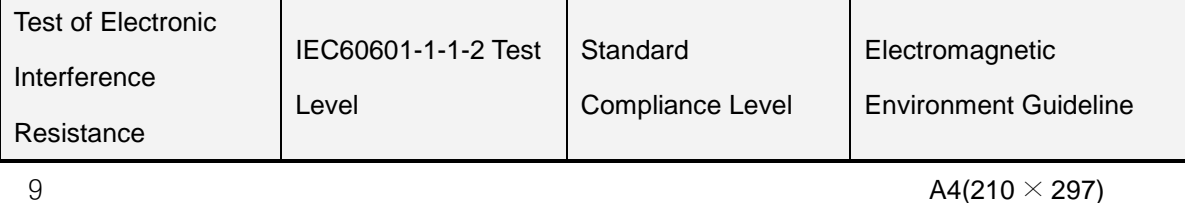

### OsteoSys Co., Ltd. Model Designation: BeeTLe DOC. No. : OT-IFU-BT

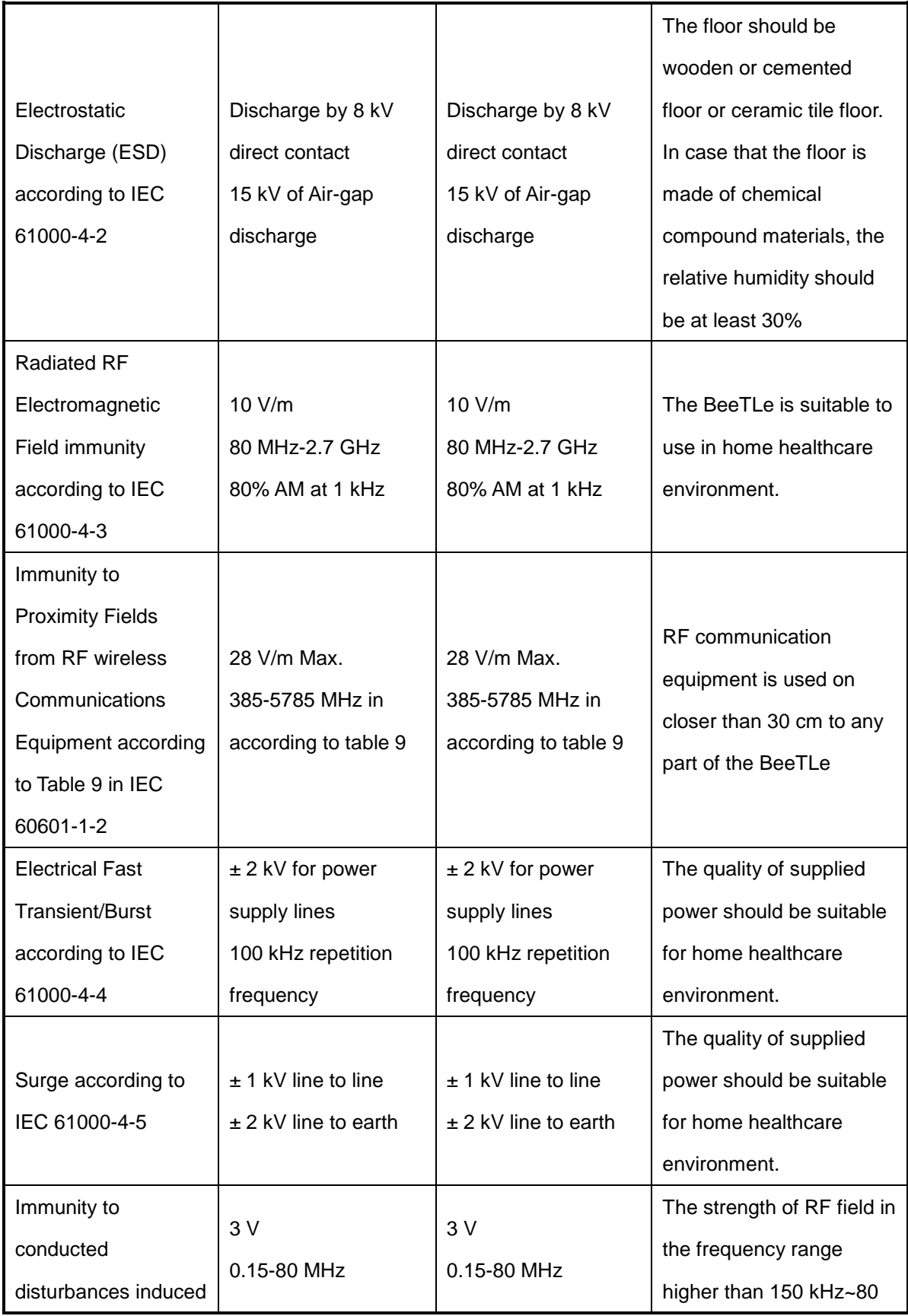

1 0  $AA(210 \times 297)$ 

### OsteoSys Co., Ltd. Model Designation: BeeTLe DOC. No. : OT-IFU-BT

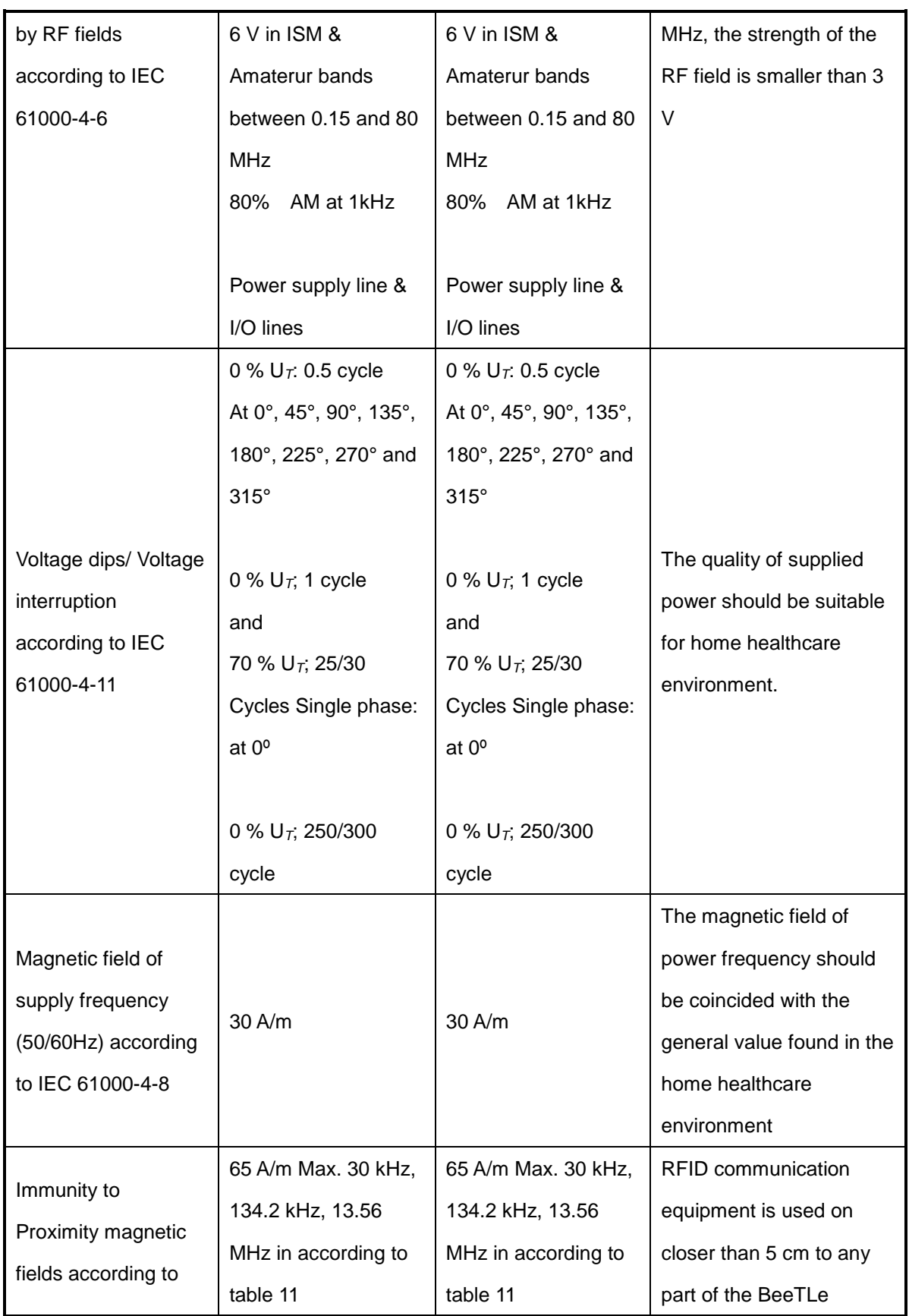

1 1  $A4(210 \times 297)$ 

OsteoSys Co., Ltd. Model Designation: BeeTLe **DOC. No. : OT-IFU-BT** 

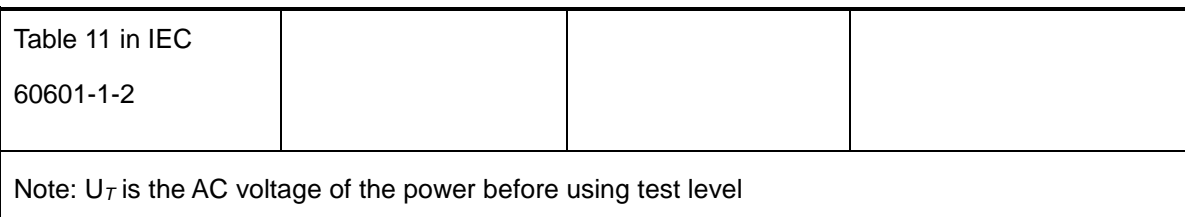

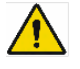

### **WARNING !**

Protective Distance

Portable RF communications equipment (including peripherals such as antenna cables and external antennas) should be used no closer than 30 cm (12 inches) to any part of the BeeTLe, including cables specified by the manufacturer.

Otherwise, degradation of the performance of this equipment could result.

### 7) Safety considerations about part of device and compartment

For safe use, you must use part of device supplied or approved by Osteosys

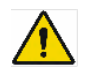

### **NOTE !**

If you use part of device which is not approved by Osteosys, we do not guarantee safety to user. Moreover, it become dangerous and prone to producing to producing errors and wrong results to users or patients. In this case, user has the sole responsibility.

### **WARNING !**

A warning regarding stacking and location close to other EQUIPMENT

Use of this equipment adjacent to or stacked with other equipment should be avoided because it could result in improper operation. If such use is necessary, this equipment and the other equipment should be observed to verify that they are operating normally

### 8) RF Exposure

This appliance and its antenna must not be co-located or operation in conjunction with any other antenna or transmitter. A minimum separation distance of 20cm must be maintained between the antenna and the person for this appliance to satisfy the RF exposure requirements.

### 9) Environmental protection

If the products are at the end of their lifecyles, do not dispose them at your own discretion. Contact OsteoSys or its authorized dealer for service.

### **The exchange and usage period of consumable goods**

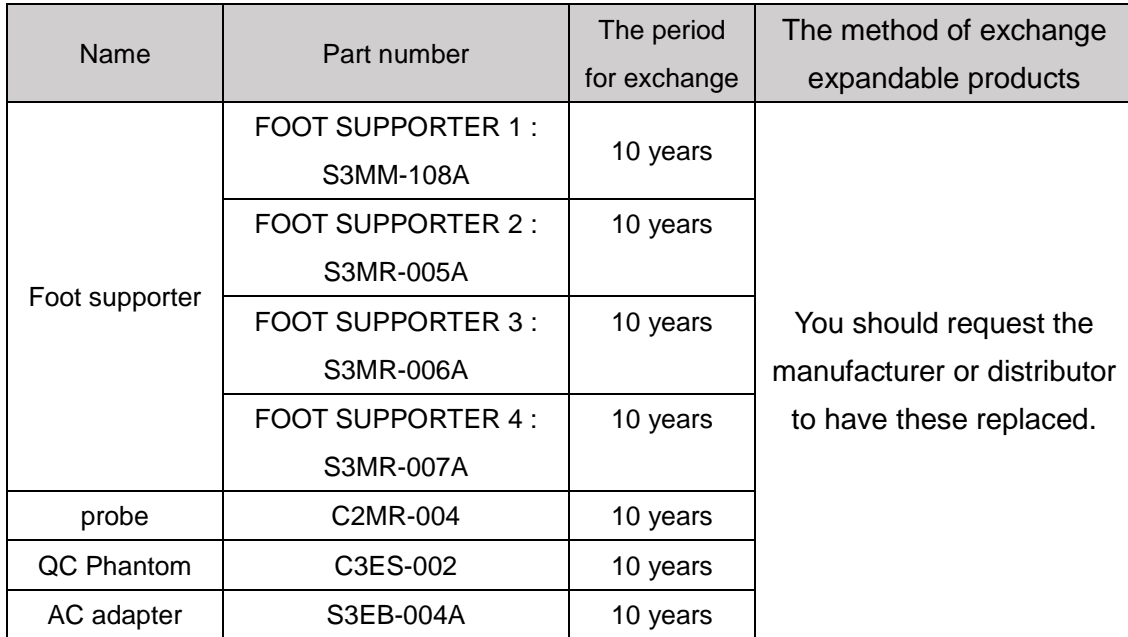

1 4  $AA(210 \times 297)$ 

OsteoSys Co., Ltd. Model Designation: BeeTLe

# **Table of Contents**

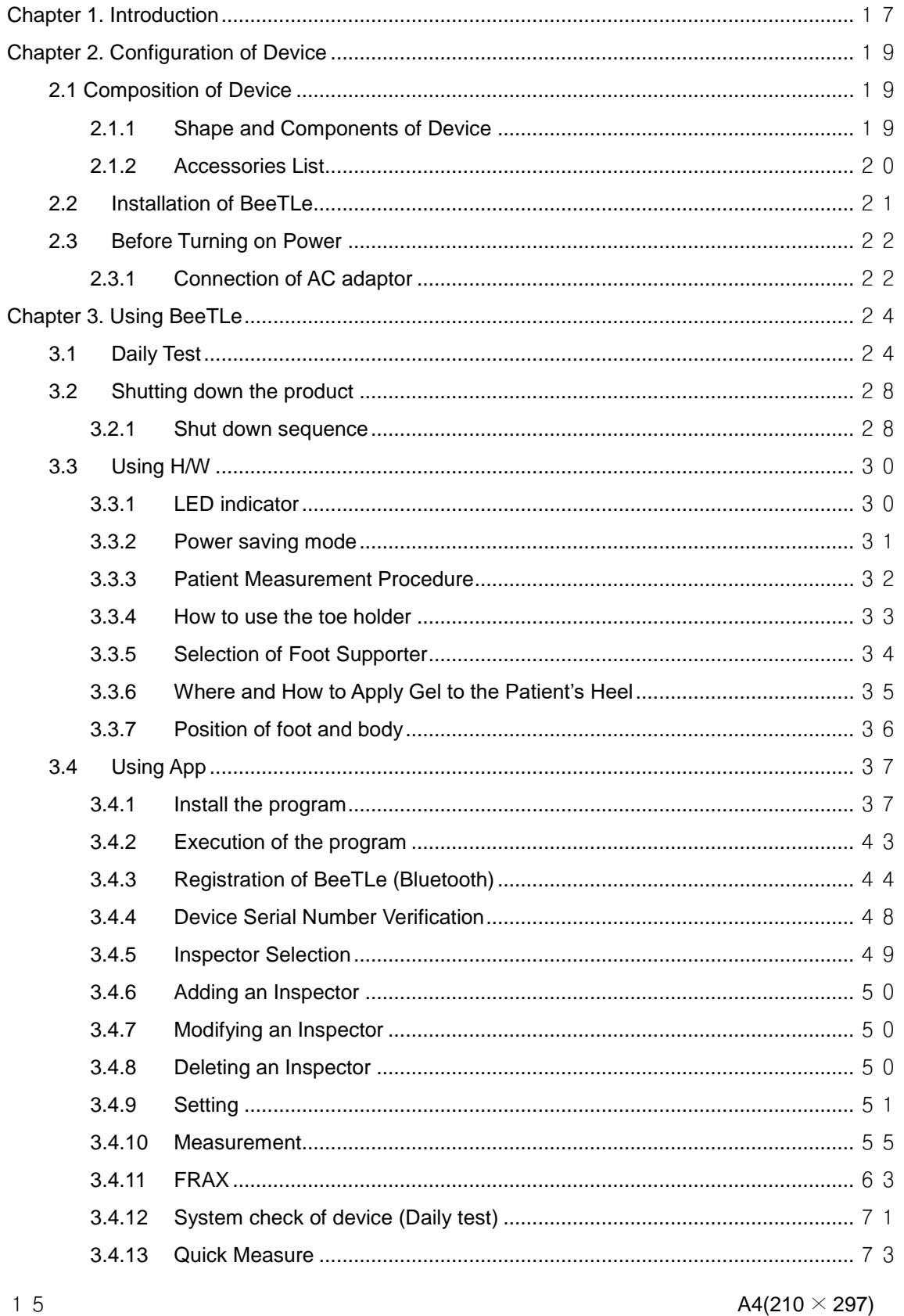

OsteoSys Co., Ltd.<br>Model Designation: BeeTLe

### DOC. No.: OT-IFU-BT

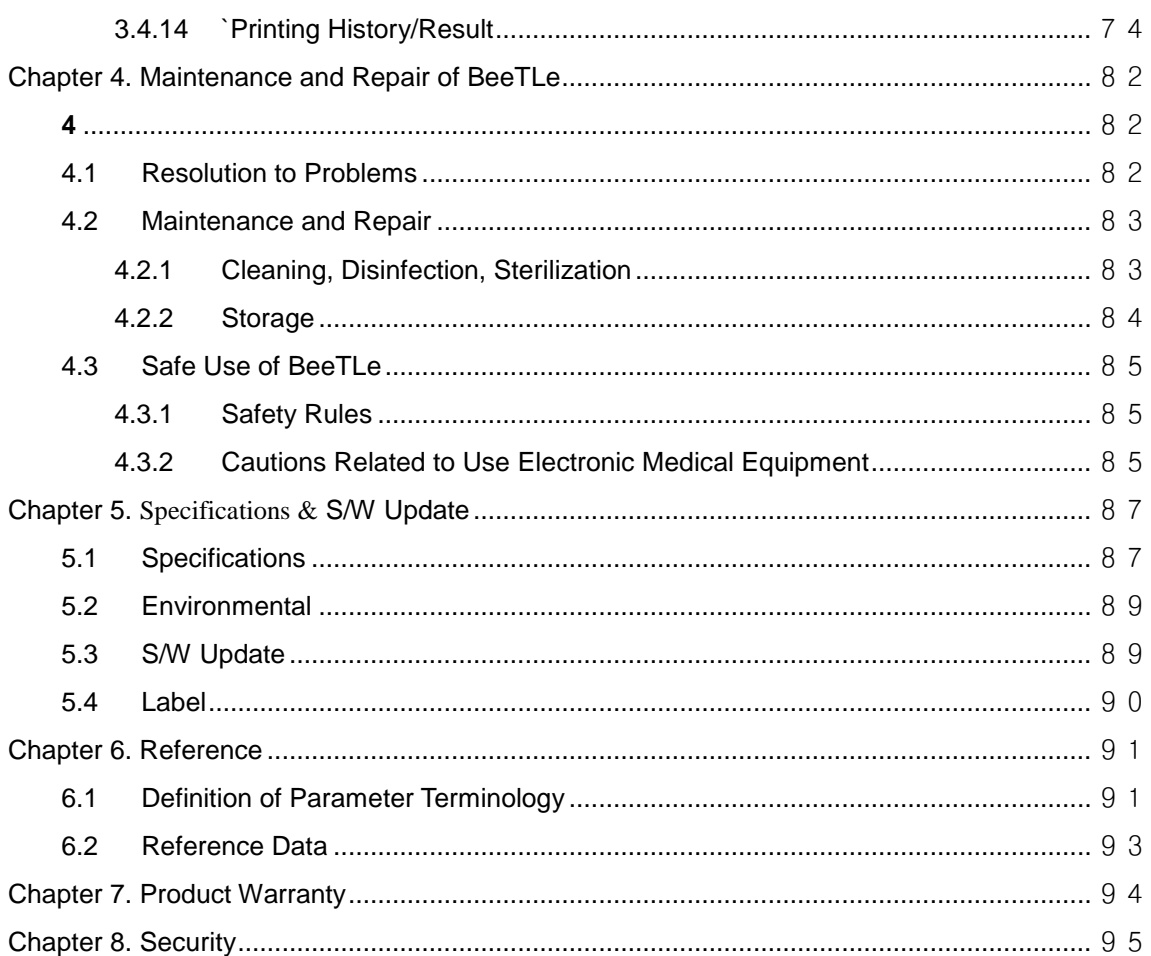

### **Chapter 1. Introduction**

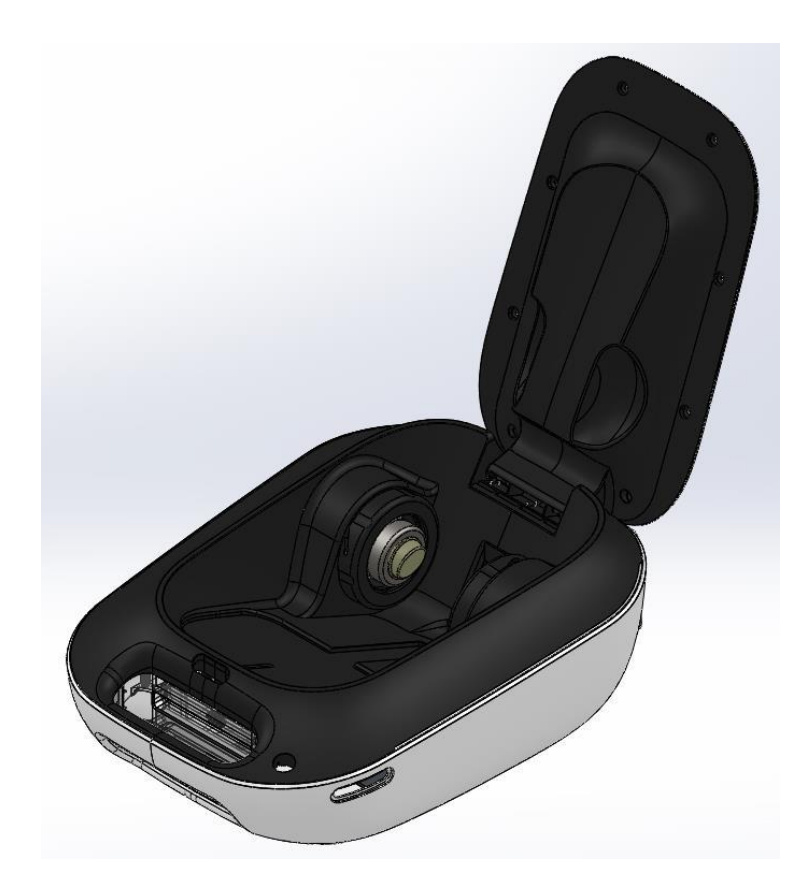

BeeTLe is a bone densitometry device to measure and prevent osteoporosis by measuring the bone mineral density of Calcaneus using ultrasound.

This device measures SOS (Speed Of Sound) and BUA (Broadband Ultrasound Attenuation) using ultrasound with a center frequency of 0.5 MHz and calculates the BQI to show the degree of bone density by Z-Score and T-Score.

It is easy to move and install in a stand-alone mode that does not require a separate accessory equipment, and powerful software functions enable convenient measurement and patient management.

This device is a precision equipment. For accurate results and safe and correct service, it is absolutely necessary to educate the proper use and service method by the right technician.

※ Features and Cautions

Intended user profile

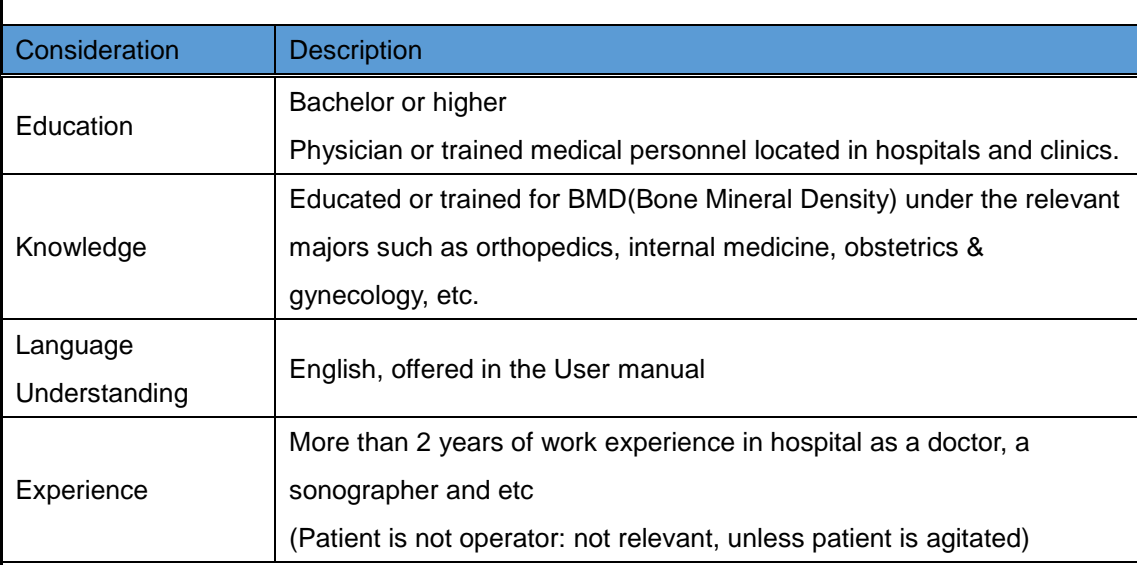

This device is an ultrasound bone densitometer which has precision error as follows; T-score ±0.2

Because it is a medical device, a physician who is trained by a salesperson or an A / S employee needs to make a measurement to get accurate data.

When you give the appropriate commands in BeeTLe software, ultrasonic waves are generated. The generated ultrasound passes through the calcaneus of the human body and measures bone density. The BeeTLe operating program uses a unique algorithm and calculates and displays the patient's various bone density values to the user.

The user of this device must understand the hazards of electronic medical devices and be aware of the precautions to be taken when an emergency occurs.

BeeTLe should be located more than 20cm away from the wall when measuring the patient. In any case, do not disassemble the device at your discretion.

### **Chapter 2. Configuration of Device**

### **2.1 Composition of Device**

2.1.1 Shape and Components of Device

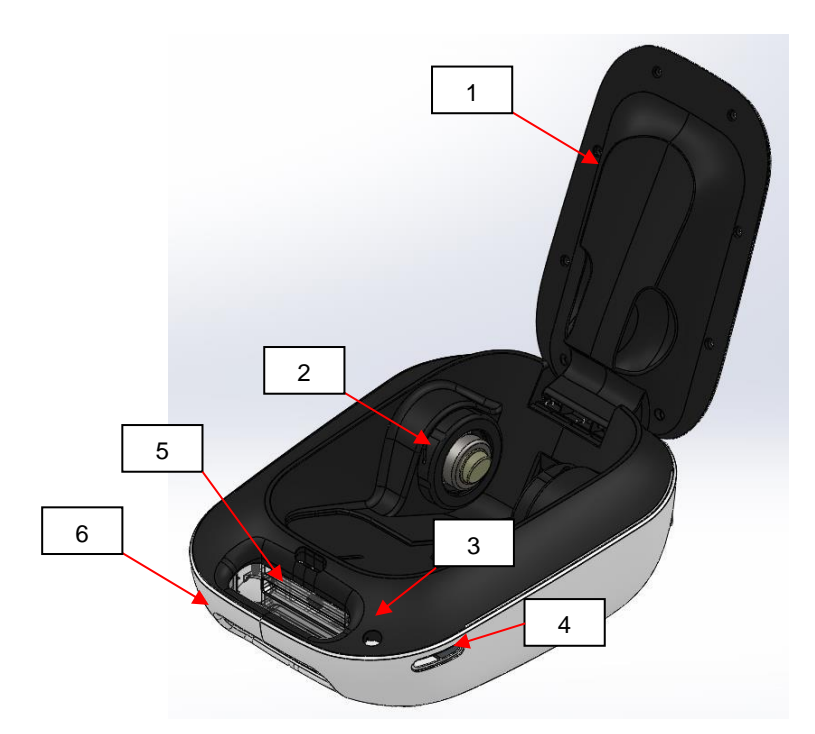

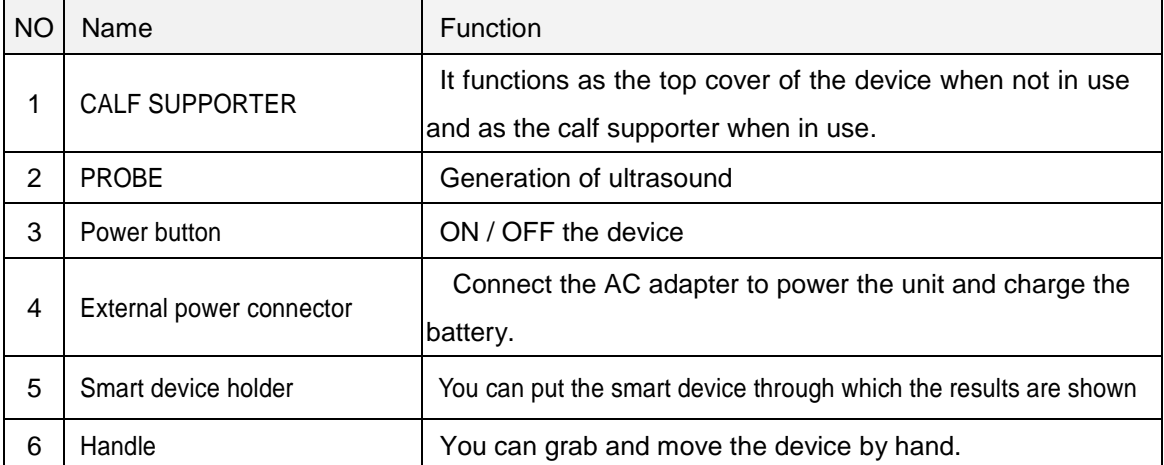

OsteoSys Co., Ltd. Model Designation: BeeTLe DOC. No.: OT-IFU-BT

### **NOTE !**

Check the location and contents of the label attached to the device. Check the location of the device power switch.

### 2.1.2 Accessories List

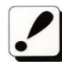

Check the following accessories before installing the system. If they are not in good condition, contact to OsteoSys or its authorized dealer for this service.

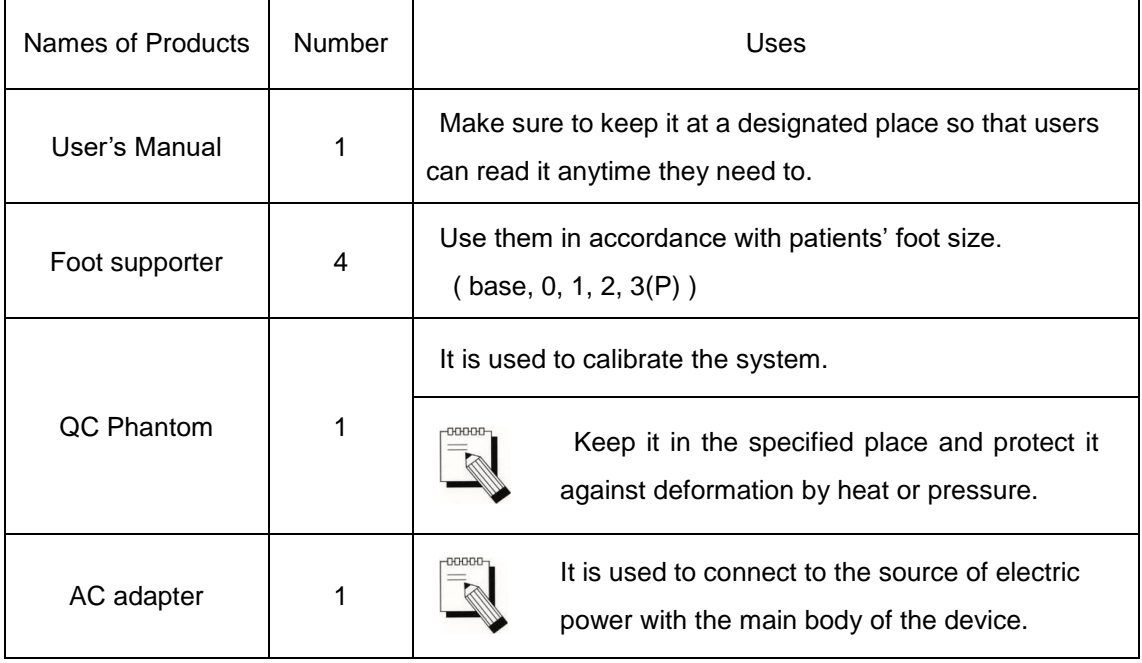

OsteoSys Co., Ltd.<br>Model Designation: BeeTLe

### **2.2 Installation of BeeTLe**

### **NOTE !**

Since BeeTLe is made up of precise components, you should install the device according to instructions below.

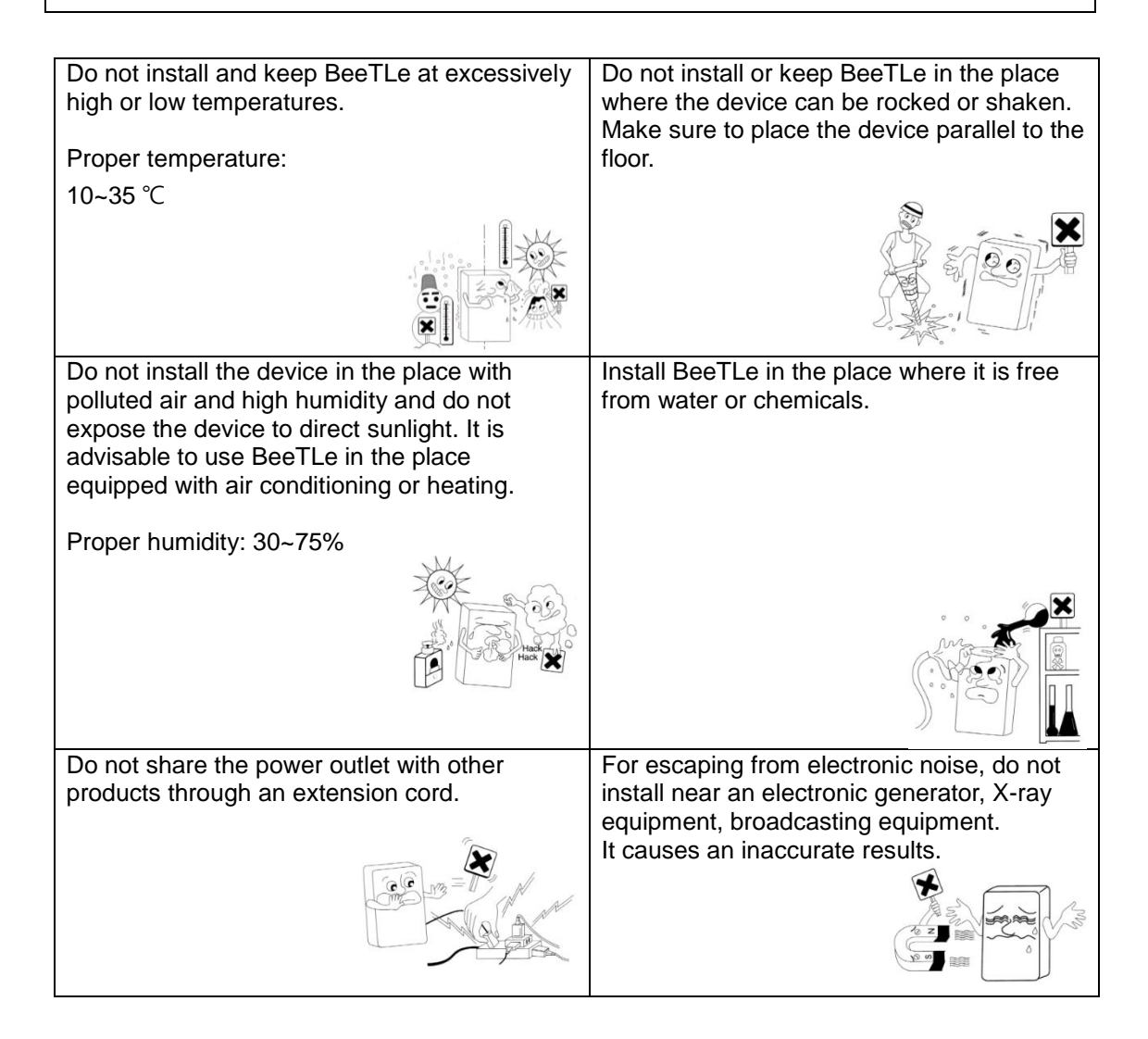

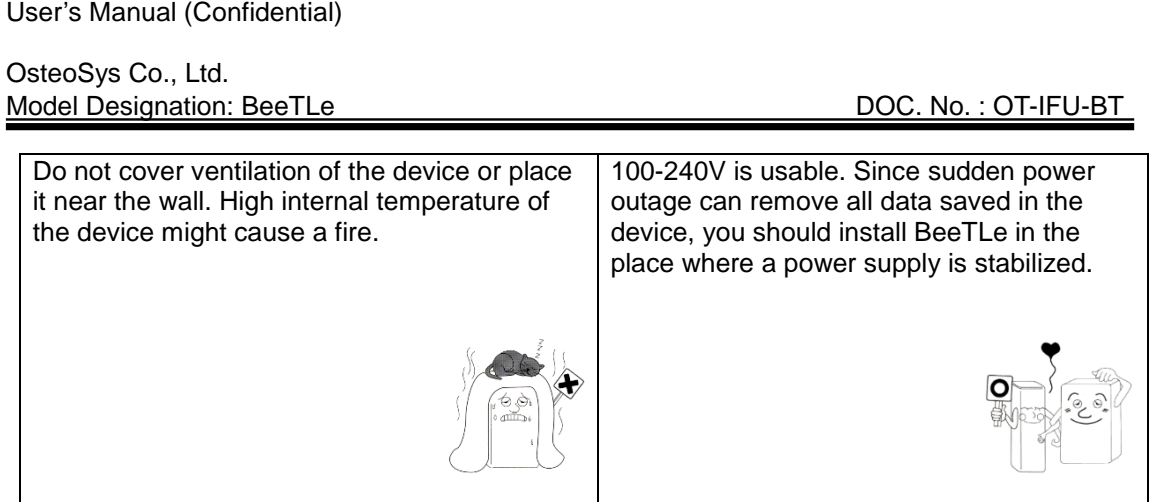

### **2.3 Before Turning on Power**

### 2.3.1 Connection of AC adaptor

Simply plug in the included AC adapter to charge and power your equipment immediately.

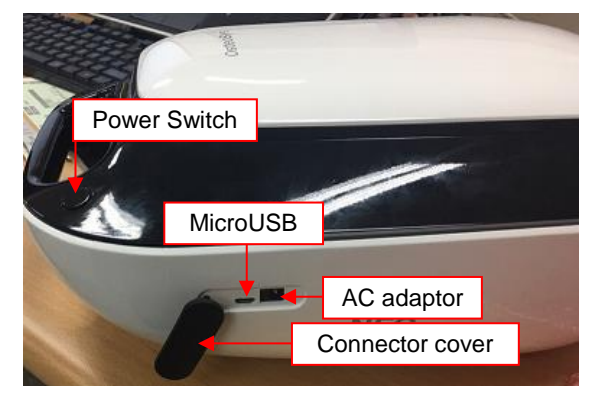

### $\triangle$ NOTE !

Before you start up the BeeTLe for the first time, fully charge BeeTLe's battery so that the battery performance can be used effectively.

※ Check the power switch is off when charging the battery.

### **NOTE !**

If the battery is completely drained, it should be charged for at least 20 minutes.

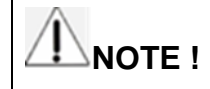

2 2 A4(210  $\times$  297)

OsteoSys Co., Ltd. Model Designation: BeeTLe DOC. No.: OT-IFU-BT

Please use the AC adapter that is provided when you purchase the device.

Otherwise, it can cause device malfunctions and failures.

# $\sum_{\text{NOTE } l}$

The AC adapter and MicroUSB port cannot be used simultaneously.

It can cause device malfunctions and failures.

# **CAUTION !**

Make sure that the covering of cable is not damaged to prevent electric shock or short circuit.

- If you find any damage or any sign of potential damage, immediately contact a local dealer.
- Put the Power cord into only one plug.

Make sure not to share the power outlet in order to prevent BeeTLe from being affected.

## **Chapter 3. Using BeeTLe**

### **3.1 Daily Test**

When using the device, daily check is performed to check the validity of the device measurement value. Daily check is performed once every day before starting the first measurement.

Preparation of the Daily test

1) Items to be prepared

BeeTLe, daily check phantom, ultrasound gel

Perform the Daily test

1) Device Connection

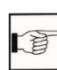

[Using App] – [Device Connection]

2) Check the phantom value

When you turn on the app, press the Settings button  $($ <sup>o</sup>) and Setting Menu on the screen that appears.

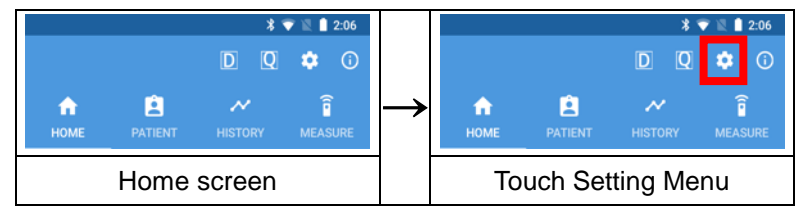

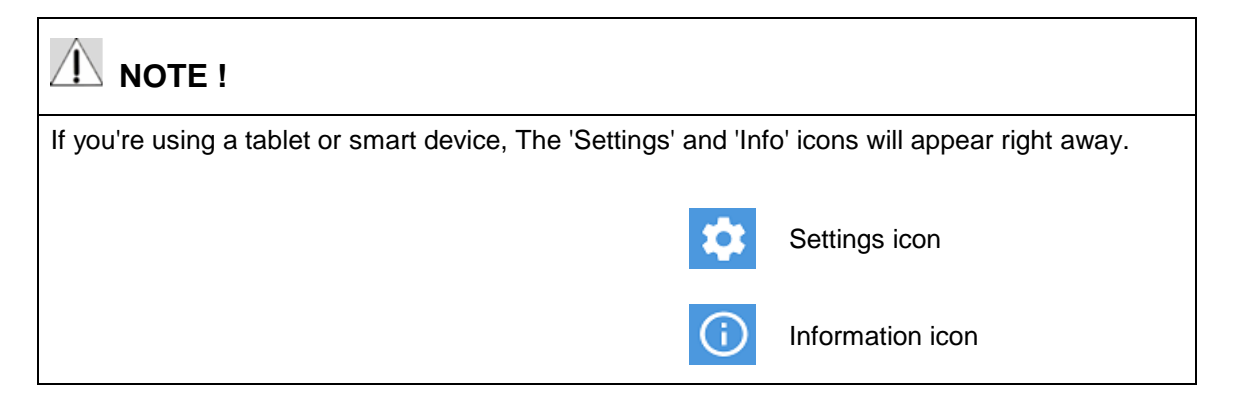

### OsteoSys Co., Ltd. Model Designation: BeeTLe DOC. No.: OT-IFU-BT

 $0244$  $\blacksquare$ 

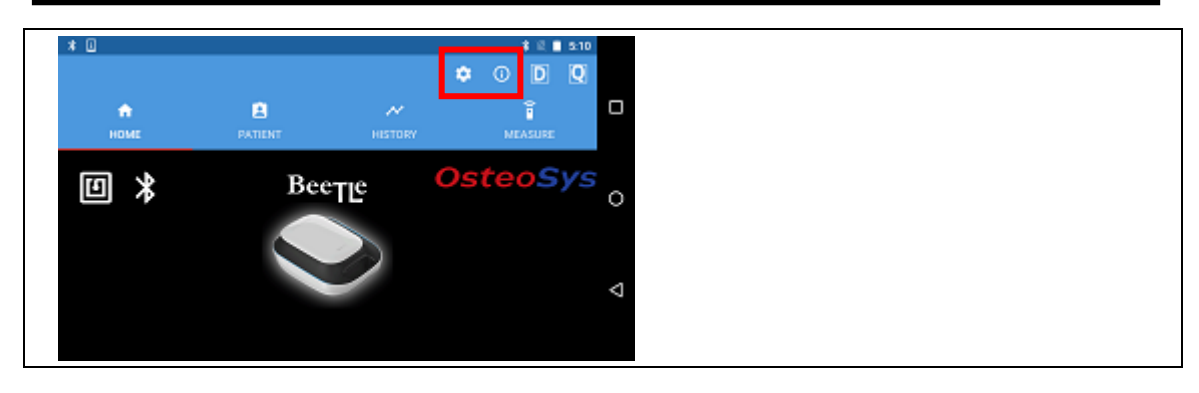

On the bottom of the phantom, one of two types of labels is shown below.

Confirm the contents listed below and confirm the following two items.

1. Make sure that the SOS value and the BUA range that are listed in the phantom label to be correctly shown in the Phantom Info section of Settings.

(If you find any mismatch, modify it according to phantom value.)

2. If there is 'V0.2' in the upper right corner of the label, make sure to check '0.2Ver' in the checkbox in Settings. If not, make sure not to select it.

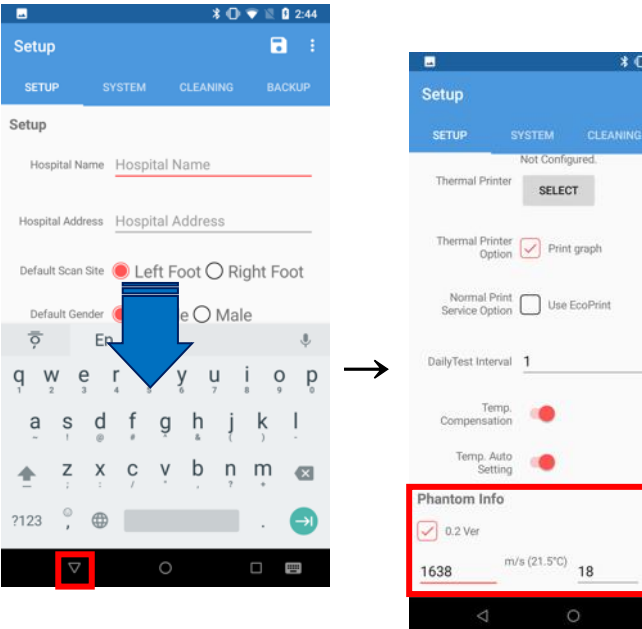

Lower the keyboard and down the screen.

Check and modify phantom information.

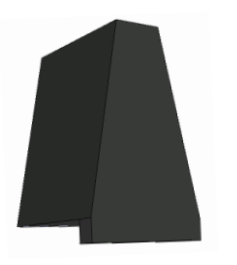

2 5  $AA(210 \times 297)$ 

#### OsteoSys Co., Ltd. Model Designation: BeeTLe DOC. No.: OT-IFU-BT

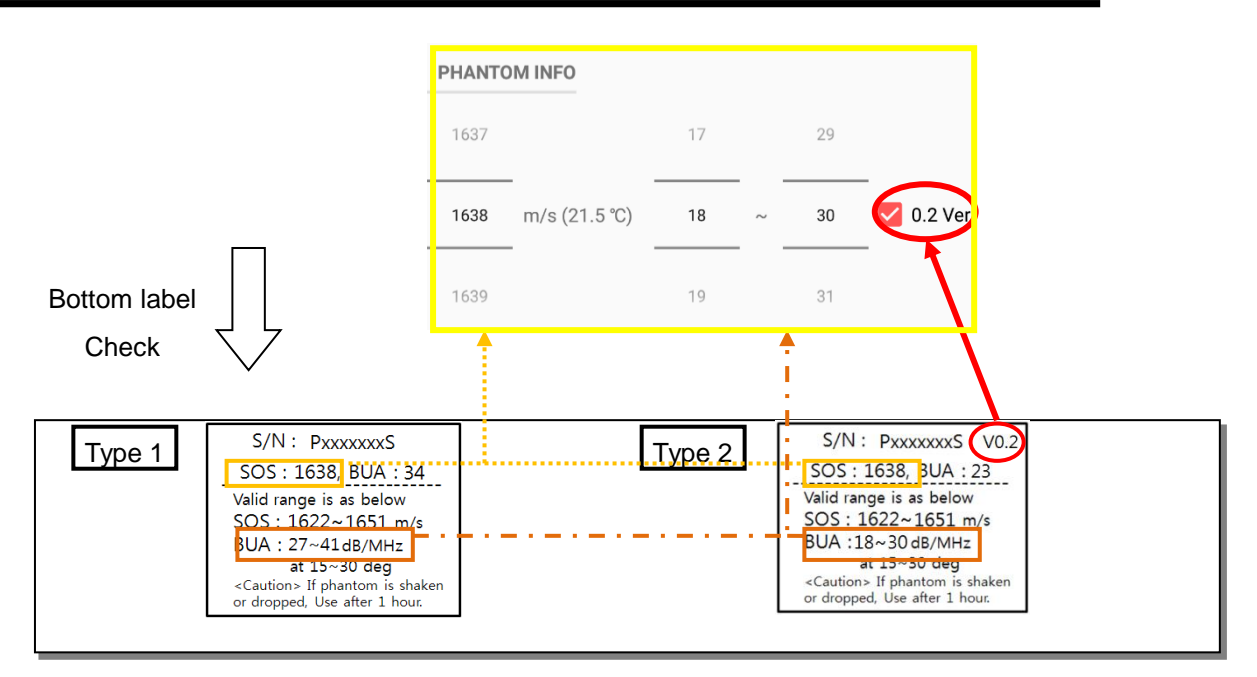

#### 3) Phantom Installation

Apply ultrasound gel to the phantom. The position to apply the gel is the position on both sides of the phantom where the probe touches the phantom, that is, the contact area of the probe. The amount of gel should be as large as possible so that the area is the same as the contact area of the probe.

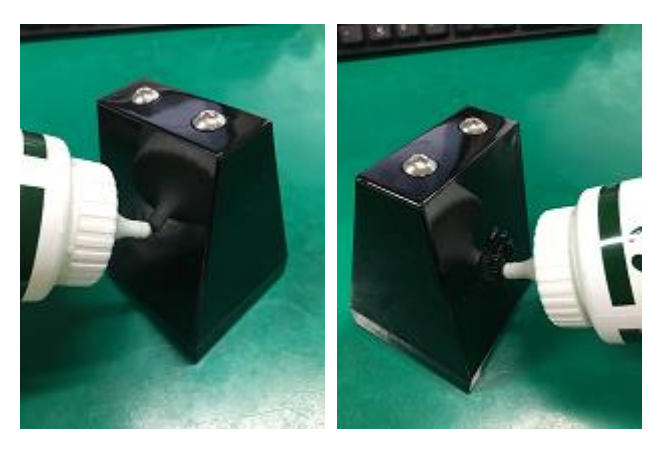

Place the phantom on the Foot Supporter 1 in the measuring position of the device. (The phantom must be on the edge of the Foot Supporter as shown below.)

The Foot Supporter 2 is not used for Daily test.

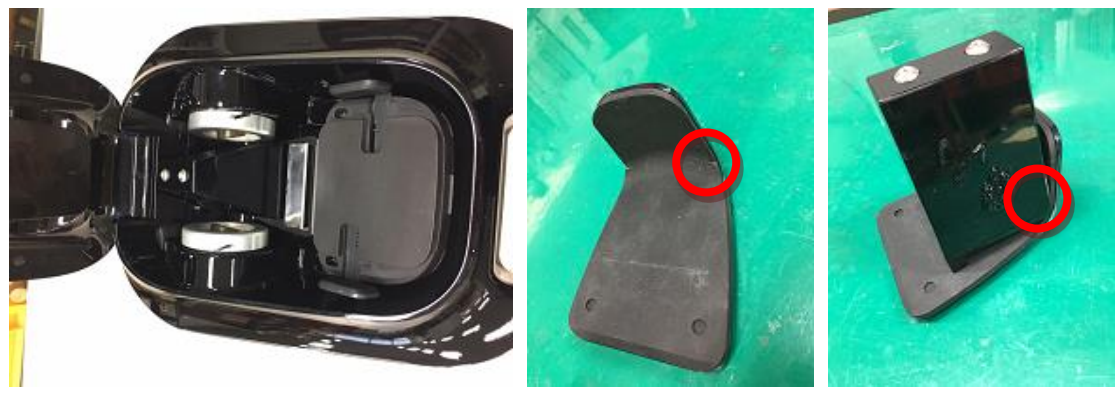

Start Daily test, lightly push down the foot supporter as shown in the picture below.

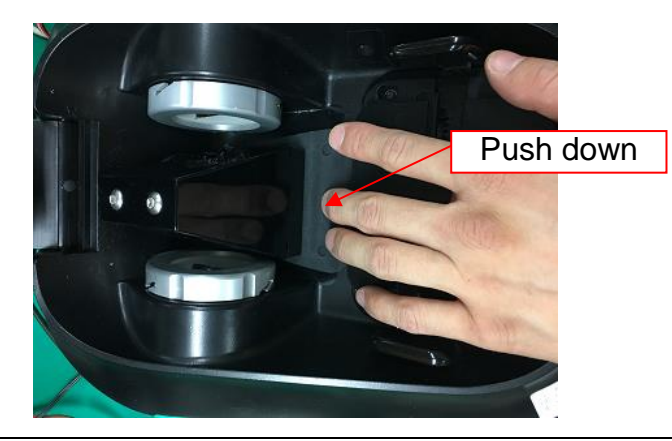

### $\triangle$  note !

It is required to press foot support to have proper daily test with Phantom.

### 4) Execution of Daily test

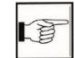

[ Using App] – [System check of product (Daily test)]

### **NOTE !**

### **Daily Test Recommendation**

2 7 A4(210  $\times$  297)

OsteoSys Co., Ltd. Model Designation: BeeTLe DOC. No.: OT-IFU-BT

Daily test should be performed at an operating temperature conditions of the unit.

(Recommended operating temperature: 15 to 30 degrees Celsius).

Phantom should always be kept close to the device.

Daily test should be done immediately after turning on the device.

Turn off the device after a day's work is finished.

As soon as the device is turned on at the beginning of the day's work, the Daily test needs to be performed immediately before the temperature rises due to the heat inside the device.

### **3.2 Shutting down the product**

To shut down the device, proceed as follows.

### $\overline{\mathbb{A}}$  note !

When turning off the device, proceed as follows to avoid data loss.

#### 3.2.1 Shut down sequence

On the Home screen, press the Android Back button to exit the Android app by selecting the <OK> button marked with a red circle.

OsteoSys Co., Ltd. Model Designation: BeeTLe DOC. No.: OT-IFU-BT

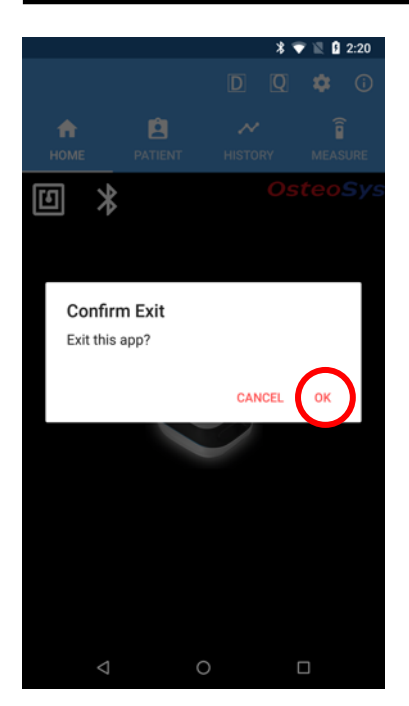

Once you exit the App, press the power button on the BeeTLe to shut down the device.

### **NOTE !**

In iOS, you can exit BeeTLe app with iOS home button method. Press home button twice, and swipe to remove app from the list. Then app will shutdown immediately.

## **3.3 Using H/W**

3.3.1 LED indicator

The LED display on both sides of the device shows different colors according to each operation. The contents are as follows.

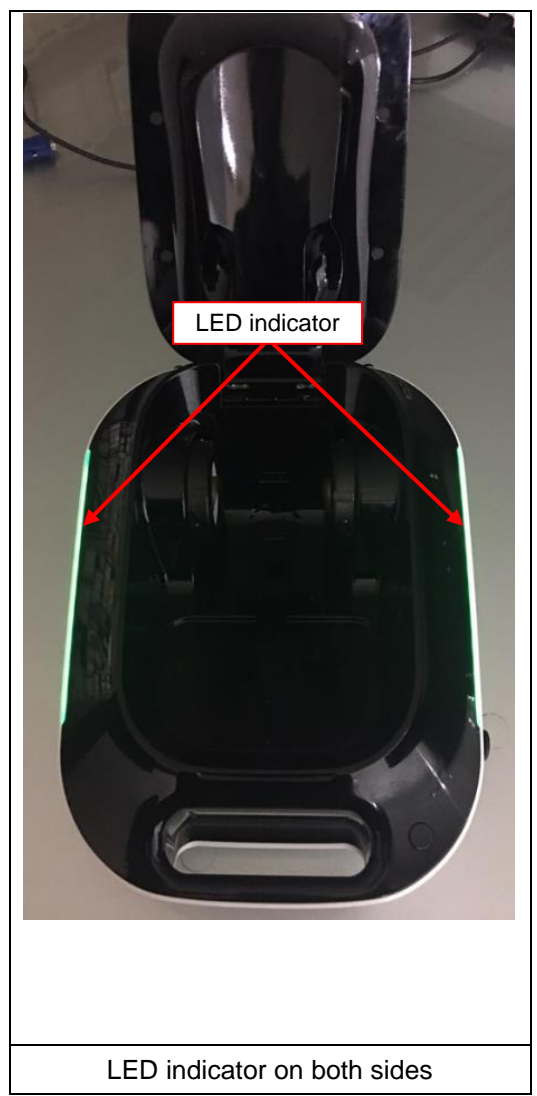

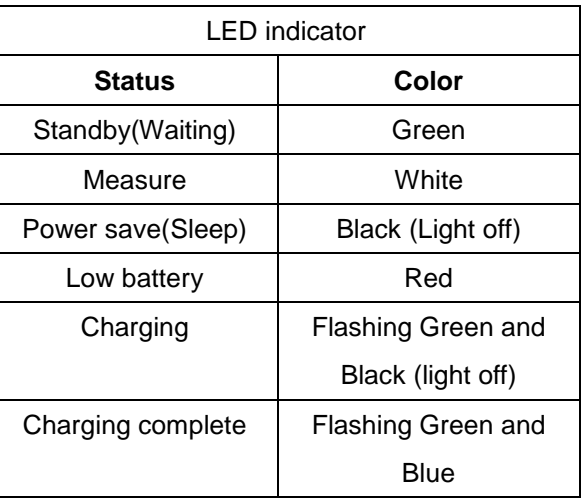

OsteoSys Co., Ltd. Model Designation: BeeTLe DOC. No.: OT-IFU-BT

3.3.2 Power saving mode

When the battery is not used for a long time, you can use the power saving mode to increase the usage time.

The power saving mode and standby mode can be switched by simple operation of cover closing/openinng.

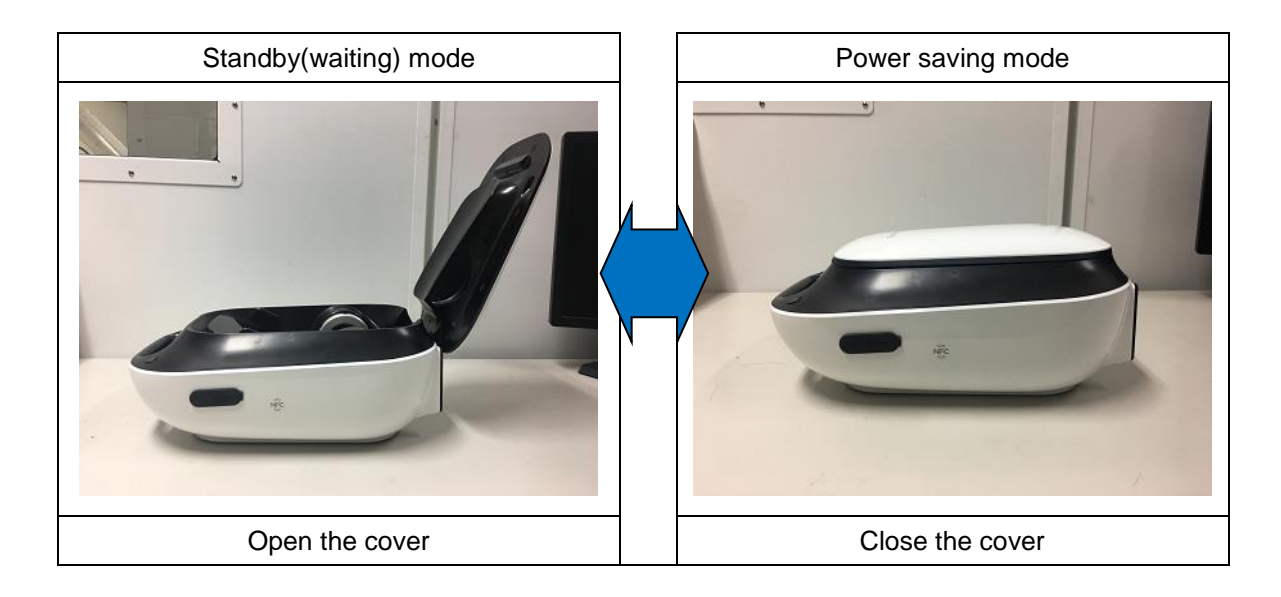

### $\triangle$  note !

※ Bluetooth connection will remain in power saving mode.

※ Bluetooth connection is feasible in power saving mode.

OsteoSys Co., Ltd. Model Designation: BeeTLe DOC. No.: OT-IFU-BT

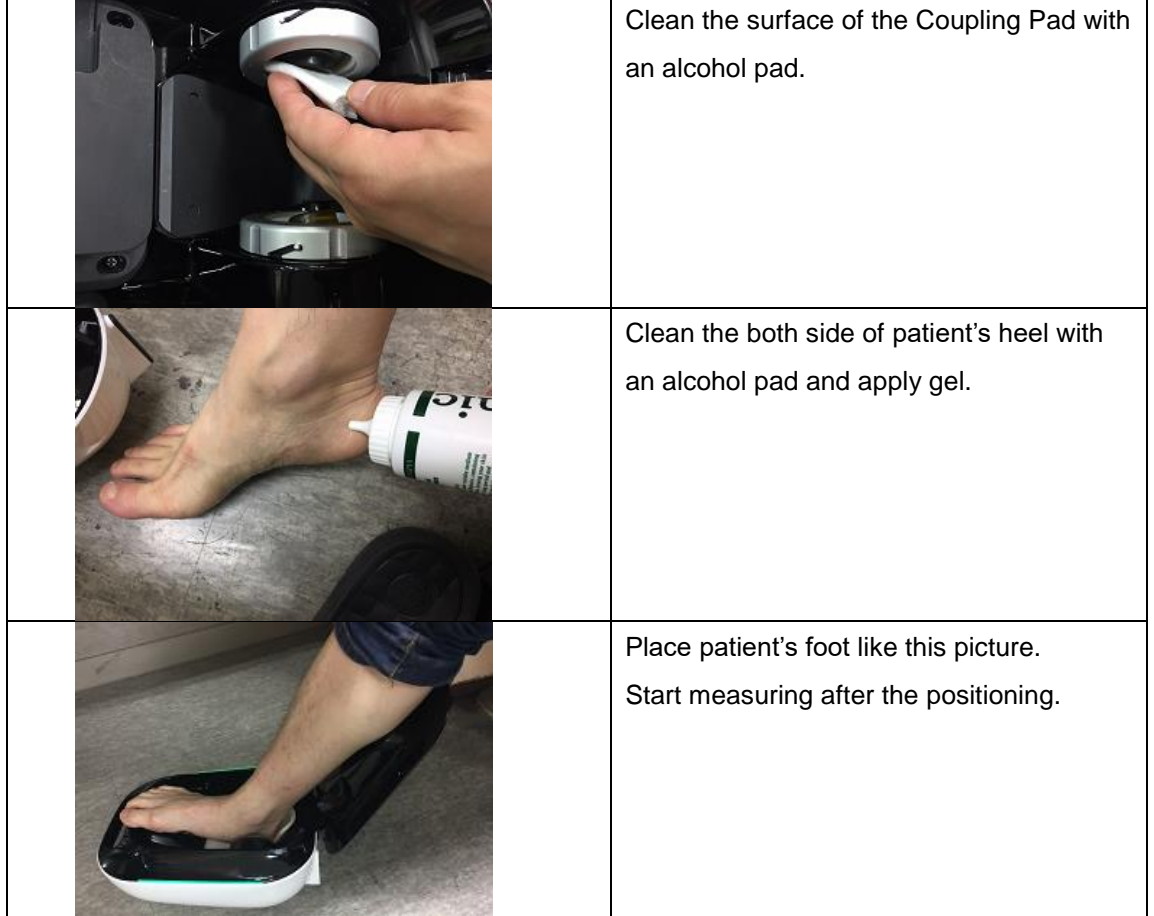

### 3.3.3 Patient Measurement Procedure

# $\triangle$ NOTE !

If the probe spacing made of soft material is not sufficient, it may cause harm to the patient or cause problems with the measured values. Therefore, if your feet are large, make sure that the probe spacing is wide enough before inserting your feet.

OsteoSys Co., Ltd. Model Designation: BeeTLe DOC. No.: OT-IFU-BT

### 3.3.4 How to use the toe holder

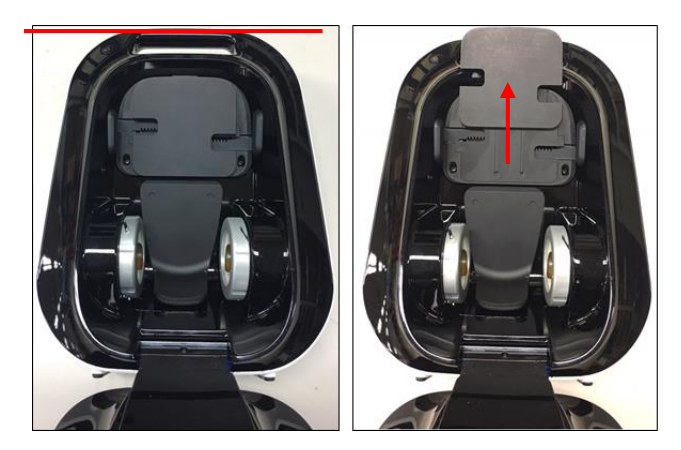

When the toe crosses the handle of the device (red line), push forward the toe folder as shown in the image on the right.

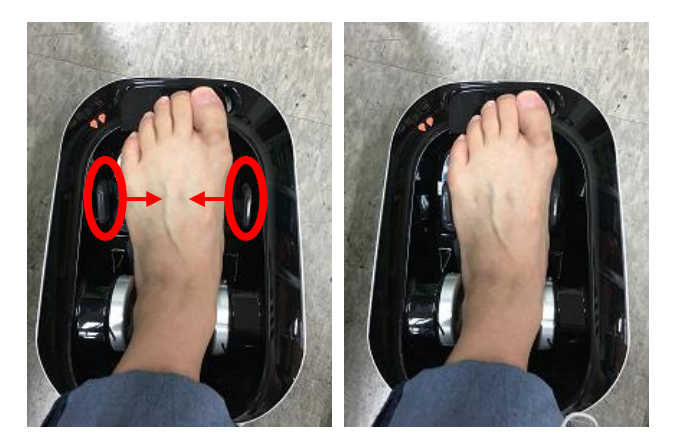

Put patient's foot on the BeeTLe and fix the foot by adjusting both wings.

OsteoSys Co., Ltd. Model Designation: BeeTLe DOC. No.: OT-IFU-BT

### 3.3.5 Selection of Foot Supporter

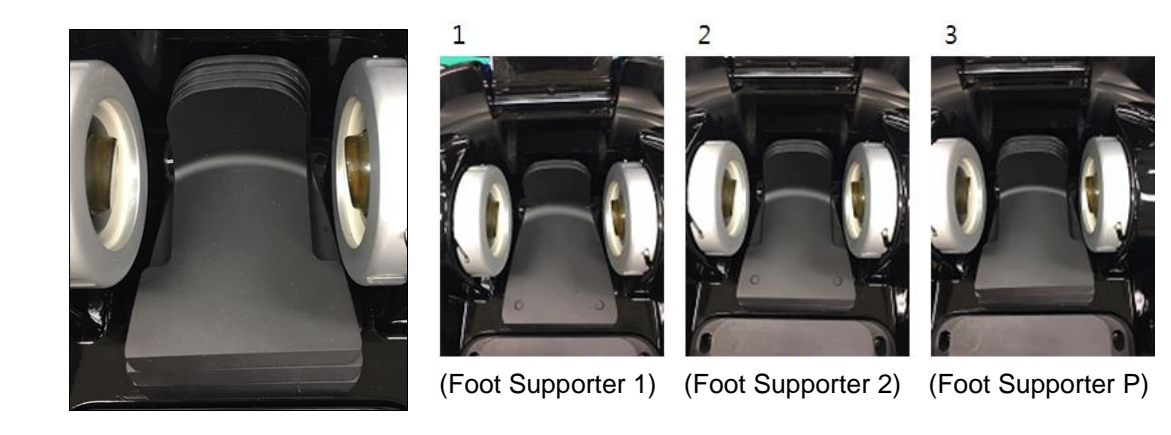

Put the foot supporter according to the size of patient's foot as below.

- If patient's foot is over 260cm
- : Use foot supporter 1 (overlapping two sheets).
- If patient's foot is 250 cm or less
- : Use foot supporter 1 and 2 together (overlapping three sheets).
- If patient's foot is 240 cm or less
- : Use foot supporter 1, 2 and P together (overlapping four sheets).

OsteoSys Co., Ltd. Model Designation: BeeTLe DOC. No.: OT-IFU-BT

3.3.6 Where and How to Apply Gel to the Patient's Heel

Swipe patient's heel with alchol pad and apply gel.

Apply sufficient amount of gel to the heel to remove air remaining between the probe and the patient's heel.

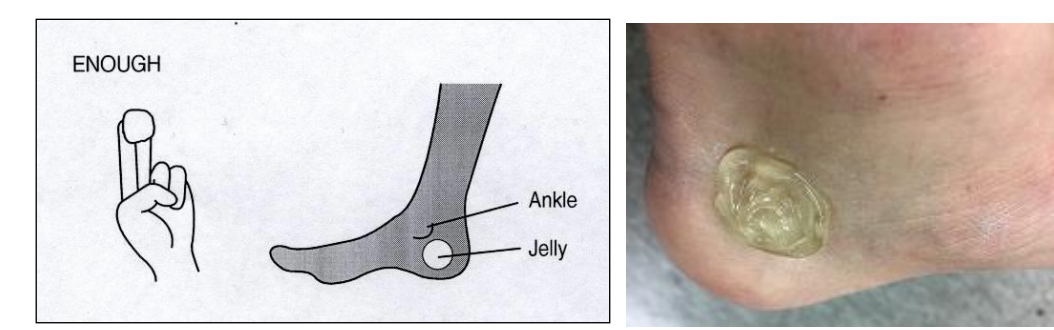

Good

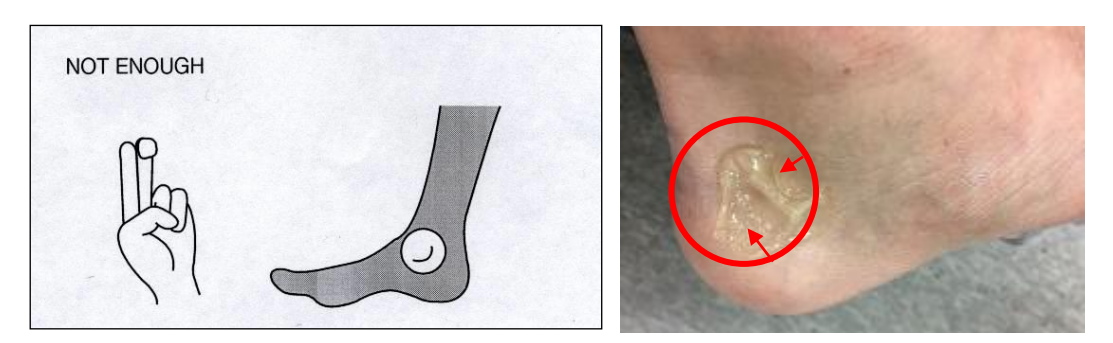

Not Good

### **NOTE !**

Apply sufficient amount of gel for accurate measurement. Do not make a thin apply.

### **Caution !**

To prevent damage to skin and cells, use commercially available ultrasound gels that have passed ISO 10993-5(Cytoxicity), ISO 10993-10(Skin sensitization), and ISO 10993-23(Skin irritation) tests.

Do not forget to apply the gel before measuring.
OsteoSys Co., Ltd. Model Designation: BeeTLe DOC. No. : OT-IFU-BT

3.3.7 Position of foot and body

Place heel in the device and make sure that the 3 points of the foot are attached to the device as below.

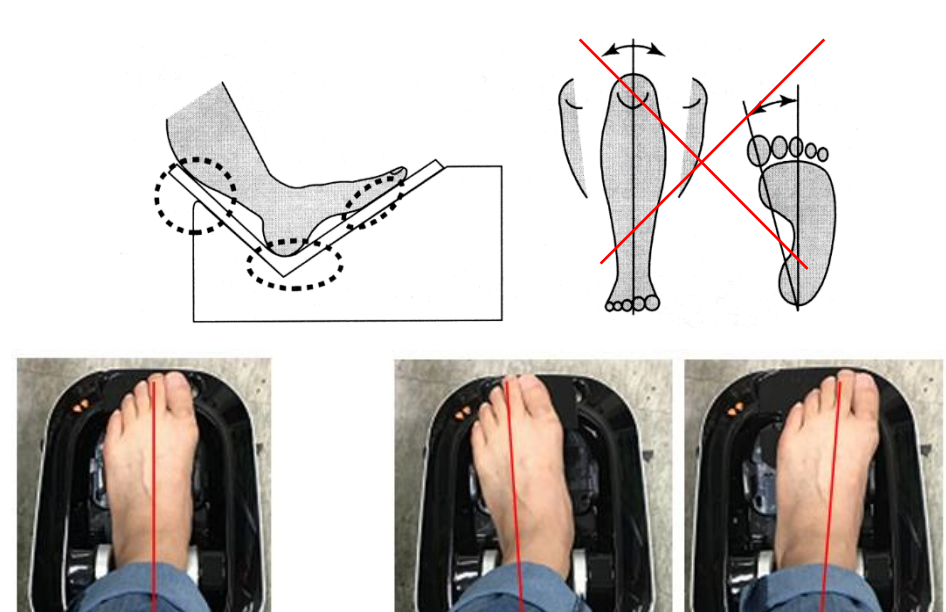

GOOD : Not tilted(Straight) NOT GOOD : Tilted

With both legs widened to the shoulder width, make sure that the measuring device and the axis of the foot you want to measure are aligned with the axis of the ear. (In the figure, it is an example of measuring the right foot.)

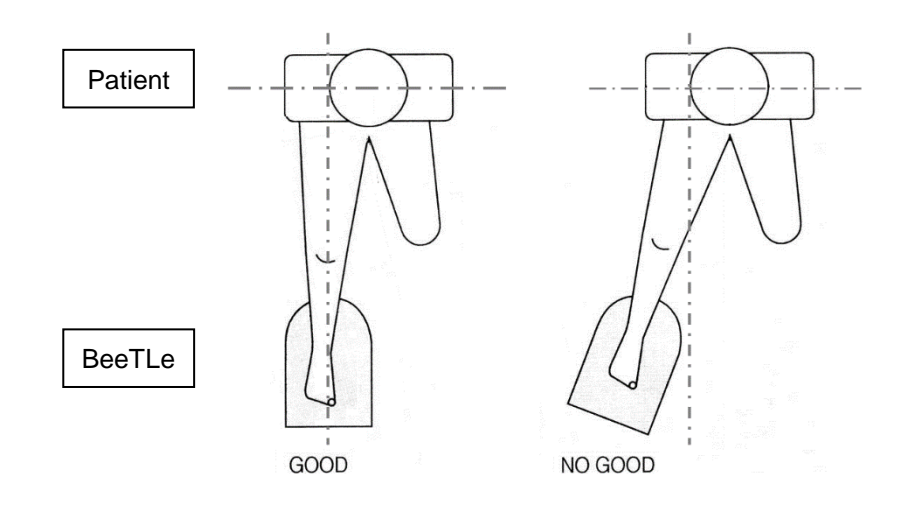

## **3.4 Using App**

3.4.1 Install the program

#### $\langle |\rangle$ **NOTE !**

BeeTLe APP installation can be done in two ways as follows.

- 1) Install using QR code
- 2) Install using Play store search
	- 1) How to install using QR code.

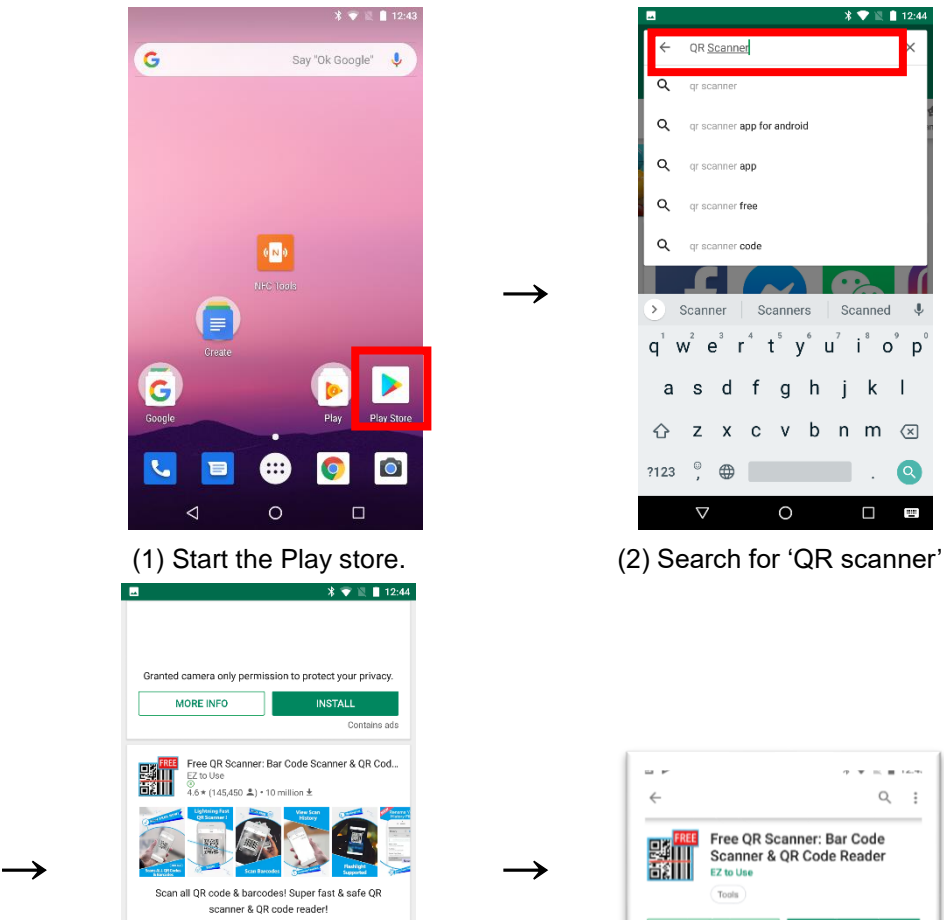

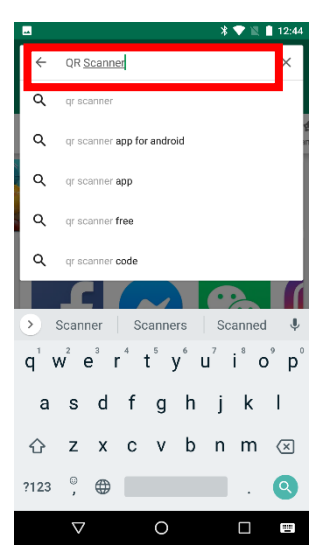

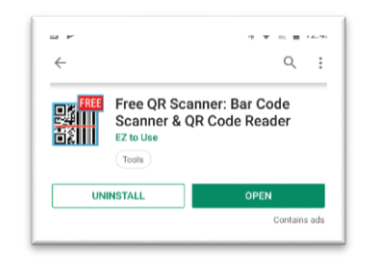

(3) Install APP after search (4) This manual uses the QR -scanner of <EZ to Use>

MORE INFO

嘂

Coreader- QR Code & Barcode Scanne<br>[Ad] Coreader Group

 $\circ$ 

 $37$  A4(210  $\times$  297)

#### OsteoSys Co., Ltd. Model Designation: BeeTLe DOC. No.: OT-IFU-BT

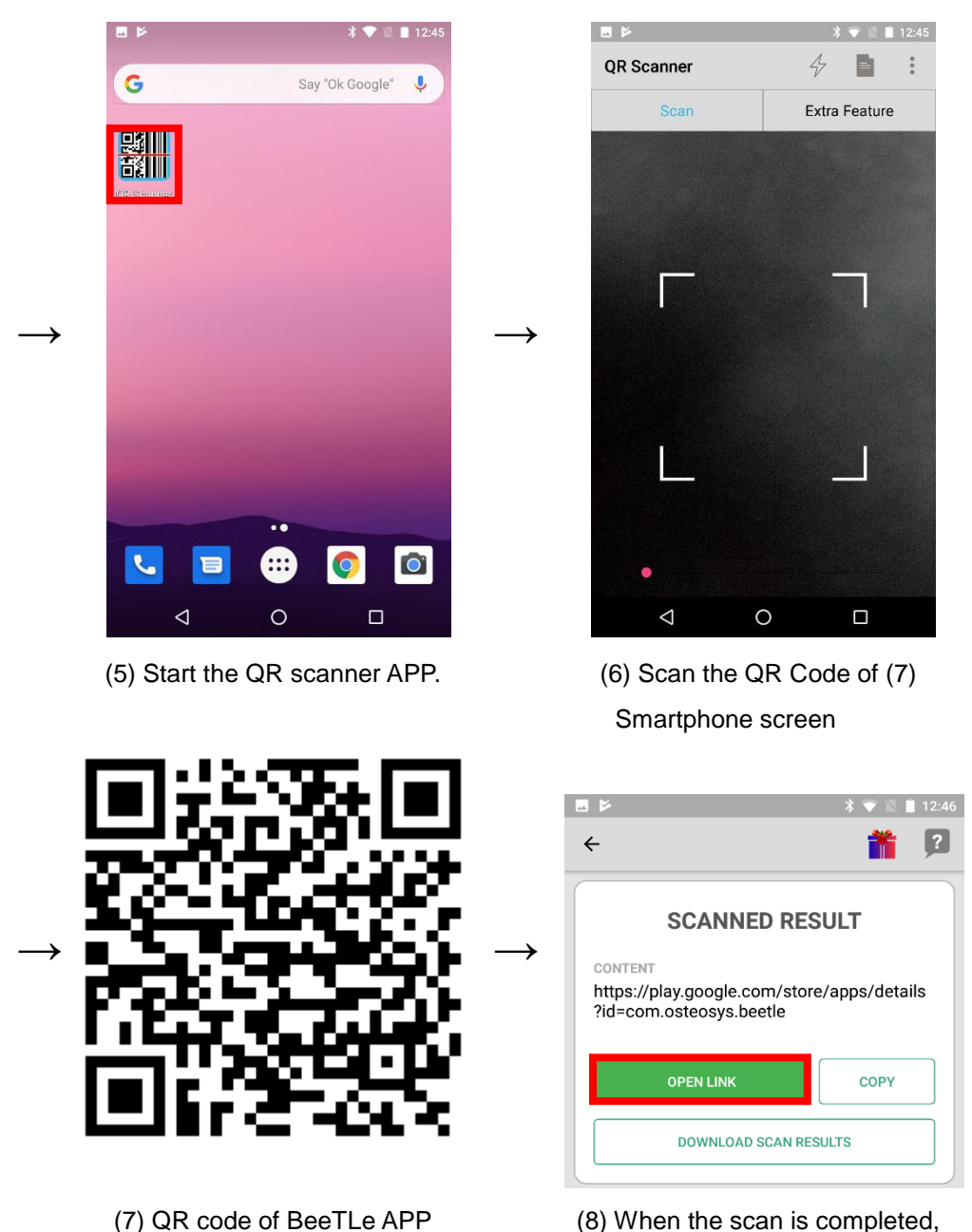

Touch "Open Link".

#### OsteoSys Co., Ltd. Model Designation: BeeTLe DOC. No.: OT-IFU-BT

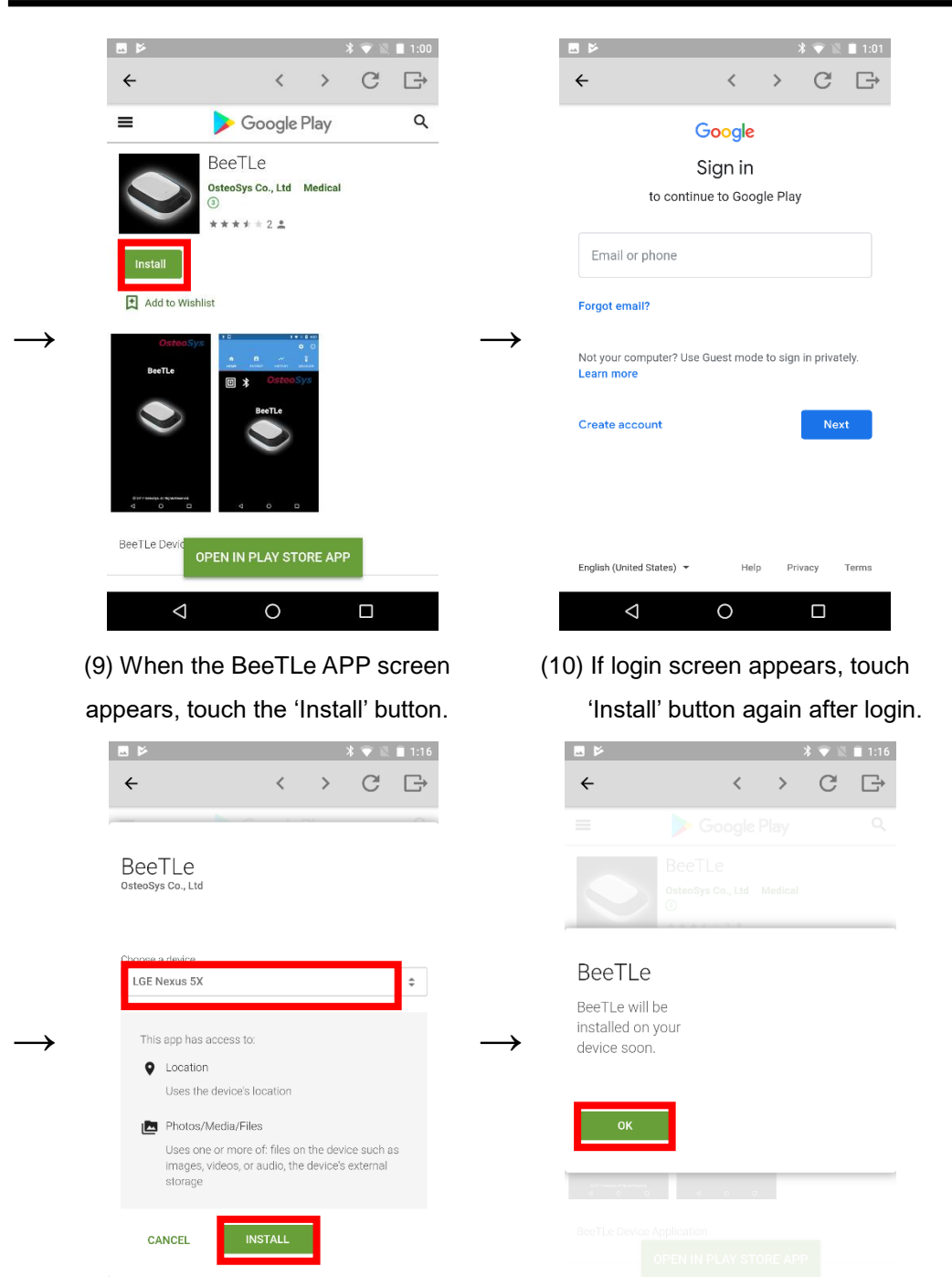

(11) When the device selection screen (12) Touch the OK button. appears, select the device you are using and then touch the 'Install' button

 $\circ$ 

 $\square$ 

 $\Delta$ 

 $\circ$ 

 $\Box$ 

 $\triangleleft$ 

 $39$  A4(210  $\times$  297)

#### OsteoSys Co., Ltd. Model Designation: BeeTLe DOC. No. : OT-IFU-BT

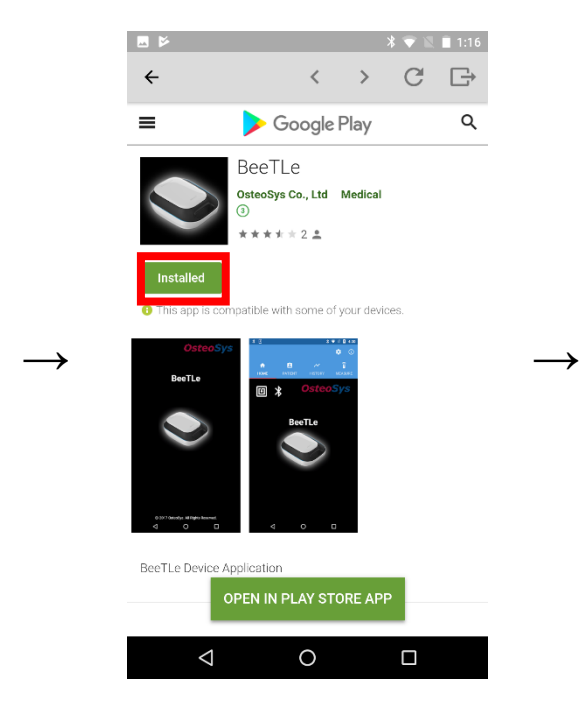

(13) When installation is completed, (14) On the home screen,

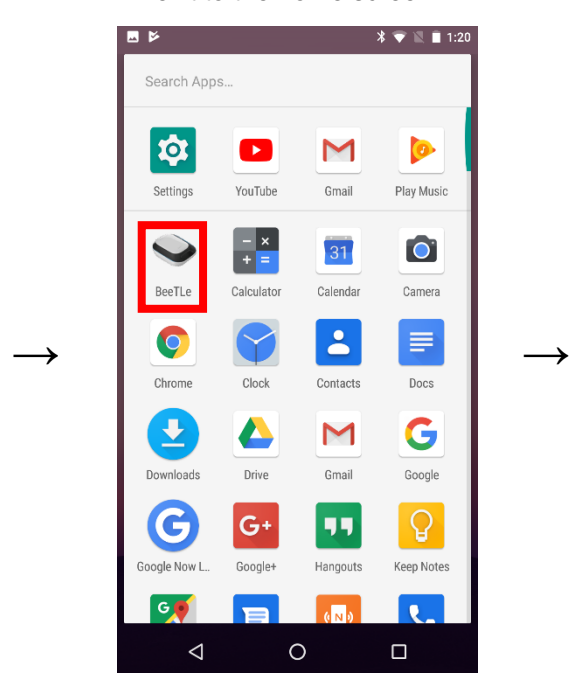

(15) Check the BeeTLe APP icon (16) Once the installation is and touch. **completed successfully,** 

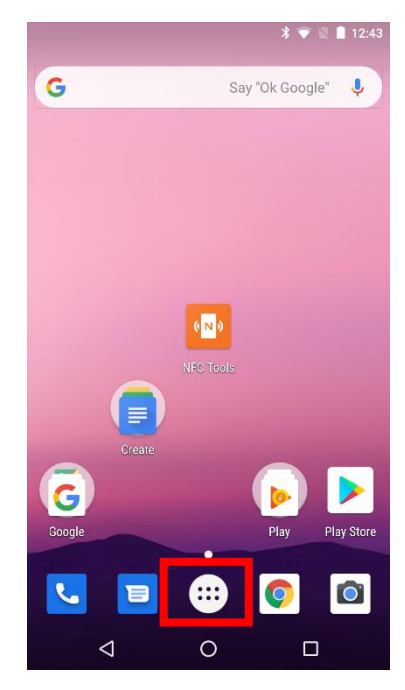

exit to the home screen. touch the Install APP List icon.

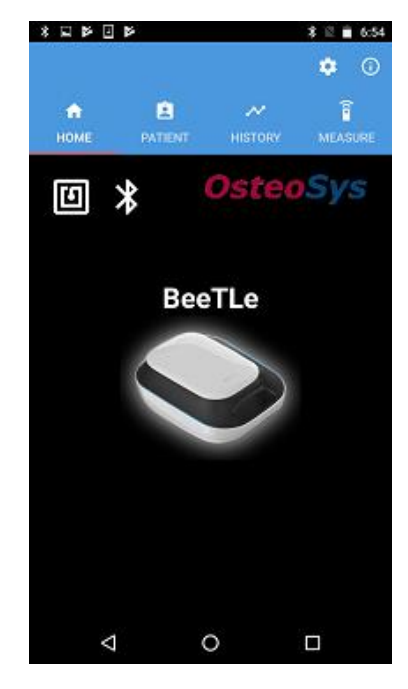

you can see the home screen of BeeTLe APP.

#### OsteoSys Co., Ltd. Model Designation: BeeTLe DOC. No.: OT-IFU-BT

2) How to install Play store search

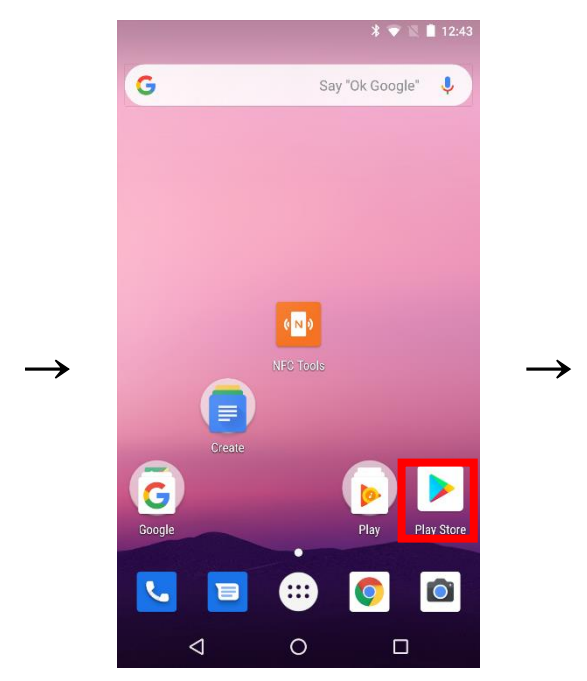

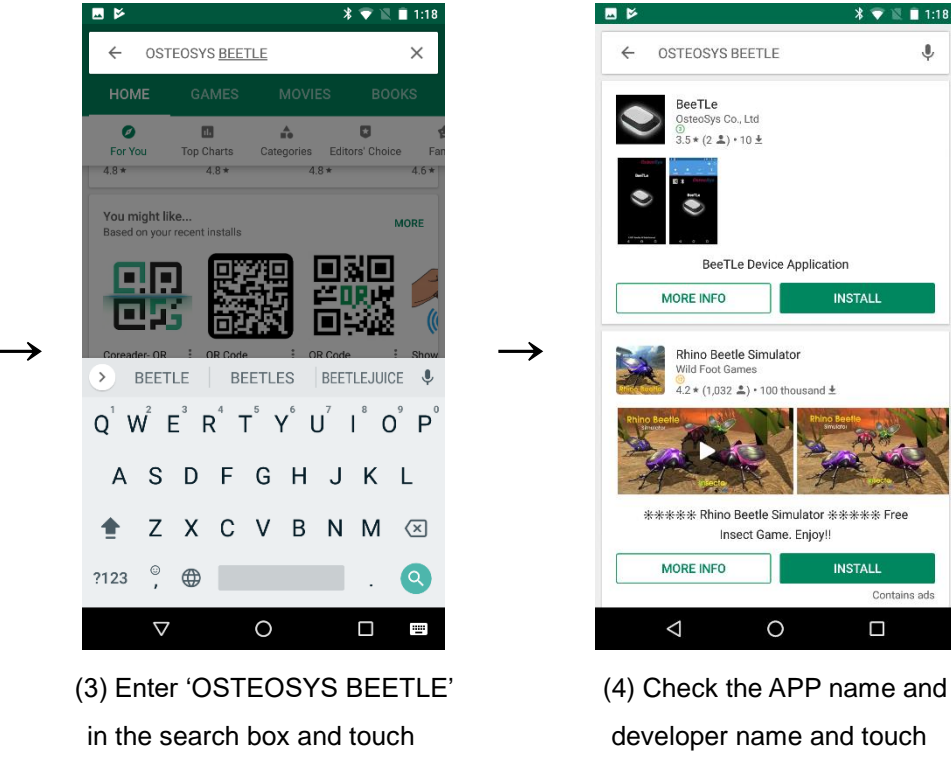

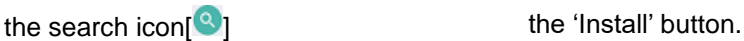

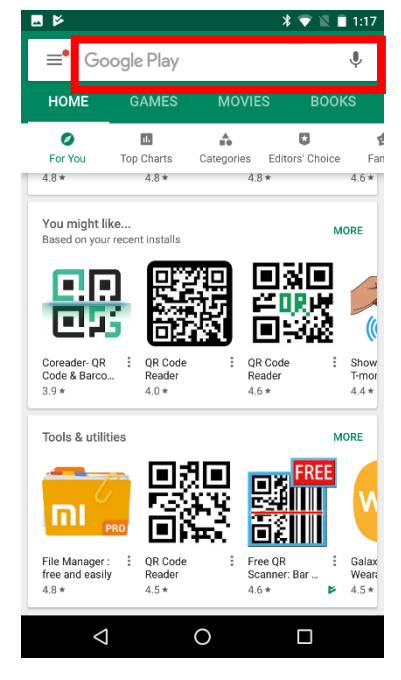

(1) Start the Play store. (2) When the Play store screen appears, touch the search box.

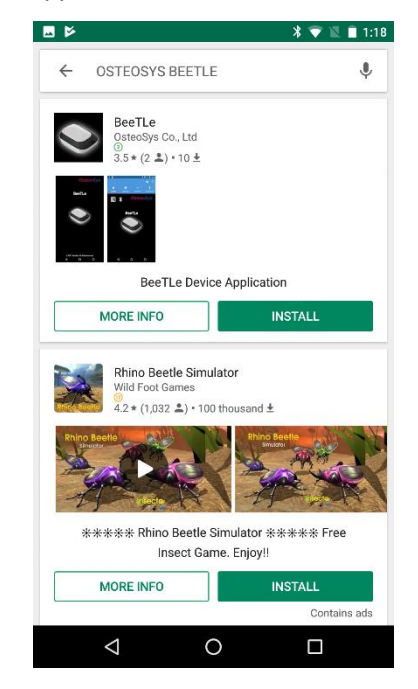

#### OsteoSys Co., Ltd. Model Designation: BeeTLe DOC. No.: OT-IFU-BT

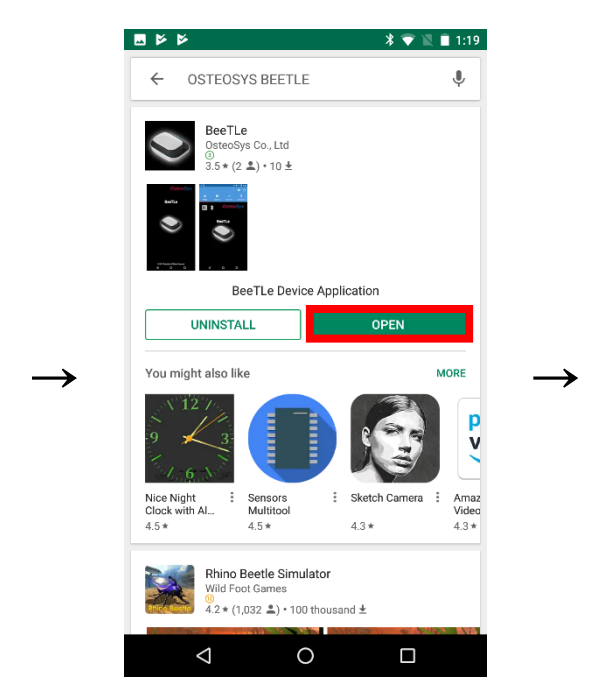

(5) When installation is completed, (6) Once the installation is touch 'Open' button. The completed successfully,

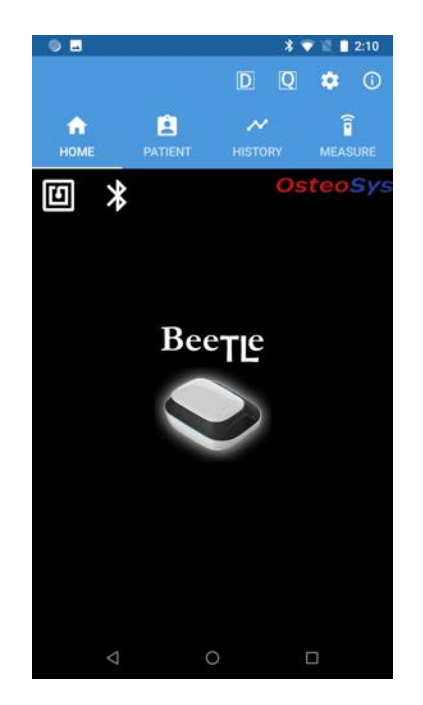

you can see the home screen of BeeTLe APP.

OsteoSys Co., Ltd. Model Designation: BeeTLe DOC. No.: OT-IFU-BT

#### 3.4.2 Execution of the program

Select the BeeTLe icon on the app selection screen to run the program. After about  $5 \sim 15$ seconds of preparation, the start screen appears. A description of each icon is shown below.

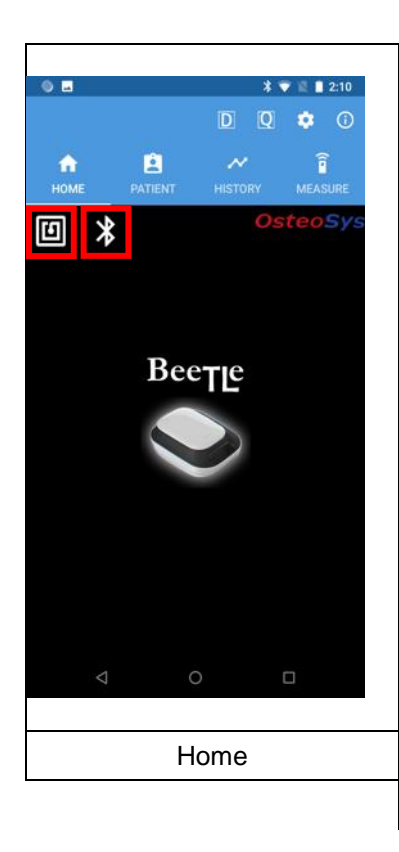

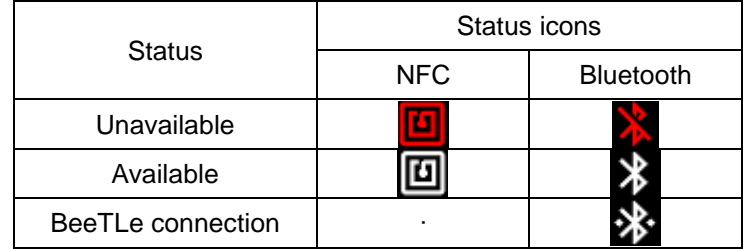

※ When NFC & Blue tooth are not available, refer to the user manual of smart device to turn on this function

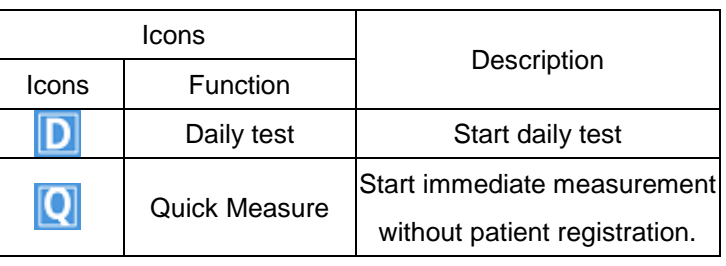

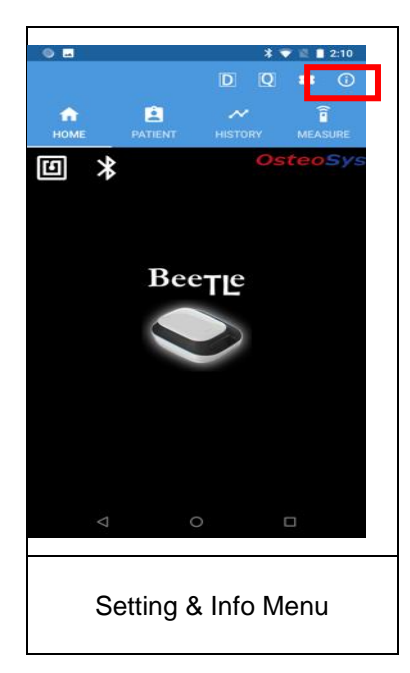

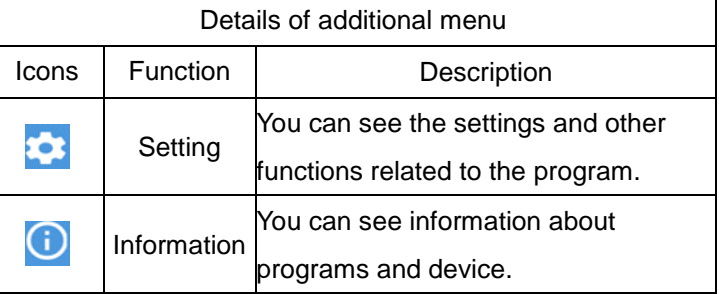

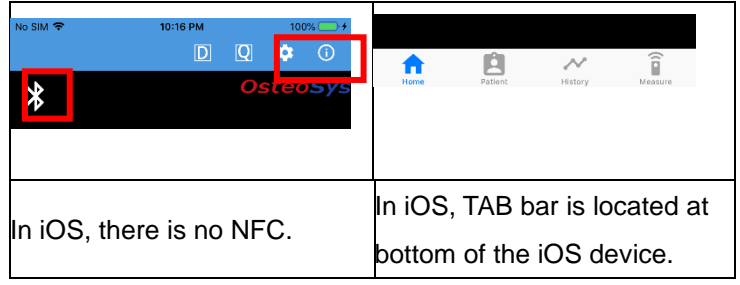

OsteoSys Co., Ltd. Model Designation: BeeTLe DOC. No.: OT-IFU-BT

3.4.3 Registration of BeeTLe (Bluetooth)

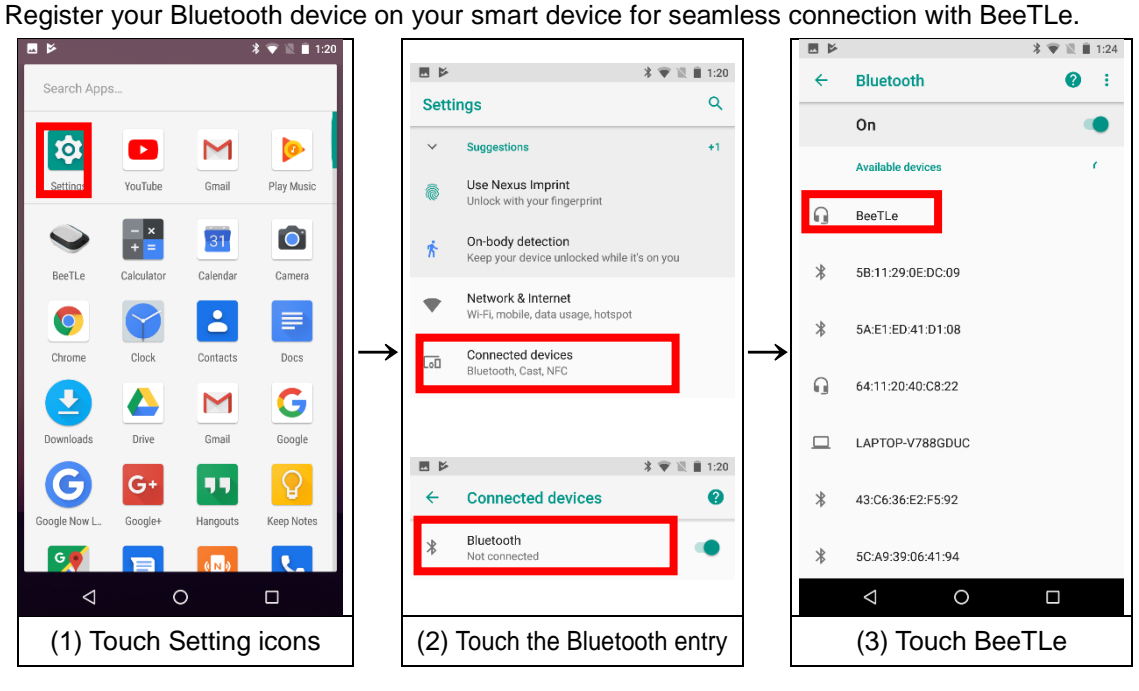

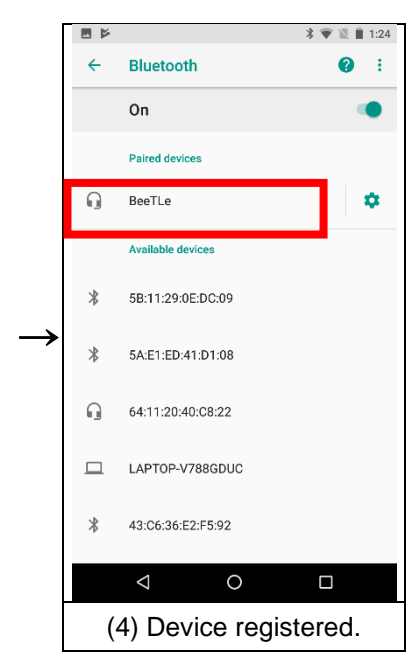

OsteoSys Co., Ltd. Model Designation: BeeTLe DOC. No.: OT-IFU-BT

Device (BeeTLe) Connection

Once the device registration is complete, run APP and proceed to connect the device.

## $\overline{\mathbf{A}}$  note !

For Android phone, proceed with 'Registration of BeeTLe' first and then with the connection. For iOS(iPhone), registation process is not required.

## **NOTE !**

The distance that BeeTLe can be connected with Bluetooth is as follows.

※ Transmissible distance in space without obstruction: 5M.

- Transmission range in households may vary depending on environment

conditions(existence of any obstruction) and smart device specifications.

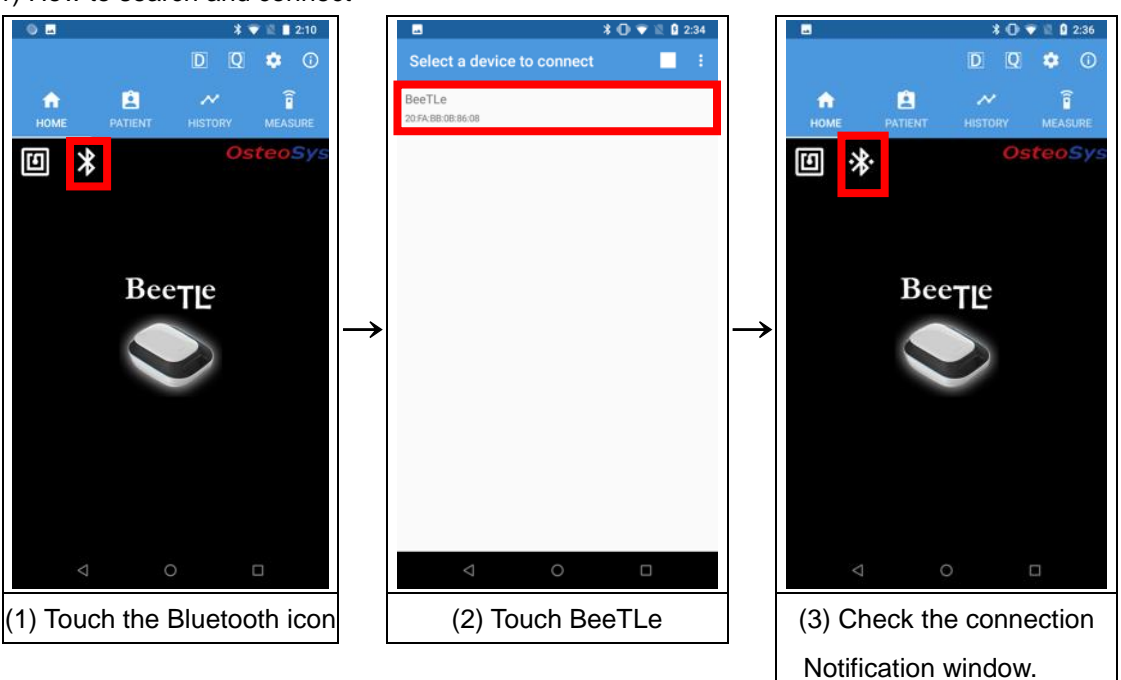

#### 1) How to search and connect

#### $\overline{\mathfrak{g}}$ **NOTE !**

In case of iOS, proceed as below.

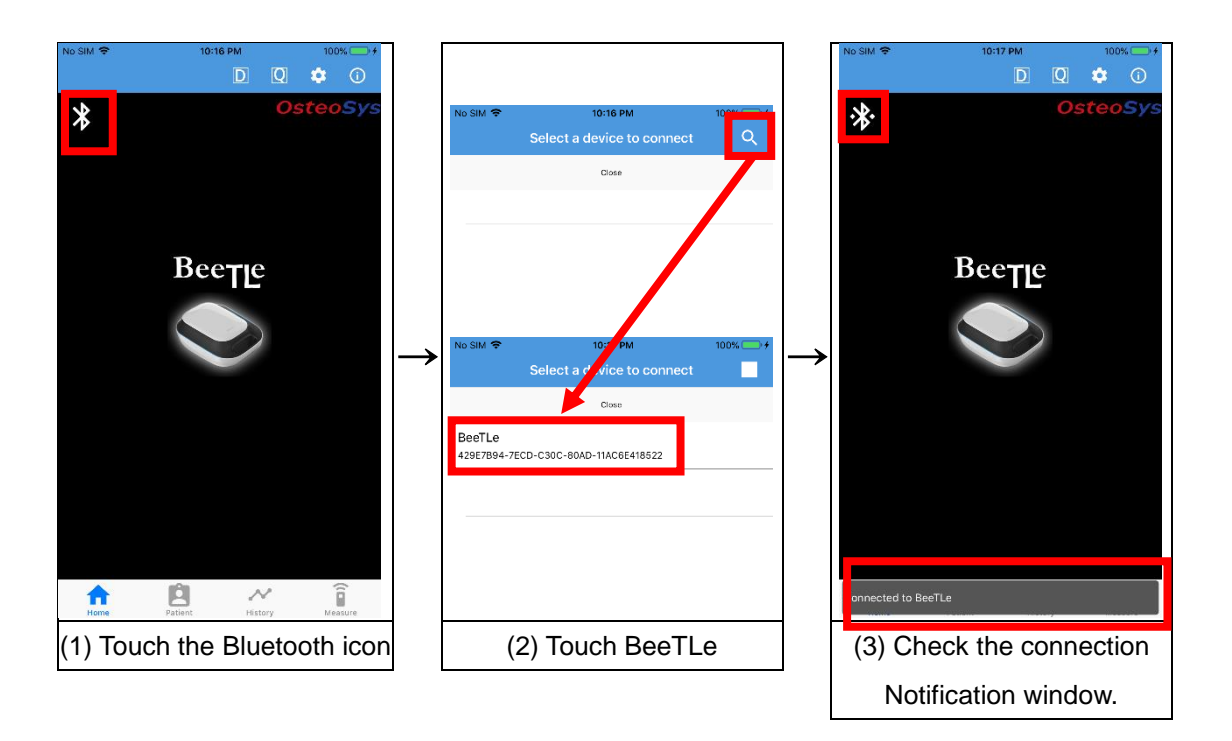

OsteoSys Co., Ltd. Model Designation: BeeTLe DOC. No.: OT-IFU-BT

2) How to connect by NFC tagging.

## $\sqrt{N}$  note !

In iOS, BeeTLe App does NOT provide NFC connect method.

After launching the BeeTLe APP, proceed as follows.

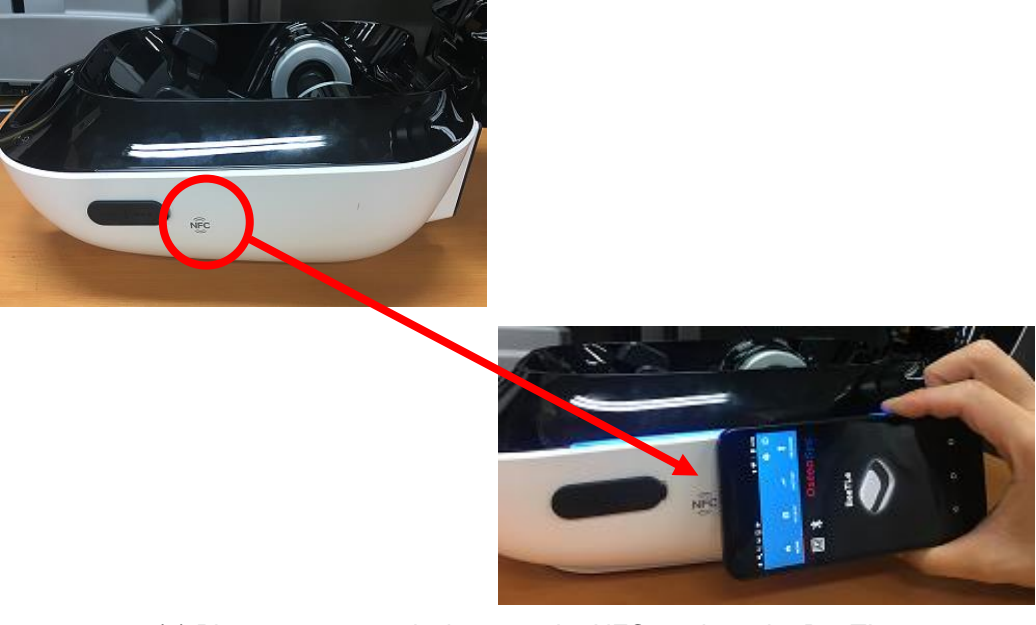

(1) Place your smart device near the NFC mark on the BeeTLe

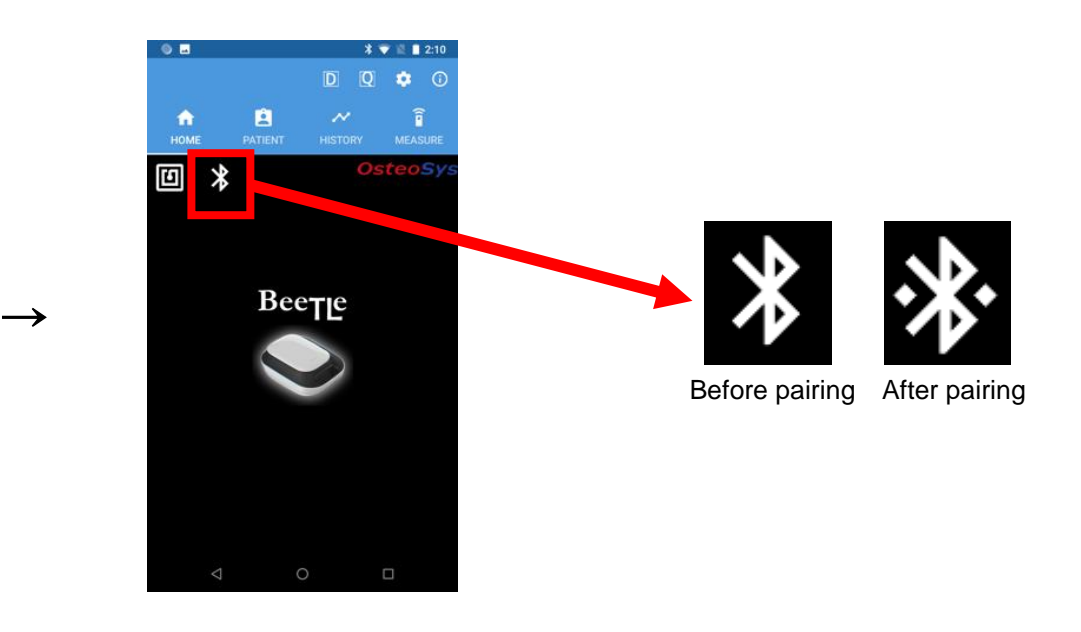

47  $AA(210 \times 297)$ 

(2) When pairing is completed, the icon changes.

Sometimes when you try to connect your device, you may be requested to enter your PIN code. If this happens, enter "1234" as the PIN code to connect.

When you connect the device, the Bluetooth button will be displayed as shown on the right.

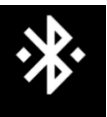

### **NOTE !**

Your smart device must support Bluetooth 4.0 or higher. If Bluetooth is disabled, enable Bluetooth. Bluetooth activation is also required when connected via NFC.

### $\mathbb{A}$  note !

Make sure to Connect the device before using the BeeTLe.(Bluetooth pairing)

If the device is not connected, you might experience malfucntioning.

### $\sqrt{N}$  note !

The app that has been previously connected to BeeTLe dwill attempt to connect automatically when they launch the BeeTLe app.

#### 3.4.4 Device Serial Number Verification

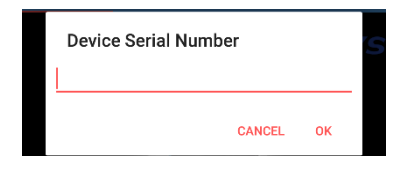

When you connect to the device, a window appears for you to enter the serial number of the device. If you enter the serial number, proceed to the next step. If the device serial number is not the same, the following error message window appears. If

the device serial number is not verified, the app disconnects the device connection. If the device is not connected, you will not be able to use most of the features of the BeeTLe app.

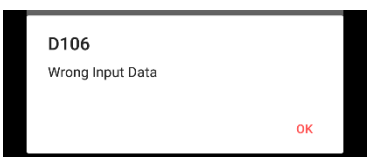

OsteoSys Co., Ltd. Model Designation: BeeTLe DOC. No.: OT-IFU-BT

#### 3.4.5 Inspector Selection

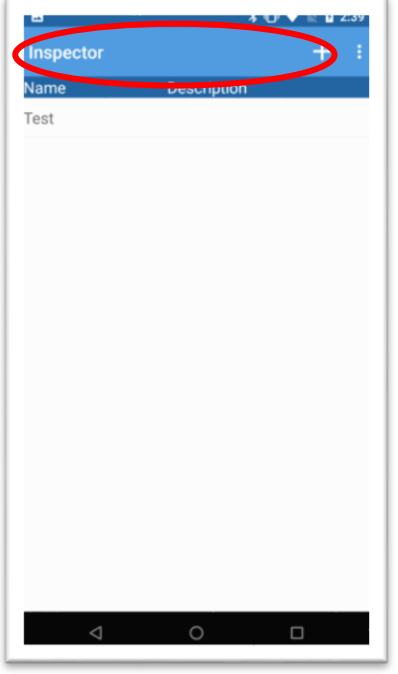

When the device serial number is verified, the inspector selection window appears.

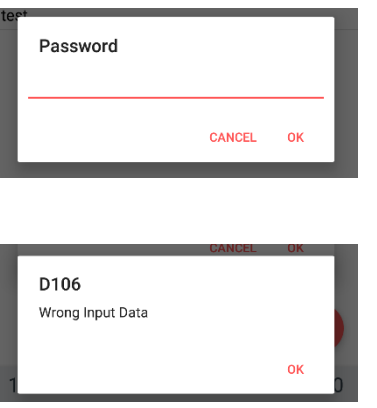

Touch the inspector and a password entry window will appear.

If an incorrect password is entered, an error dialog which is like the picture will be displayed. If the correct

password is entered, the home screen will be displayed.

OsteoSys Co., Ltd. Model Designation: BeeTLe DOC. No.: OT-IFU-BT

#### 3.4.6 Adding an Inspector

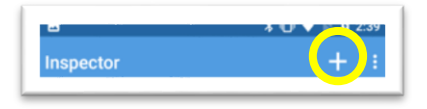

In the inspector selection window, you can add an inspector by pressing the

button marked with a yellow circle.

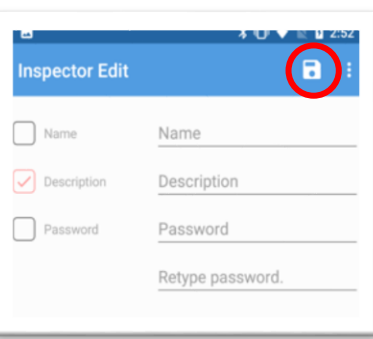

After filling the contents, press the Save button marked with

a red circle to save and move back to the inspector selection screen.

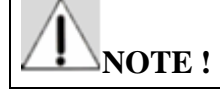

Enter user information accurately.

#### 3.4.7 Modifying an Inspector

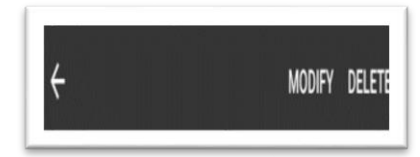

If you long click(on Android) or swipe(on iOS) the inspector you want to modify, you can choose to

modify the inspector.

After modifying the contents, press the Save button marked with a red circle to save and move back to the inspector selection screen.

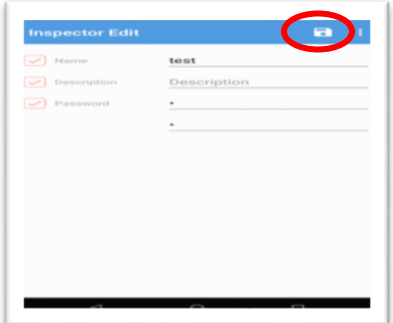

#### 3.4.8 Deleting an Inspector

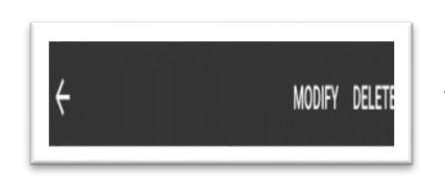

If you long click(on Android) or swipe(on iOS) the inspector you want to delete, you can choose to delete the inspector.

### $\triangle$  note !

You must reconnect to the device to reset the inspector selection. In addition, the inspector selection is automatically reset (deselect) when the device is disconnected.

OsteoSys Co., Ltd. Model Designation: BeeTLe **DOC. No.: OT-IFU-BT** 

#### 3.4.9 Setting

Click the <Setting> button on the <Home> screen to display the Setting window.

#### <Settings> window

- Setup: Set the default settings related to the software.
- System: Make OS related settings.
- Cleaning: Clean the probe. Use with the connected device only.
- Backup: Manage measurement data.

#### 1) Setup

Make default settings related to the software.

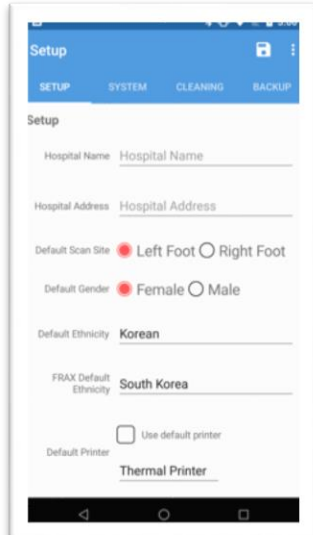

Setting > Setup tab

- Hospital Name: Enter the hospital name to be displayed in the printout.

- Hospital Address: Enter the hospital address to be displayed on the printout.

- Default Scan Site: Select the default site for measurement.
- Default Gender: Select the default gender when adding a user.
- Default Ethnicity: Select the default ethinicity when adding the user.
- FRAX Default Ethinicity: Choose the default ethnicity of FRAX.
- Printer selection: Select whether to select the printer type when printing.
- Default printer: Choose whether to use a thermal printer or a regular printer for output. You can even set the printer to be output

#### every time you print.

- Thermal printer setting: Connect the thermal printer.
- Graph printing: Select whether to print the graph when using thermal printer.
- Ink-saving mode: When you use an external printer, you can change the graph output method to save ink.
- DailyTest interval: Set the interval of DailyTest.
- Temperature compensation: Select whether to perform DailyTest and temperature compensation for patient measurement.
- Auto temperature setting: Select whether to set temperature value automatically.
- Phantom Info: Change the information of the phantom used for the DailyTest.
- You have to check or uncheck the version according to Phantom version.

#### 2) System

Make operating system related settings.

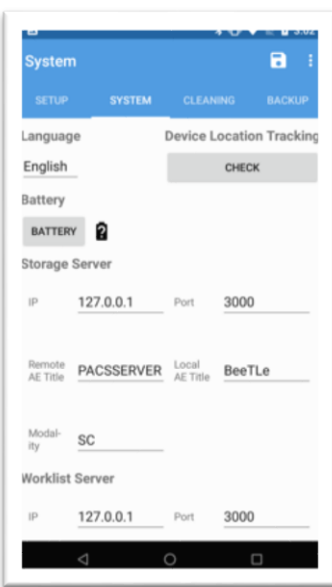

Setting > System

- Language: Change your app's language setting. The app will not take effect until you restart it.

- Device Location Tracking: Show the locations of the BeeTLe device. A location map window is popped out when the button is clicked.

[Using App] - [Battery check]

- Storage Server: Input the relevant information if you want to transfer images through PACS. The hospital must provide a unique IP address and port for accessing the Storage Server, and then enter capital letters and lower case letters correctly (you must request server information from the hospital server

#### administrator).

- Worklist Server: The Worklist input field is used to import the subjects registered in the server. The hospital must be provided with a unique IP address and port for connecting to the Worklist Server and then enter capital letters and lower case letters correctly.

In addition, the worklist must be entered correctly because the patients are classified according to the modality.

- Query: Enter conditions to import the subjects registered in Worklist server. The input value of modality entered in the query should the same with that of modality of the worklist server. The dates that are available in Query can be calculated based on the system date to obtain the subjects registered before today, week (7 days), weeks (14 days), and month (30 days).

### $\sqrt{N}$  note !

The IP Address, Port, Modality of the Storage / Worklist Server using DICOM can be attained from hospital server administrator. You need to ask the administrator for information. For server information, make sure that you enter capital letters and lower case letters correctly.

OsteoSys Co., Ltd. Model Designation: BeeTLe DOC. No.: OT-IFU-BT

#### 3) Cleaning

Move the probe of the device to an easy-to-clean position.

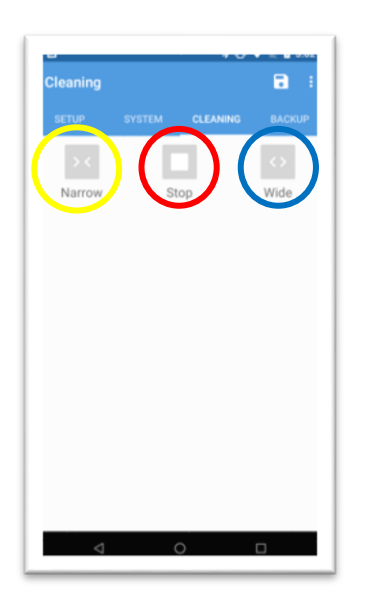

Setting > Cleaning tab

- Narrow: This is a button marked with a yellow circle. Pressing this button while the deviced is connected, the gap between the probes get narrowed, and exposes the probe. Press the button before cleaning the probe.

- Stop: This is a button marked with a red circle. Pressing this button

while the instrument is connected stops the movement of the probe.

- Widen: This is a button marked with a blue circle. When this button is pressed while the device is connected, the gap between

the probes widens and the probe gets into the device. After cleaning the probe, press it.

### $\sqrt{N}$  note !

Noise may occur due to the characteristics of the motor during cleaning, but it is not a malfunction of the device.

#### 4) Backup

Manage your data. Be sure to restart the app when using the Erase or Import feature.

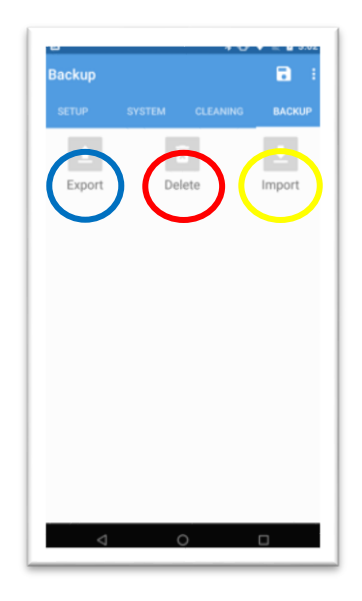

### Settings> Backup tab

- Export: This is a blue circled button. Patient data and measurement data can be exported in DB format or exported in CSV format (UTF-8 encoding). If you export to CSV format and send data to your computer by Bluetooth or e-mail, you can check the data through a spreadsheet program such as Excel or a text editor.

- Delete: A button marked with a red circle. It initializes measurement data.

- Import: A button marked with a yellow circle. It imports DB that has been exported.

5 3 A4(210  $\times$  297)

OsteoSys Co., Ltd. Model Designation: BeeTLe DOC. No.: OT-IFU-BT

## $\triangle$  Note !

Import function is available between Android and iOS.

Import function supports importing database from BeeTLe beta app.

However, BeeTLe beta app can not import the database of BeeTLe app.

OsteoSys Co., Ltd. Model Designation: BeeTLe DOC. No.: OT-IFU-BT

#### 3.4.10 Measurement

## **NOTE !**

Measurements may not be accurate if patient information is entered incorrectly.

#### Patient registration

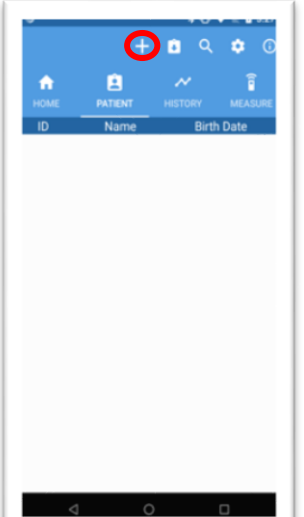

From the initial screen, select the <Patient List> tab at the top to go to the "Patient List" screen, which displays and manages registered patients.

To register a new patient, click the <Add> button marked with a red circle. The "Add Patient" window will appear. Enter the patient information and click the <OK> button. The patient will be registered and displayed on the screen.

#### [Patient List Screen]

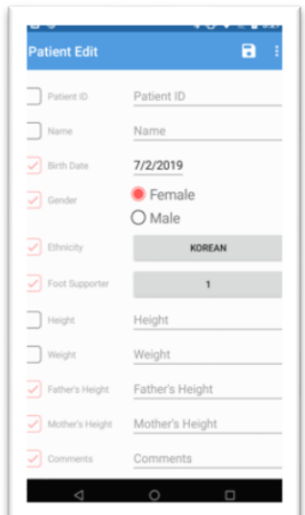

- Patient ID: Enter the ID that can distinguish the patient.
- Name: Enter the name of the patient.
- Date of Birth: Enter the patient's date of birth. Press the button marked with the date to enter the date of birth on the calendar.
- Gender: Select the gender of the patient.
- Ethnicity: Choose the ethnicity of the patient.
- Foot Supporter: Select the foot supporter according to the patient's foot size.
- Height: Enter the patient's height in cm.
- Weight: Enter the patient's weight in kg.
- Father's Height: Enter the patient's father's height in cm.
- Mother's Height: Enter the patient's mother's height in cm.

OsteoSys Co., Ltd. Model Designation: BeeTLe DOC. No.: OT-IFU-BT

(Father's and Mother's Height appears only when the patient is not an adult. Registration process can be done without Father's/Mother's Height, but this will disable height prediction function.)

- Comments: Enter the comments of the patient.

#### Patient measurement

To measure the patient's bone density, select the patient to be measured on the patient list screen and click the <Measurement> tab at the top. The "Measurement" screen appears as shown below.

Then, when you click the <start measurement> button marked with a red circle, a message box

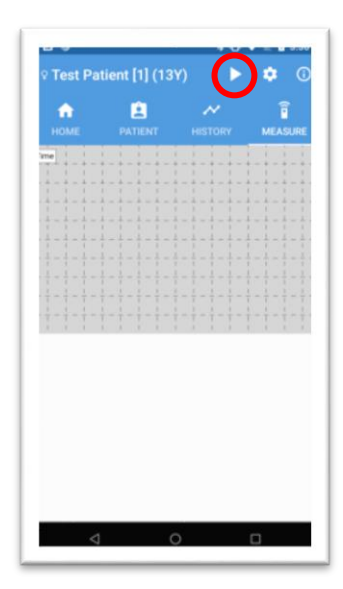

[Measurement screen]

asks the measurement area as follows. After selecting the measurement site, BeeTLe device will start measurement. If you disable the <Temperature Auto Adjustment> function with <Temperature Compensation> enabled, the temperature selection window may appear.

Measure the temperature and select the temperature closest to the value. The temperature is reflected in the temperature compensation.

If the <Temperature compensation> function is activated and the <Temperature automatic setting> function is also activated, the temperature selection window will not appear. The temperature unit is in degrees Celsius (° C).

OsteoSys Co., Ltd. Model Designation: BeeTLe DOC. No.: OT-IFU-BT

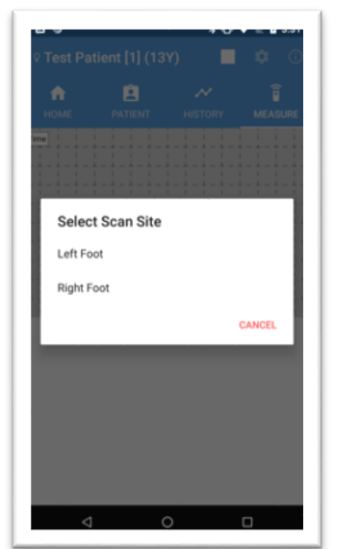

Scan Site selection window

[Measuring foot selection screen]

When you start measurement, the <Start> button changes to the <Stop> button. If an emergency occurs during the ultrasonic emission, clicking this button will stop the ultrasonic emission. After a certain period of time (about 10 seconds), the result of the measurement of bone density is shown as below.

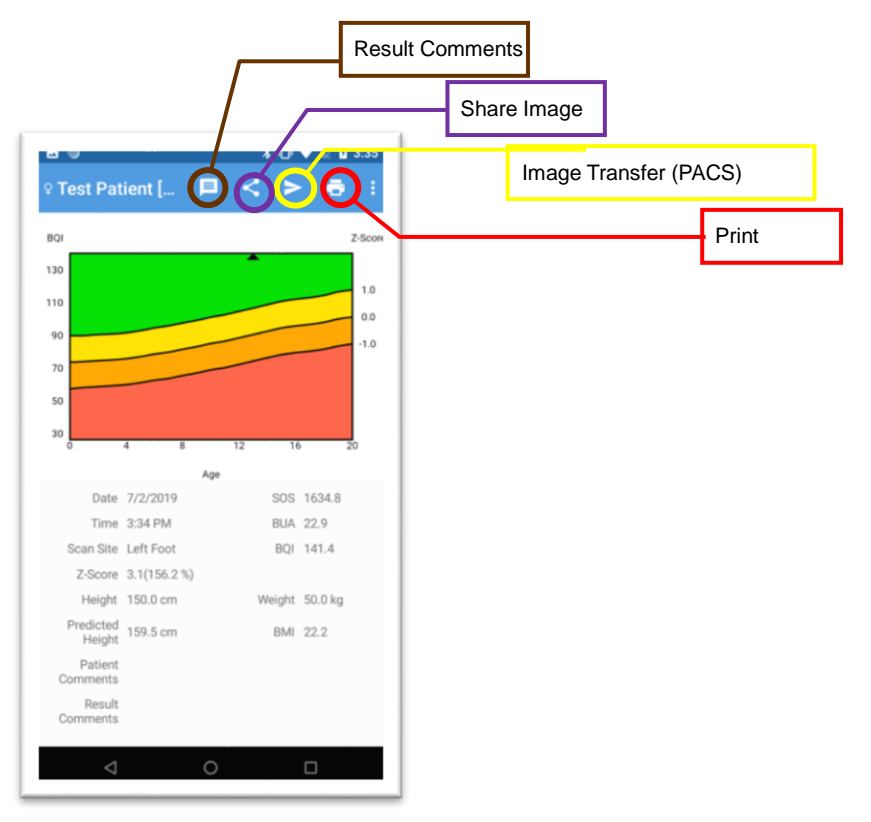

[Detailed measurement result screen]

OsteoSys Co., Ltd. Model Designation: BeeTLe DOC. No.: OT-IFU-BT

Press the <Print> button marked with a red circle at the top of the screen to print the results.

Press the PACS <image transfer> button marked with a yellow circle to transfer the results to the Storage server.

Press the <Share Image> button marked with a purple circle and the results will be shared via email or instant messaging.

Press the <Result Comment> button marked with a brown circle and you can edit result comments.

[Using App] - [Printing History/Result]

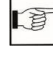

 $\sqrt{N}$  note !

If the image transfer is successful, the corresponding measurement data is deleted. If the measurement data are the only measurement data from the patient, the patient information is also deleted.

#### Pediatric mode

If patient's age is under adult age, the following screen is displayed. Each screen can be changed by tapping the graph.

- Pediatric bone density results and graphs
- Current height and predicted height and graphs (Predicted Height is displayed as hollowed points.)
- Current weight and graphs
- BMI results and graphs

#### ※ **Pediatric Bone Density Results**

#### OsteoSys Co., Ltd. Model Designation: BeeTLe DOC. No.: OT-IFU-BT

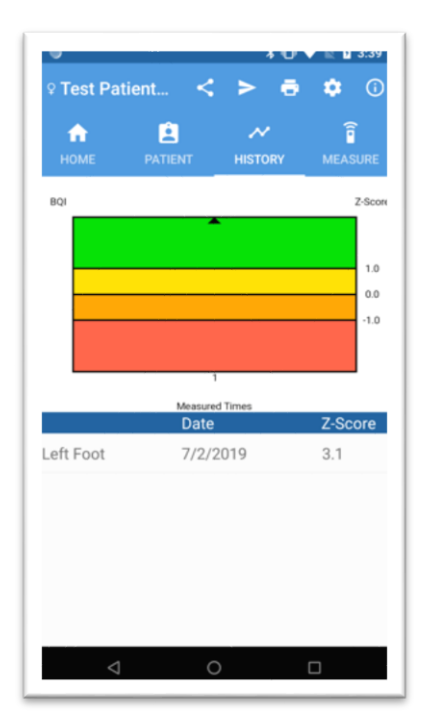

[History] [Detail]

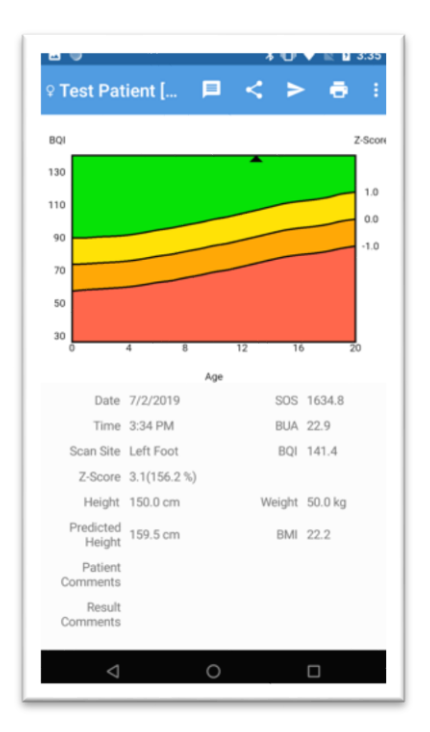

 $59$  A4(210  $\times$  297)

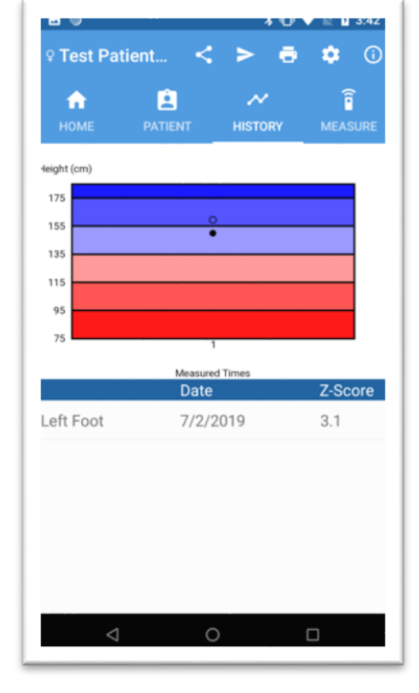

## ※ **Current Height and Predicted Height Results**

[History] [Detail]

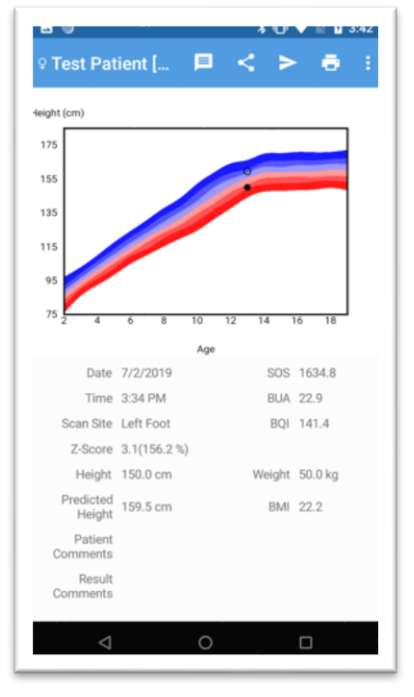

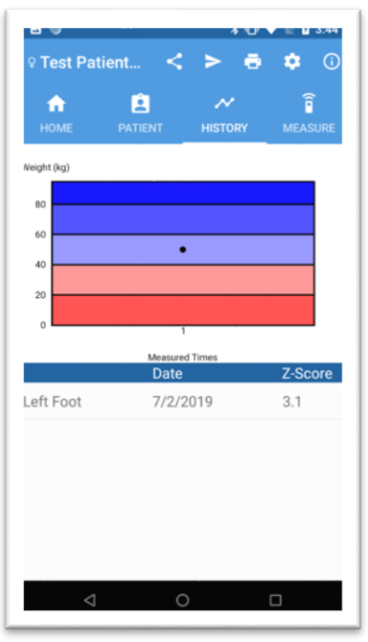

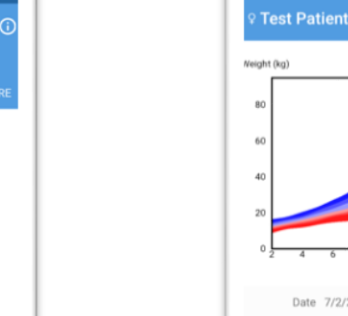

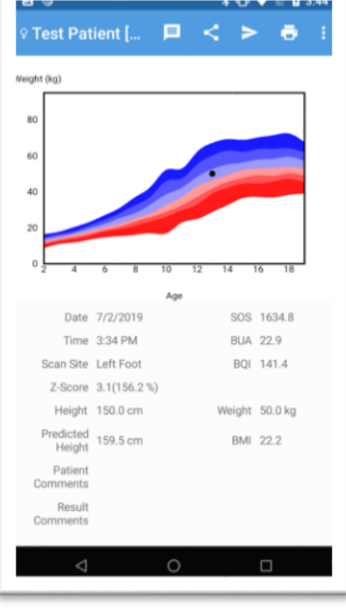

[History] [Detail]

#### ※ **Current Weight Results**

#### ※ **BMI Results**

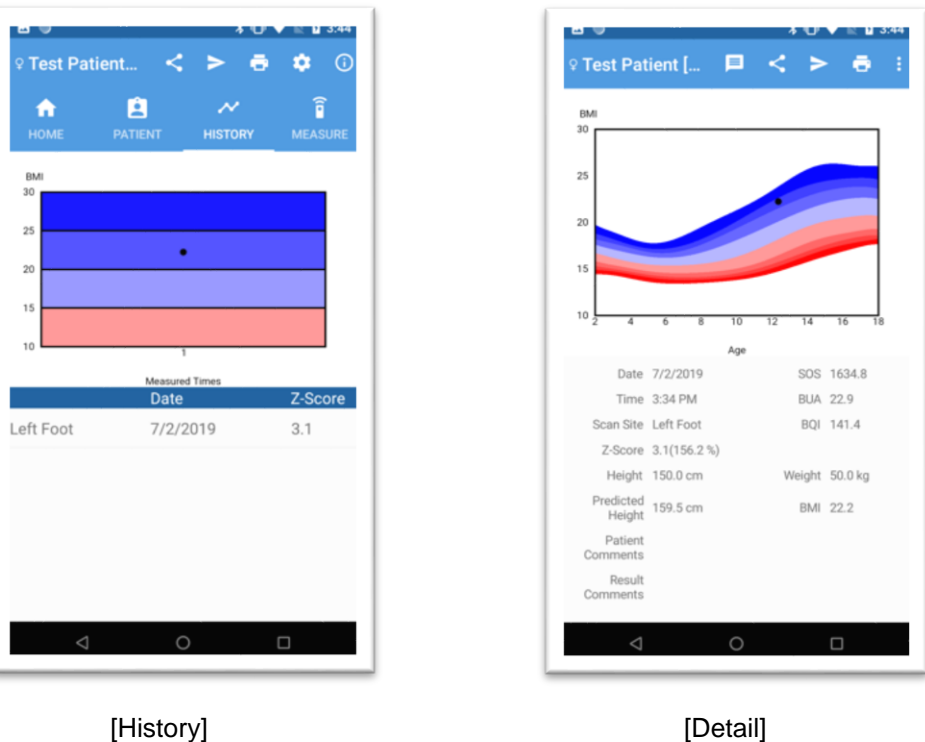

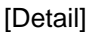

※ If you select an adult patient, you will see the following screen.

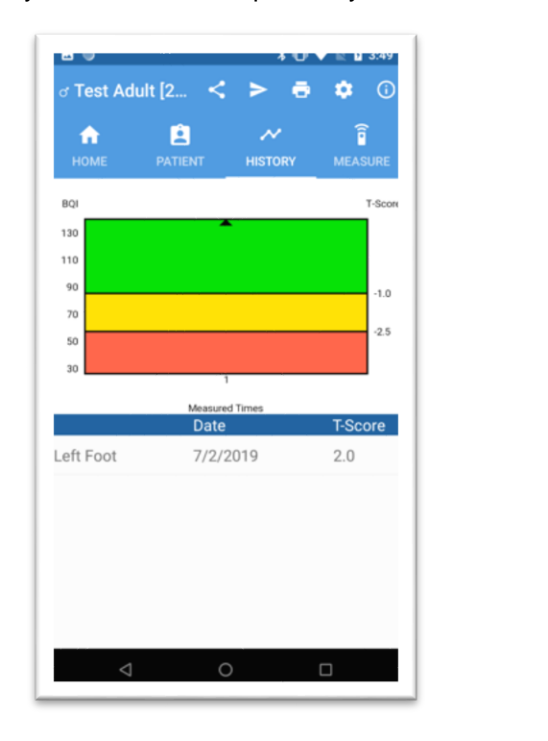

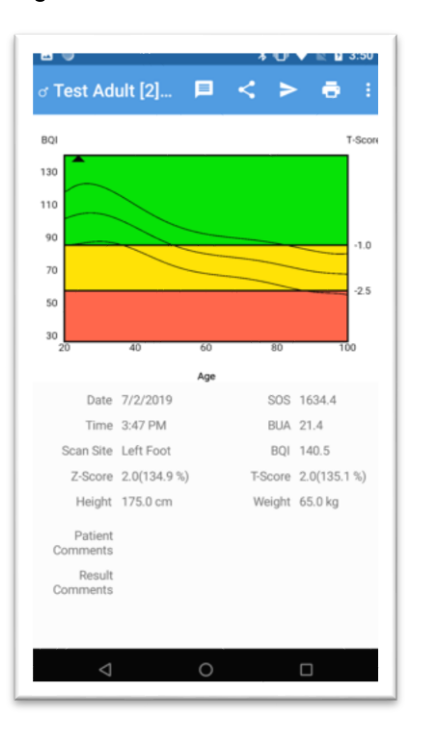

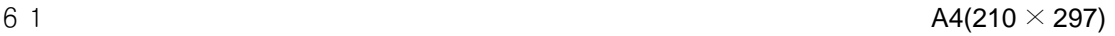

OsteoSys Co., Ltd. Model Designation: BeeTLe DOC. No. : OT-IFU-BT

[History] [Detail]

OsteoSys Co., Ltd. Model Designation: BeeTLe DOC. No.: OT-IFU-BT

3.4.11 FRAX

If the patient is between 40 and 90 years old, the FRAX is available. FRAX is a function that predicts fracture risk developed by WHO. If you know the femoral neck BMD, you can calculate more accurate fracture risk.

On the patient add / modify screen, if the patient's age is FRAX age (40 to 90), the FRAX button is activated. Click the button to register patient information.

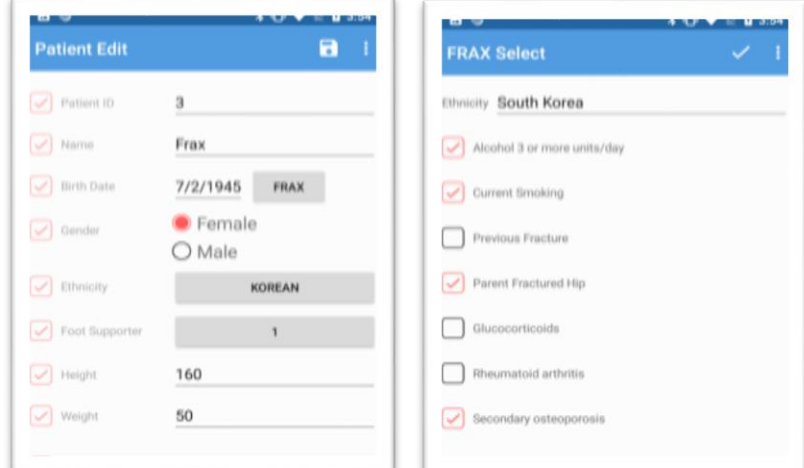

#### [FRAX Seelction]

After registering a patient, you can use the FRAX function by selecting the <FRAX> button in the window that appears by long-pressing (on Android) or swiping (on iOS) the patient on the "Patient List" screen.

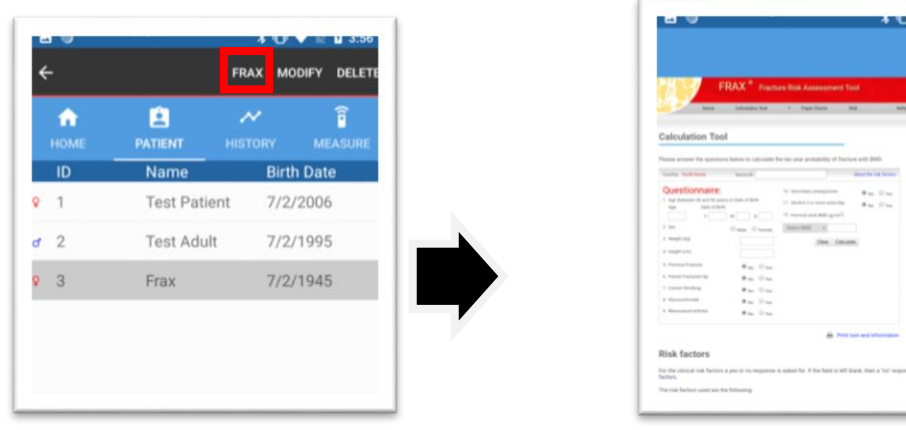

#### [FRAX Menu] [FRAX Result]

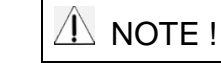

 $\bullet$ Reger Companies<br>Ponto <mark>de</mark> La thelight Comments<br>Politic <mark>de</mark> 1971<br>Comm  $\begin{array}{r} 09772943\\ \rule{0mm}{3mm} \end{array}$ 

OsteoSys Co., Ltd. Model Designation: BeeTLe DOC. No.: OT-IFU-BT

You can see FRAX Menu button with each patient. But FRAX Menu button works only when the patient's age belong to FRAX available age  $(40 \sim 90)$ .

Modifying and deleting patient information

1) Modifying patient information

If you want to modify the information of an existing patient, tap and hold the patient(on Android) or swipe the patient(on iOS) on the "Patient List" screen and select the <Modify> button in the window that appears.

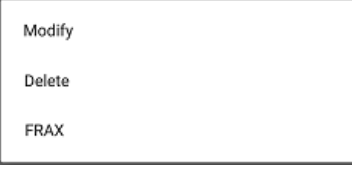

The "Modify Patient Information" window will appear as shown below, where you can enter the new value of the patient's information and click the <Save> button to modify the patient's information.

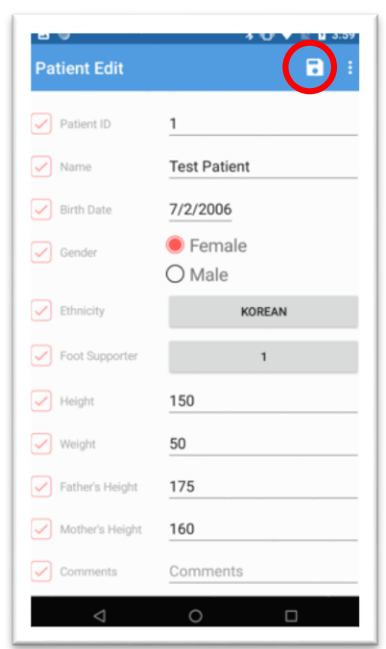

[Modify Patient Information window]

2) Deleting patient information

#### OsteoSys Co., Ltd. Model Designation: BeeTLe DOC. No.: OT-IFU-BT

# **Confirm Delete** Are you sure to delete this patient? \* Delete patient's all results too. CANCEL

To delete patient information, select the patient to be deleted from the "Patient List" screen and click the <Delete> button at the bottom(on Android). In iOS, swipe the patient to delete and touch the <Delete> button. The "Delete patient information" message box appears as follows. If you click <OK> button, patient information will be deleted.

[Delete patient information window]

#### 3) Worklist

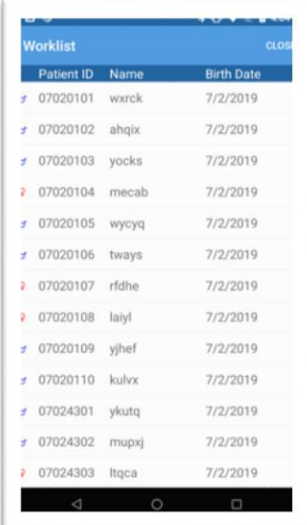

You can use it after registering Worklist server information in Setting. On the "Patient List" screen, click the <worklist> button shown below. If there is a subject registered in the worklist server, the updated window of the subjects registered in the worklist appears. You can exit the Worklist window by tapping the Android back button or by clicking close button.

Worklist button

#### [Worklist request result]

Worklist - Measurement of registered patients

OsteoSys Co., Ltd. Model Designation: BeeTLe DOC. No.: OT-IFU-BT

Updating the worklist: If you select the subject you want to measure from the subject list, you will be able to carry out measurements or show patient's medical history.

#### Worklist - Measurement of unregistered patients

If you select an unregistered patient, you can register the patient.

After registering the patient, select the registered patient and press the <Measurement> tab to start the measurement.

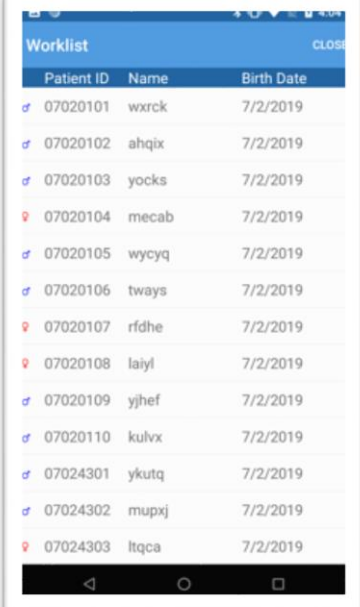

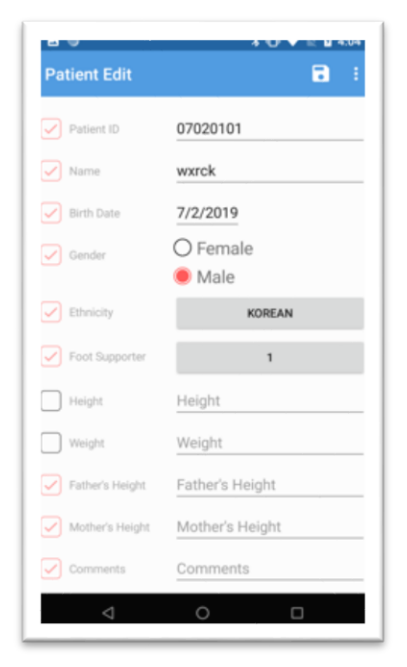

OsteoSys Co., Ltd. Model Designation: BeeTLe DOC. No.: OT-IFU-BT

#### 4) Searching patient

If you want to search for a patient, click the <Search> button at the top of the "Patient List" screen and the "Search" window will appear as shown below.

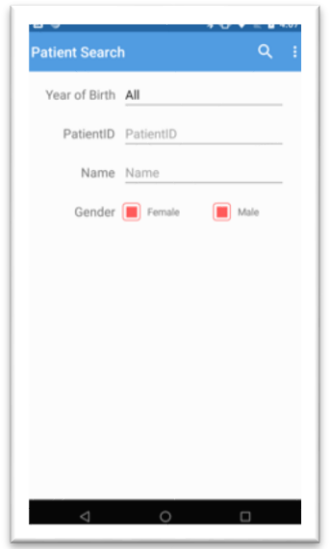

#### Search requirement

- Year of birth: You can search for patients who were born in a certain year, or for all years.

- Patient ID: You can search for the letters contained in the ID. If you do not enter it, it will find all IDs.

- Name: You can search for the letters contained in the name. If you do not type, all names are searched.

- Gender: You can search only for a specific gender, or for all genders. If you do not select any genders at all, search will not proceed.

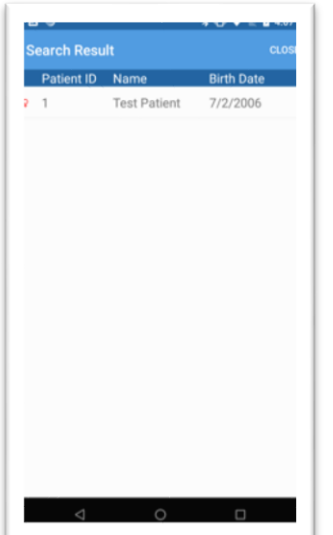

When the search is completed, the window shown on the left appears. When a patient is selected, the patient is selected and moved to the patient's "History" screen.

Listing and deleting patient history

1) Listing Patient History

If you want to view the history of the patient, select the patient in the "Patient List" screen and click on the <History> tab at the top. The history of the patient will appear on the "History" screen as shown below.

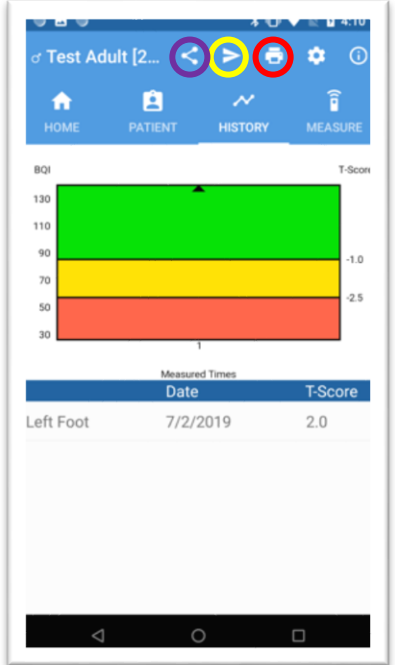

[History Screen]

Press the <Print> button marked with a red circle at the top of the screen to print the results. Pressing the PACS <image transfer> button marked with a yellow circle transfers the results to the Storage server. Press the <Share image> button marked with a purple circle and the results will be shared via email or Bluetooth.

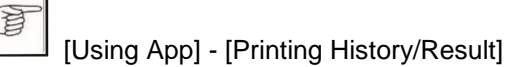

### $\sqrt{N}$  Note !

The History image transfer **DOES NOT** delete measurement data.

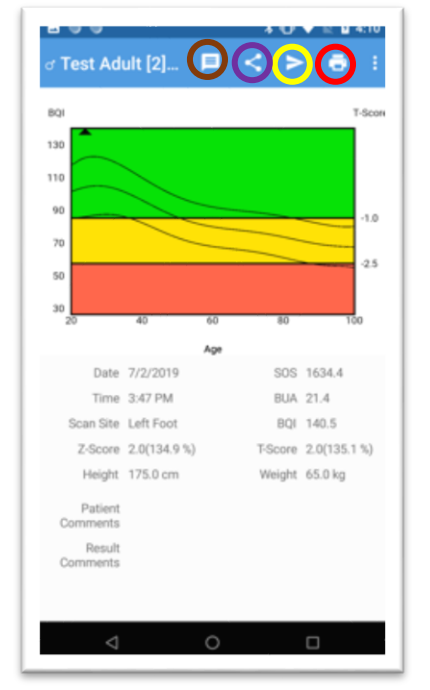

#### 2) Detailed Patient History Result

[Detail Result Screen]

It appears when you select a result from a list on the History screen. Full details of the result selected on the History screen are shown in full screen.

Press the <Print> button marked with a red circle at the top of the screen to print the result. Pressing the PACS <image transfer> button marked with a yellow circle transfers the result to the Storage server. Press the <Share image> button marked with a purple circle and the result will be shared via email or Bluetooth. Press the <result comment> button marked with a brown circle and you can edit result comments.

### $\mathbb{A}$  note !

If the image transfer is successful, the corresponding measurement data is deleted. If the measurement data are the only measurement data from the patient, the patient information is also deleted.

#### 3) Deleting Patient History Result

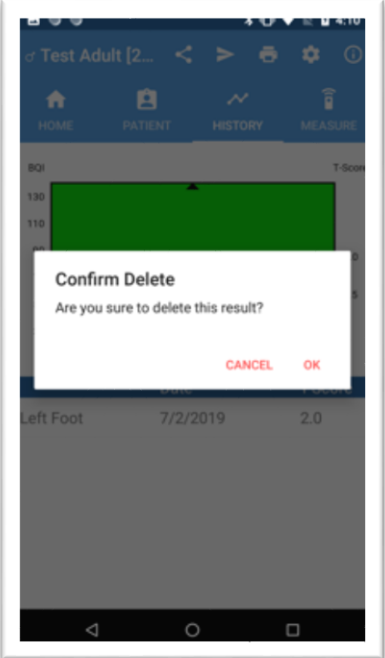

[Deleting patient result Screen]

If you want to delete a patient's history, press and hold the result you want to delete from the list of history screen, the delete button will appear. If you click the Delete button, the following message box will appear asking you whether you want to delete it. If you click the <OK> button, the result you selected from patient history will be deleted.

3.4.12 System check of device (Daily test)

To reduce the error in measuring the patient's bone density and to obtain accurate values, a DailyTest of a system should be performed. This is to increase the reliability of the measurement results by checking the stability of the system on a daily basis.

Touch the icon $[\Box]$  at the top of the home screen and the measurement window will appear. Clicking the red circled <Start measurement> button to start daily check. If successful, a success message is printed.

Each time you select a graph, the time and frequency graphs are displayed alternately.

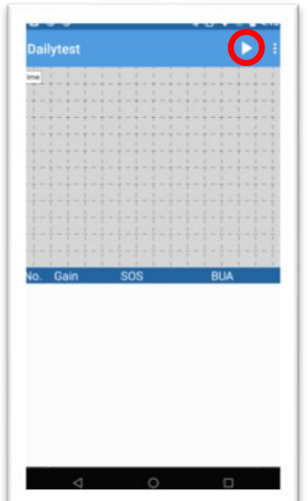

[Daily test Screen]

Whenever you calibrate the system, you should use the QC Phantom included in the accessories list.

To check the system, click the <Measurement start> button at the bottom and the ultrasonic wave will start to fire.

At this time, the <Measurement start> button changes to the <Stop> button. If an emergency occurs during an ultrasonic emission, clicking this button will stop the ultrasonic emission. When the Daily test routine is normally completed, a "Daily test OK" message box will appear. Click the <OK> button to complete the Daily test routine.
OsteoSys Co., Ltd. Model Designation: BeeTLe DOC. No.: OT-IFU-BT

# $\triangle$  NOTE !

In case of the screen shows the calibration has failed, do not use the system and execute

"Daily test" once again. If calibration fails continually, contact to OsteoSys or its authorized dealer.

OsteoSys Co., Ltd. Model Designation: BeeTLe DOC. No.: OT-IFU-BT

### 3.4.13 Quick Measure

Touch the icon[<sup>0</sup>] at the top of the home screen and the measurement window will appear. The measurement screen will be displayed first. After entering the patient data, the result screen will appear. The value from Quick Measure is not stored.

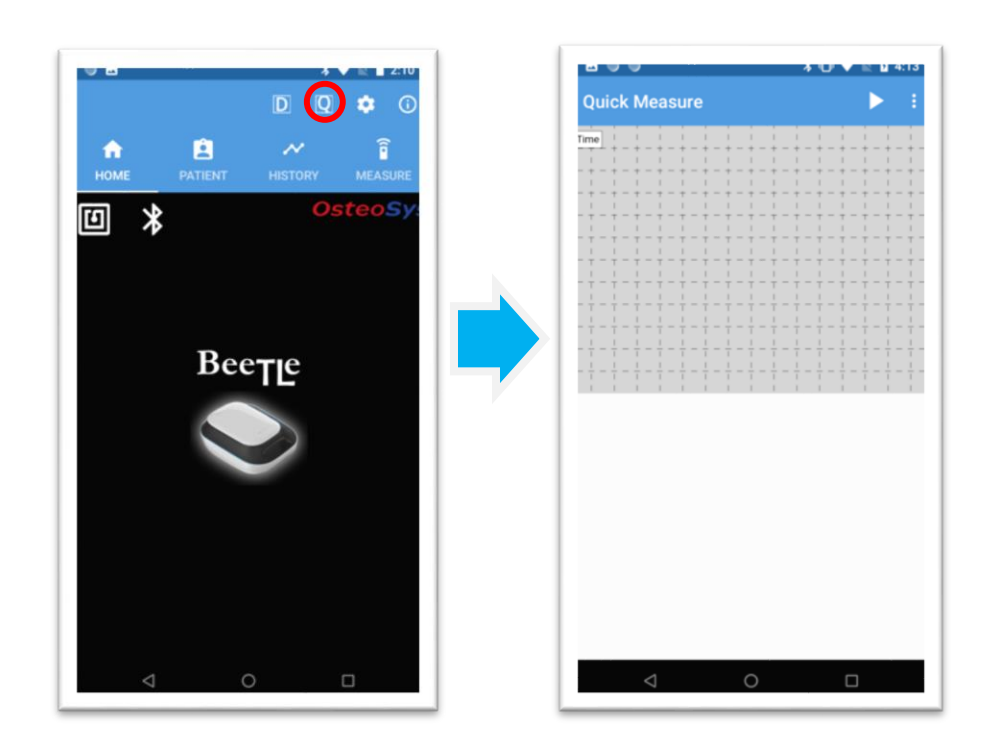

OsteoSys Co., Ltd. Model Designation: BeeTLe DOC. No.: OT-IFU-BT

### 3.4.14 `Printing History/Result

BeeTLe supports thermal printers and normal printers.

The printer settings can be set in the Setup tab of the Setting Screen. If you have not set the default printer, the printer selection window will appear as shown below. If you select the printer you want to use, the

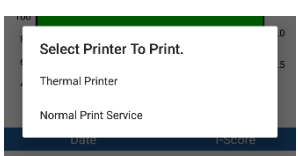

result will be printed. If you set the default printer, it will be prompted to print by a default printer as soon as you press the print button.

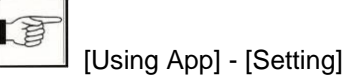

### Thermal Printer

A mobile thermal printer can be purchased separately. Instead of plain paper, thermal printer uses thermal printing paper.

You can use the mobile thermal printer after connecting it through the thermal printer setting in <Settings>. Before printing, make sure that the thermal printer is turned on and set up properly.

How to charge a Thermal printer

Connect printer to USB port or recharger with USB cable.(5V) When the charging starts, status LED and error will blinking.

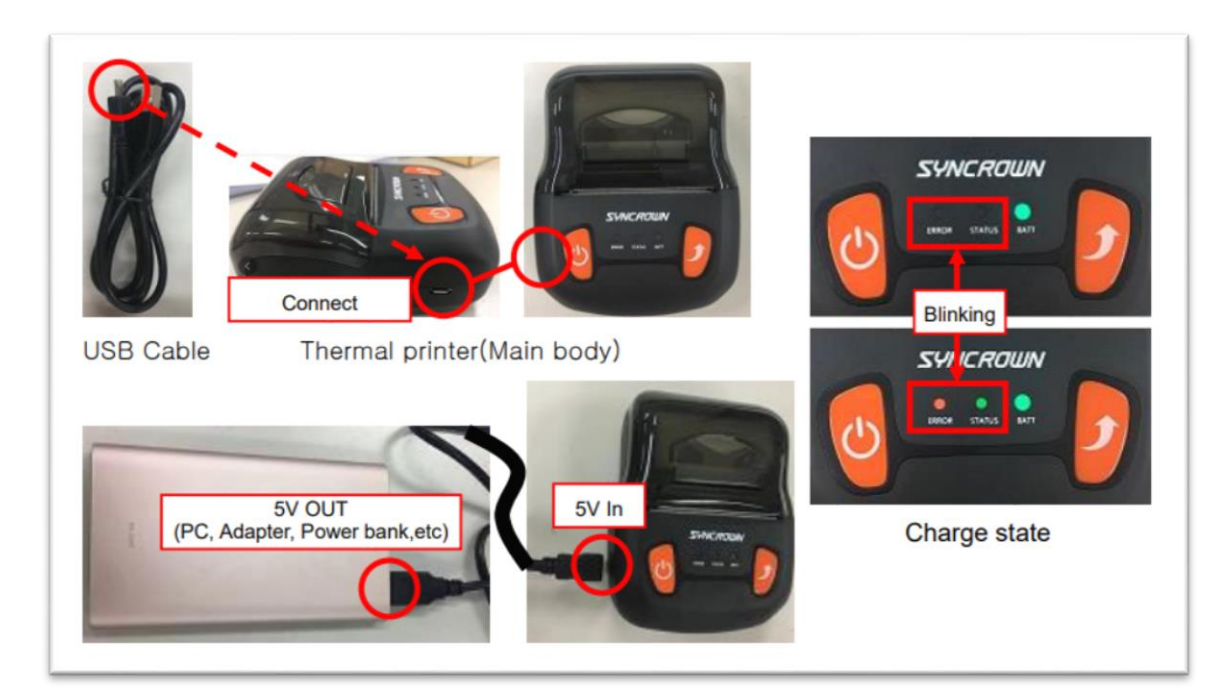

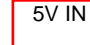

### How to connect a Thermal printer

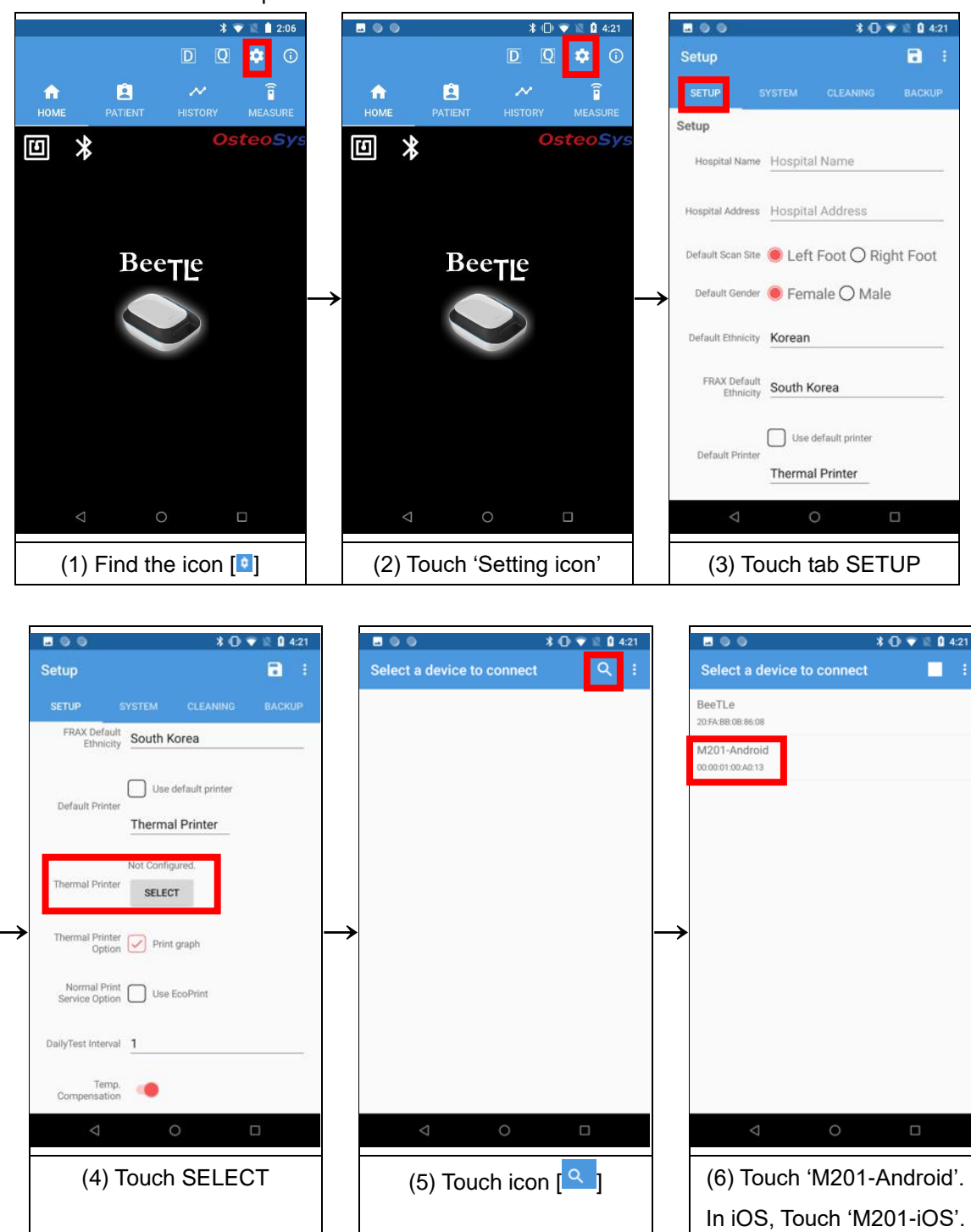

### OsteoSys Co., Ltd. Model Designation: BeeTLe DOC. No.: OT-IFU-BT

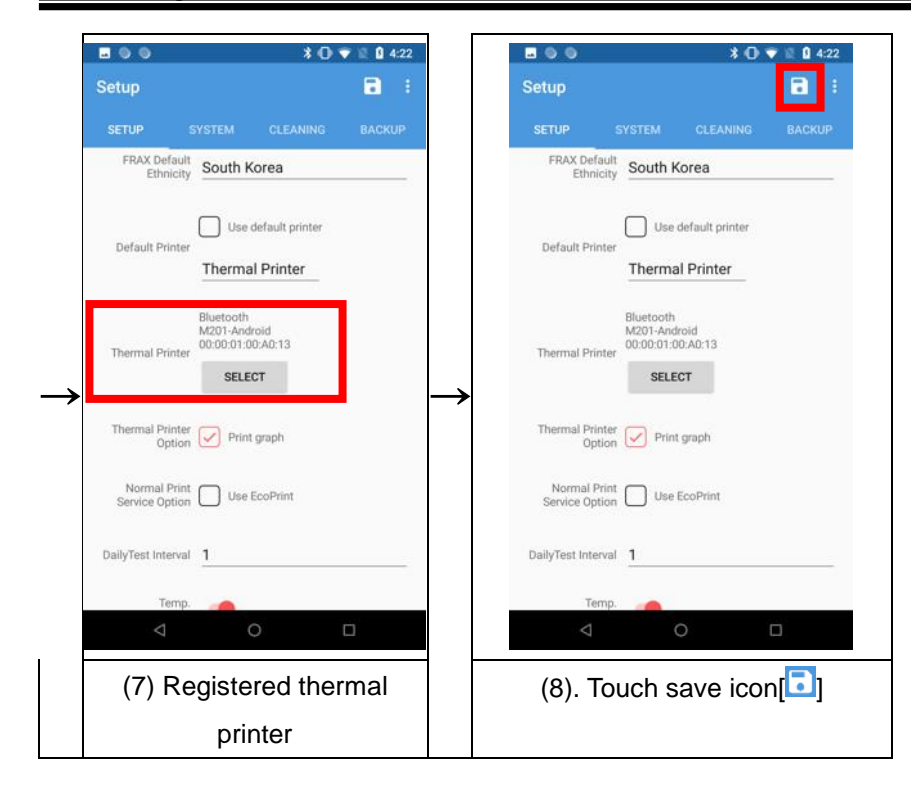

### Thermal printer output method.

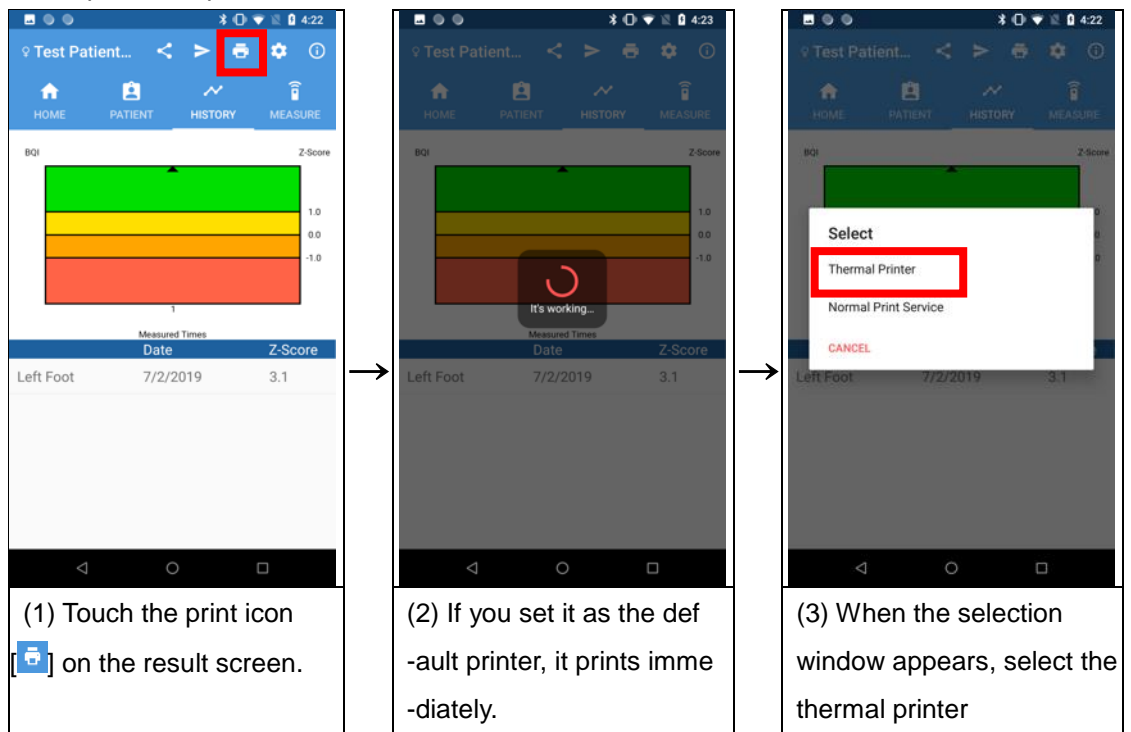

### Thermal Printer Result (ex, Graph print off mode)

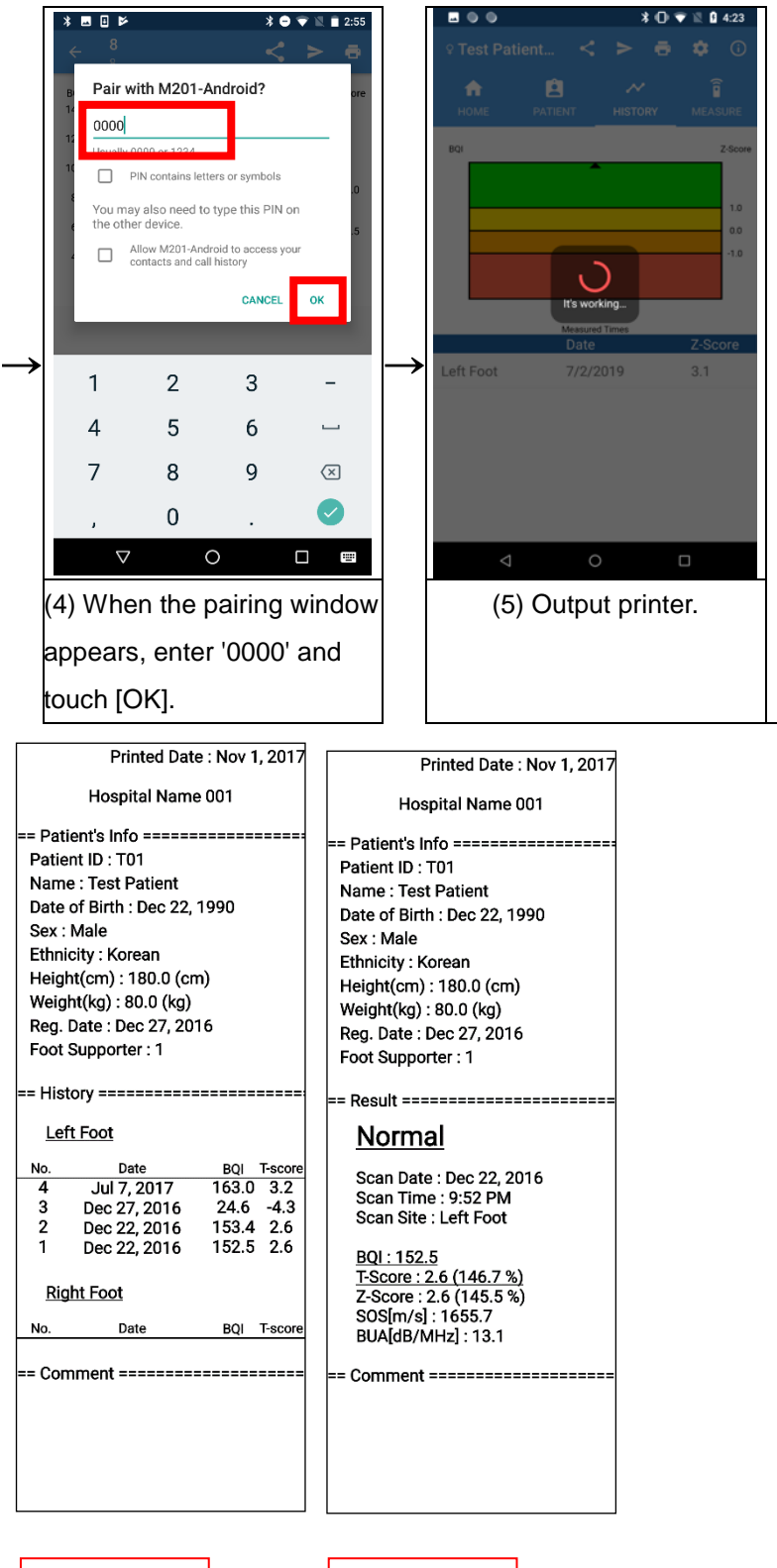

Print of History **Print** of Detail

### Normal Printer

Before using a regular printer, make sure that the printer service you want to print is installed on smart device. To use regular printer output, the printer service for that printer must be installed on smart device. Please check with your printer manufacturer for installation information.

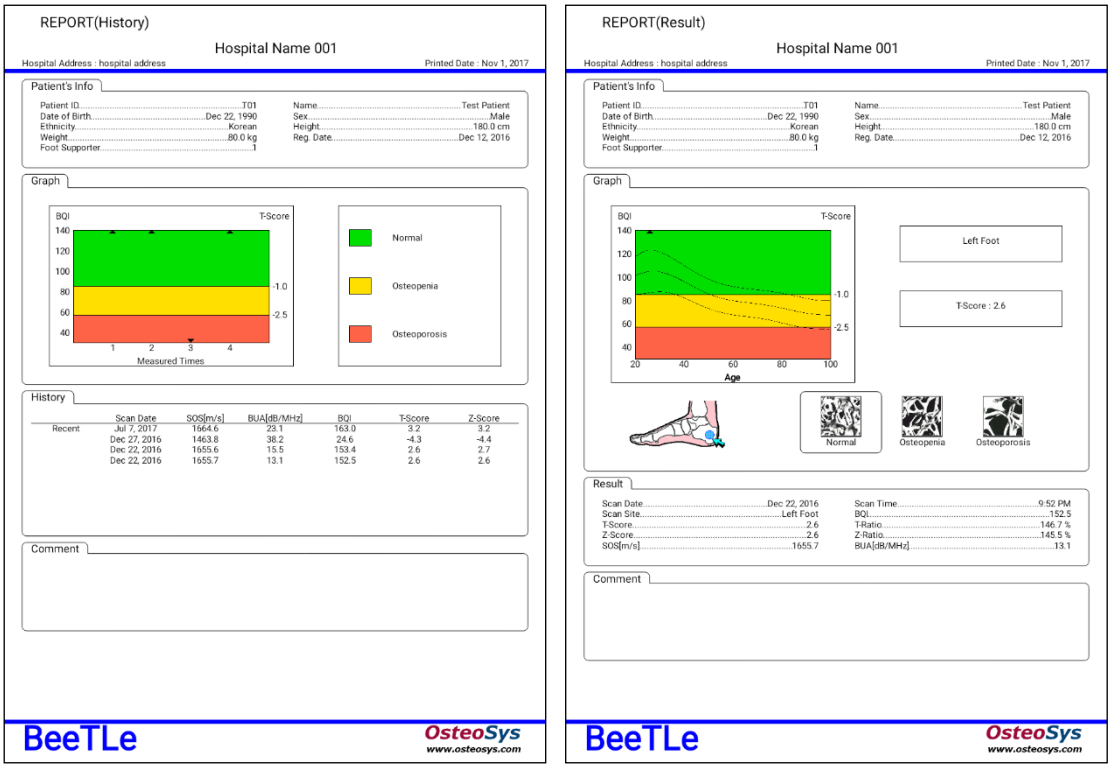

Normal Printer Result

### Share Image

The image sharing feature uses App standard features to send report images through apps that share images. The transfer image is the same as the normal printer result above.

### PACS image transfer

The PACS image transfer function can be used after setting in the system tab of Setting. Pressing the PACS image transfer button will send the report image to the Storage server.

PACS image transfer result

#### OsteoSys Co., Ltd. Model Designation: BeeTLe **DOC. No. : OT-IFU-BT**

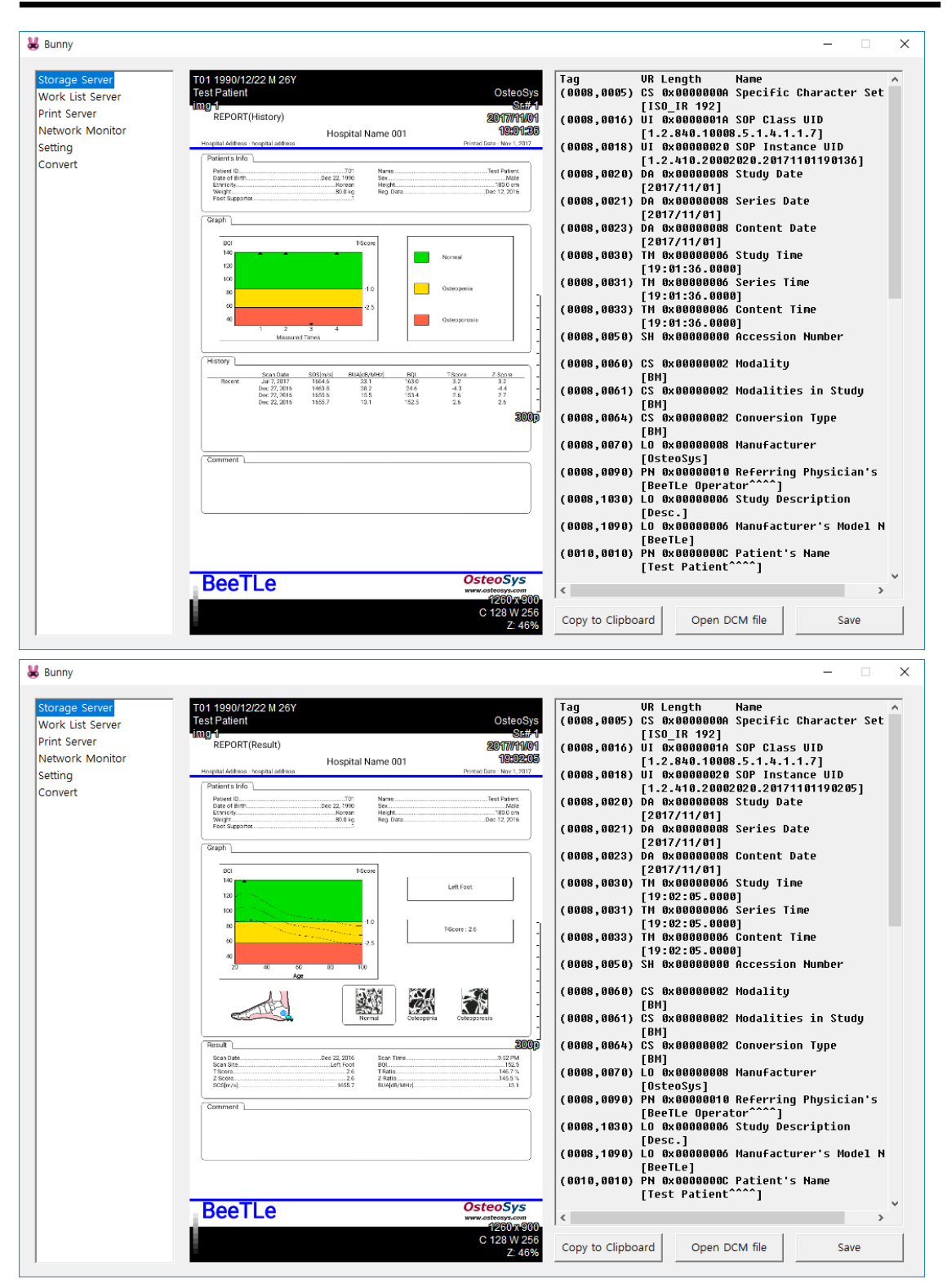

Standby(waiting) mode  $\vert$  | Power save mode

OsteoSys Co., Ltd. Model Designation: BeeTLe DOC. No.: OT-IFU-BT

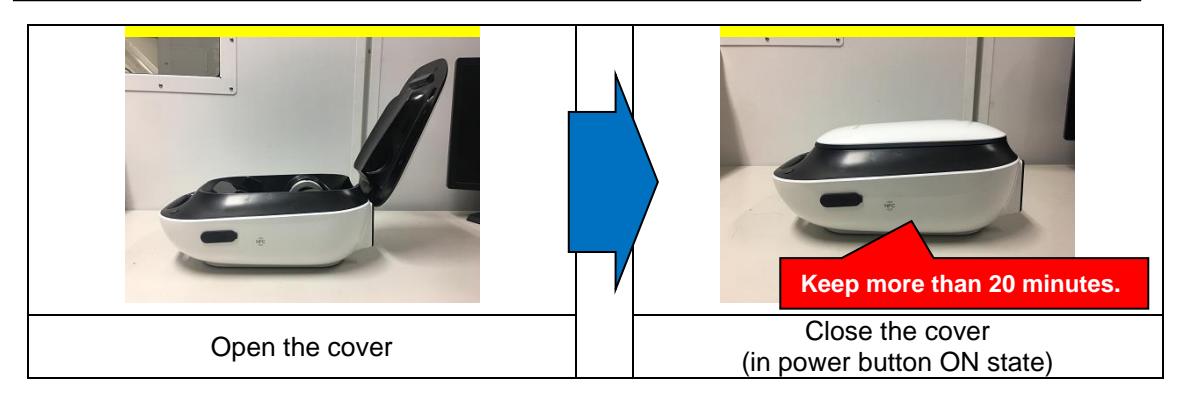

#### Battery check

You can check the remaining amount of batteries through the BeeTLe app.

(1) How to check on the System tab. (Check with touch to battery button.)

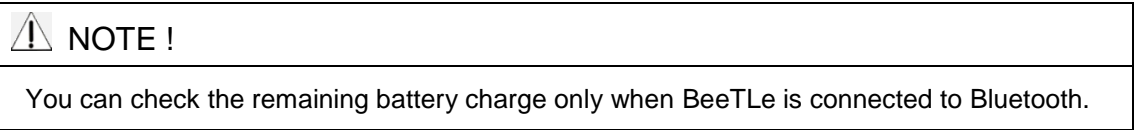

Battery markings and the meaning of each shape are as follows.

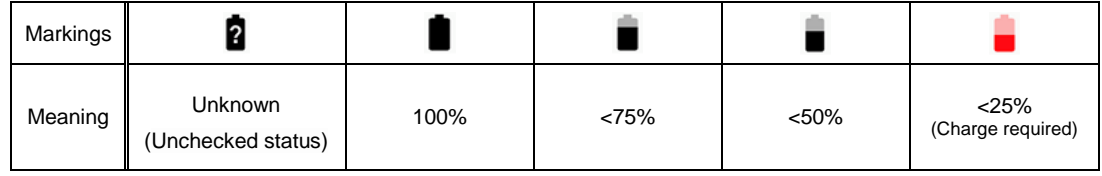

(1) How to check on the System tab (Check with touch to battery button)

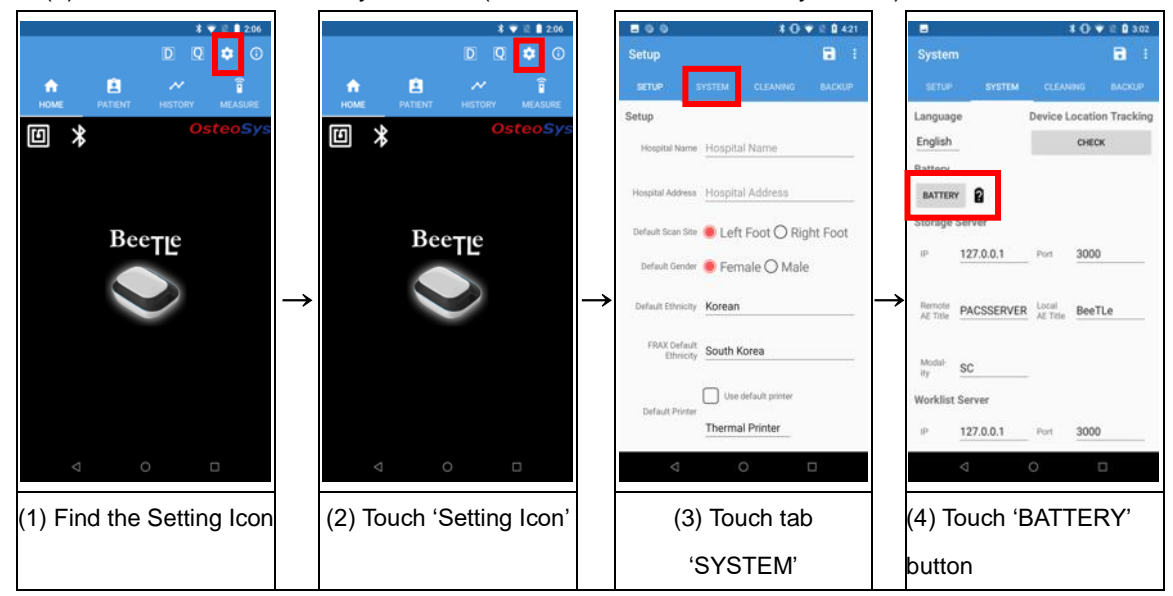

OsteoSys Co., Ltd. Model Designation: BeeTLe DOC. No.: OT-IFU-BT

3.4.15 Setting of the incipient environment

Language : The language can be changed in the language settings.

### NOTE !

Contact Osteosys or its authorized dealer if you need to make changes or select your language using language option.

8 1  $AA(210 \times 297)$ 

# **Chapter 4. Maintenance and Repair of BeeTLe**

# **4**

# **4.1 Resolution to Problems**

If BeeTLe shows following symptoms, check the system as follows.

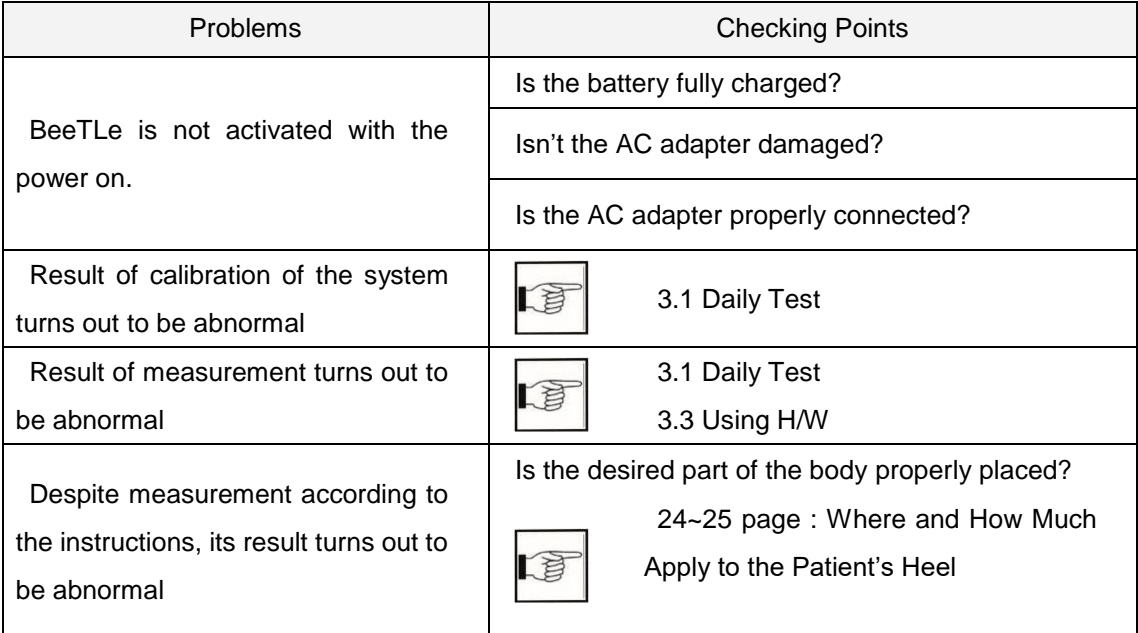

## **CAUTION!**

If you cannot resolve the problem, contact to OsteoSys or its authorized dealer.

# **4.2 Maintenance and Repair**

4.2.1 Cleaning, Disinfection, Sterilization

# **CAUTION!**

4

Turn off the power before cleaning the device.

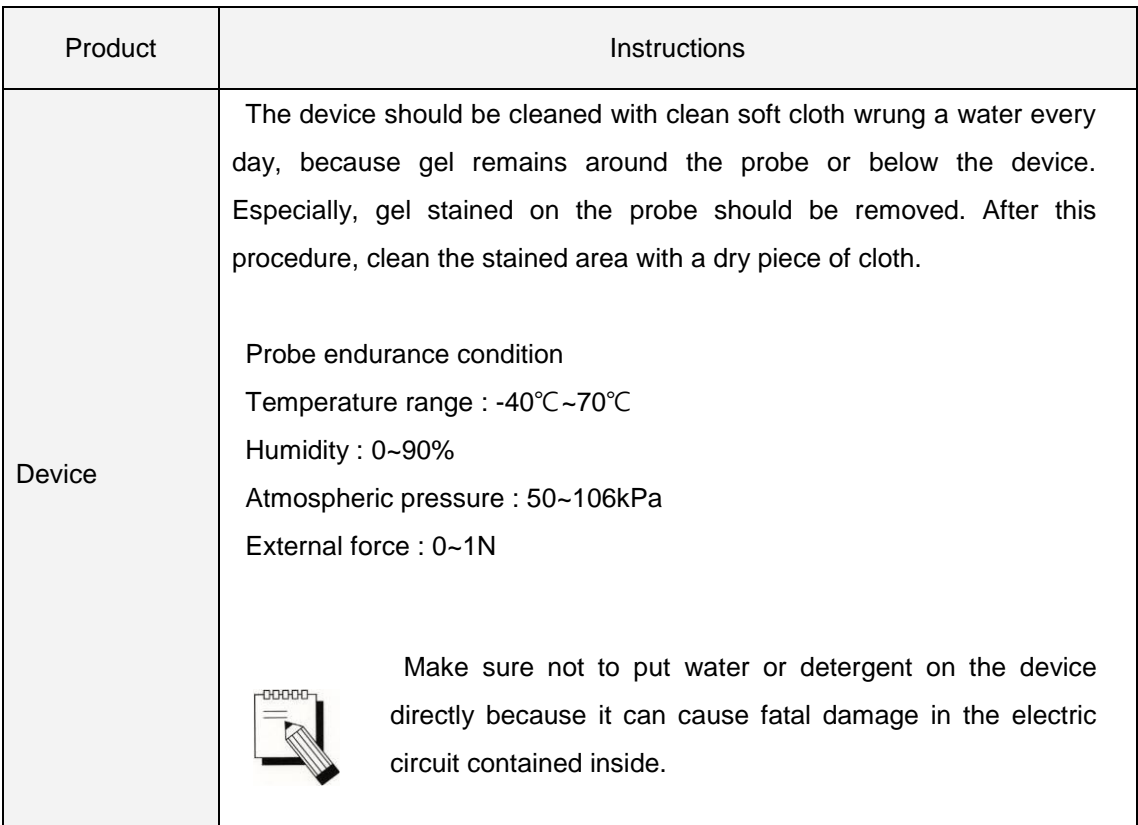

OsteoSys Co., Ltd. Model Designation: BeeTLe DOC. No. : OT-IFU-BT

4.2.2 Storage

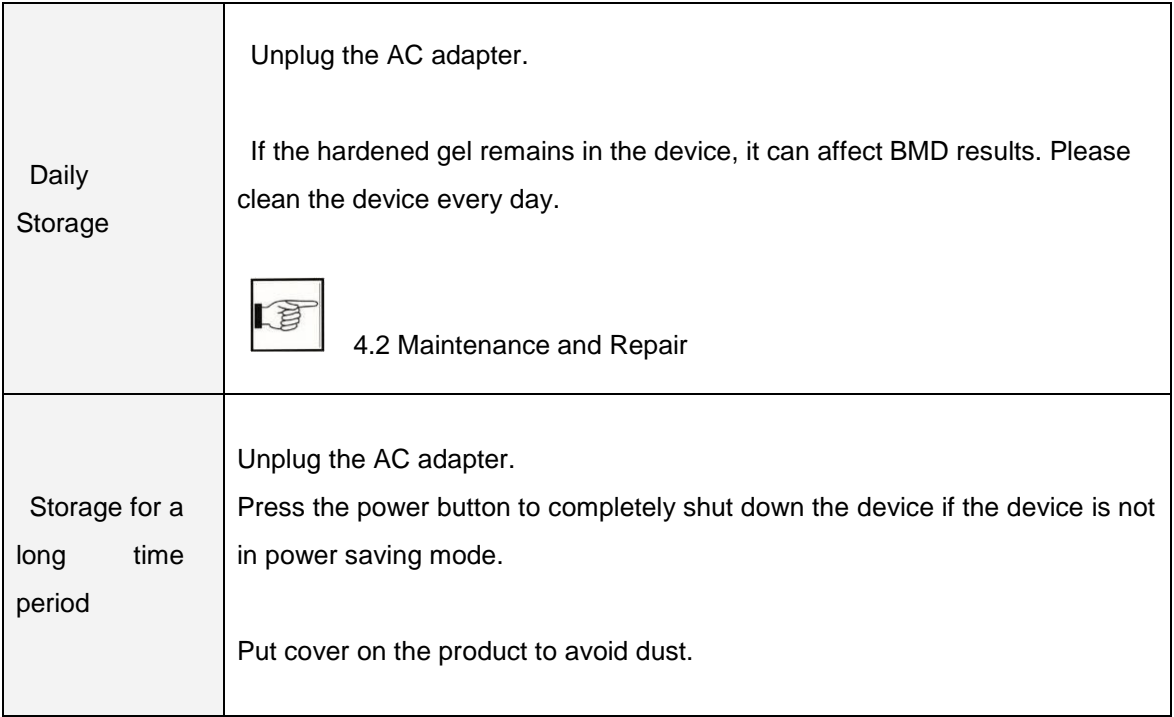

# **4.3 Safe Use of BeeTLe**

### 4.3.1 Safety Rules

The followings are instructions for safe use of the device.

Make sure to comply with the instructions when you activate the system.

4.3.2 Cautions Related to Use Electronic Medical Equipment

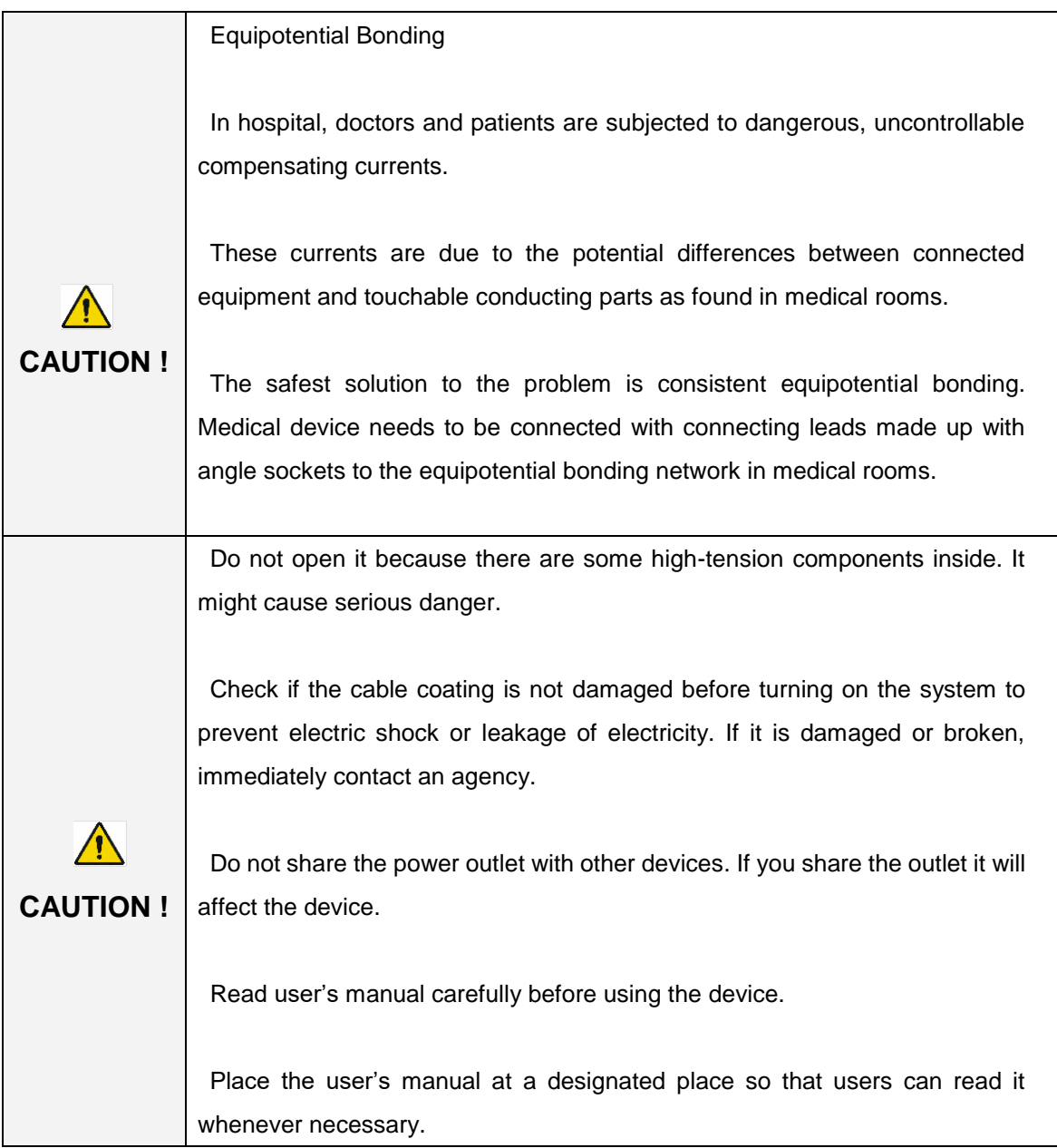

OsteoSys Co., Ltd. Model Designation: BeeTLe DOC. No.: OT-IFU-BT

If you hear a strange noise or if you find any abnormality on the screen after turning on the device, contact OsteoSys or an authorized distributor. If damage is visible on the exterior, do not operate and contact OsteoSys or an authorized distributor. Make sure to turn off the power switch before cleaning the device. Make sure to use the device to intact skins only. Do not use the device for subjects on their foot or heel with breached skin, open sores, bleeding.

# **Chapter 5. Specifications & S/W Update**

# **5.1 Specifications**

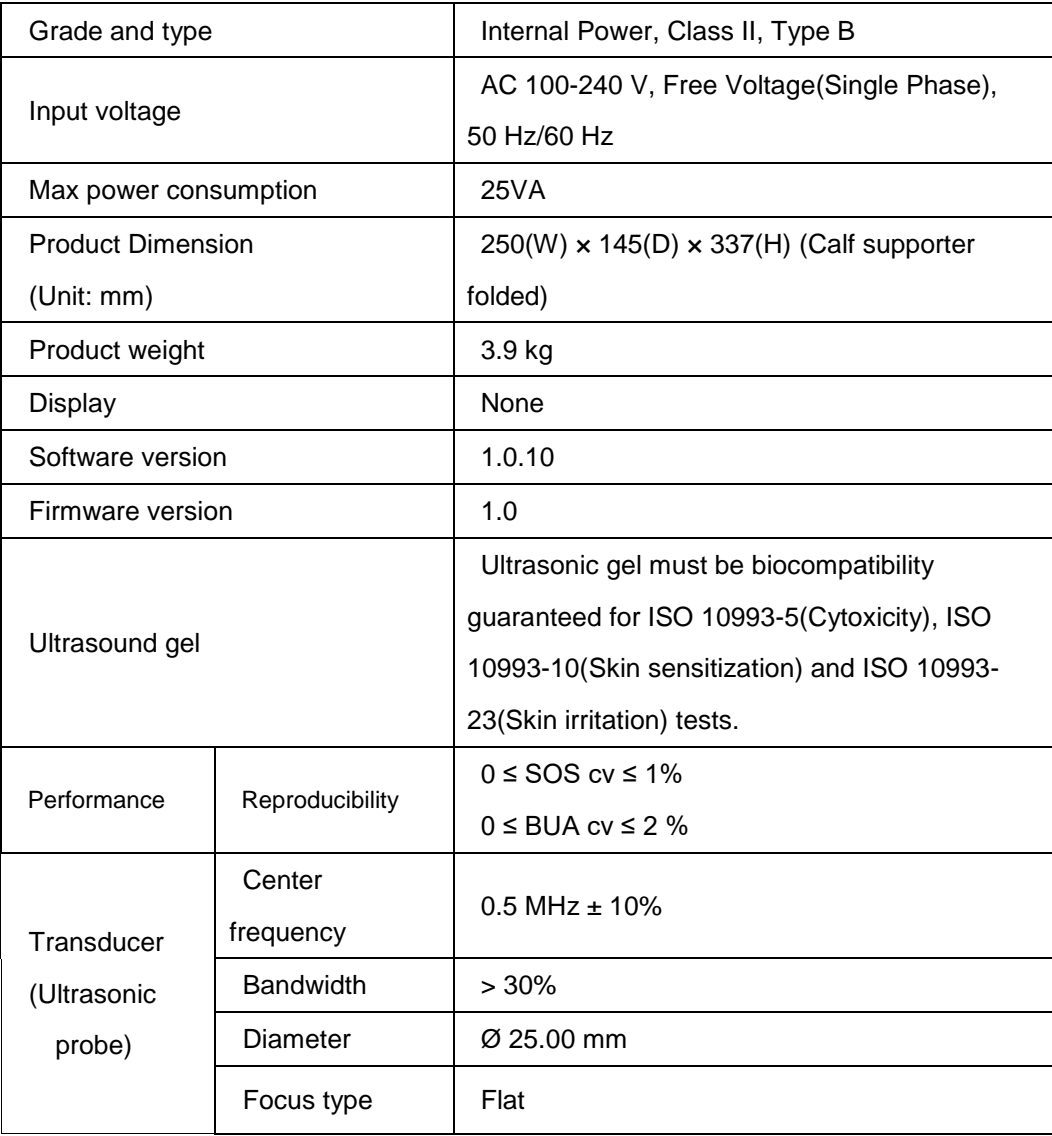

### OsteoSys Co., Ltd. Model Designation: BeeTLe DOC. No. : OT-IFU-BT

Bluetooth

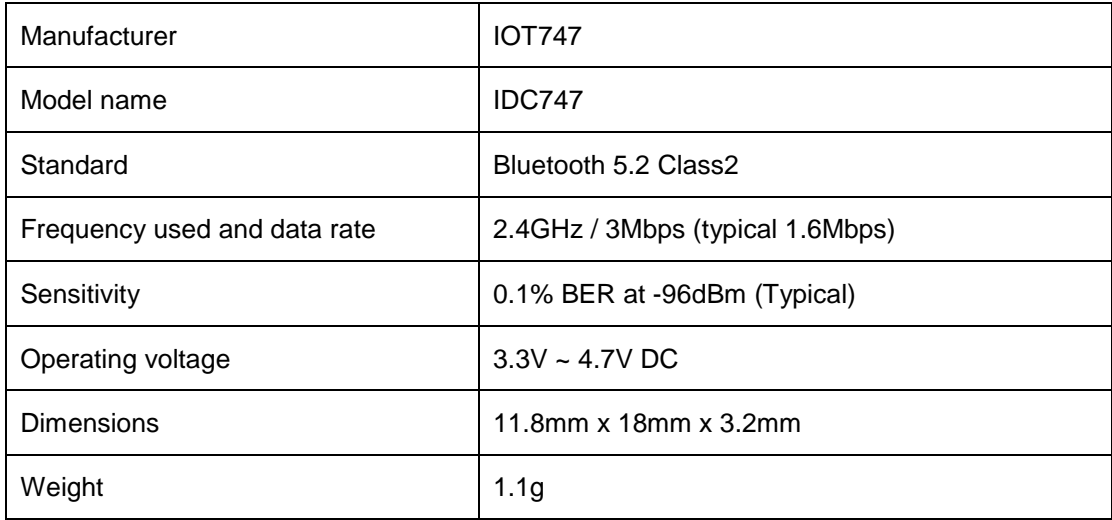

#### Adapter

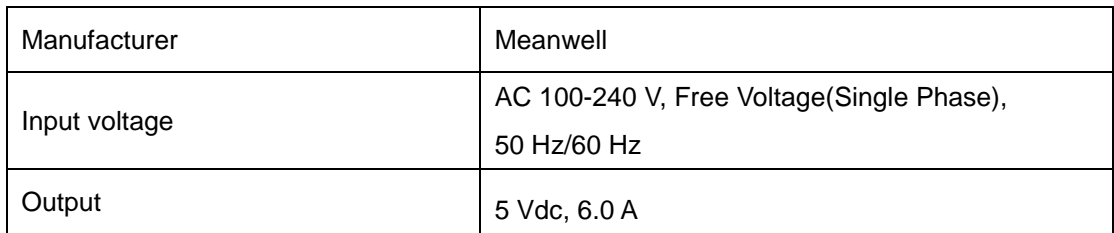

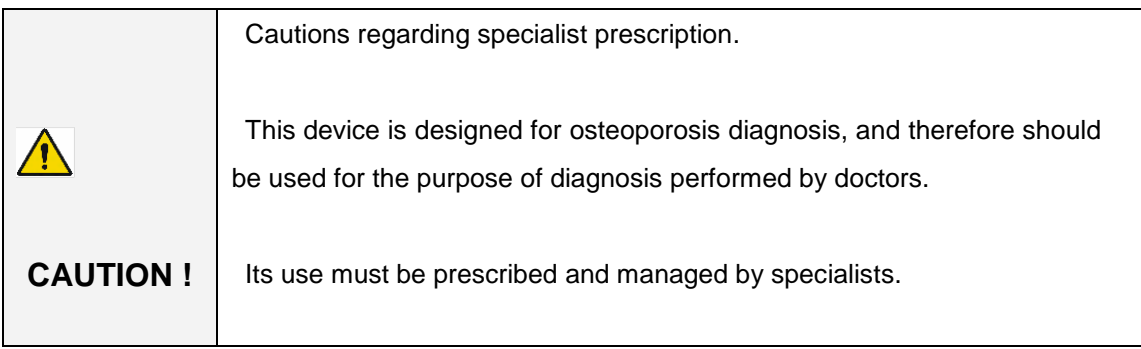

# **5.2 Environmental**

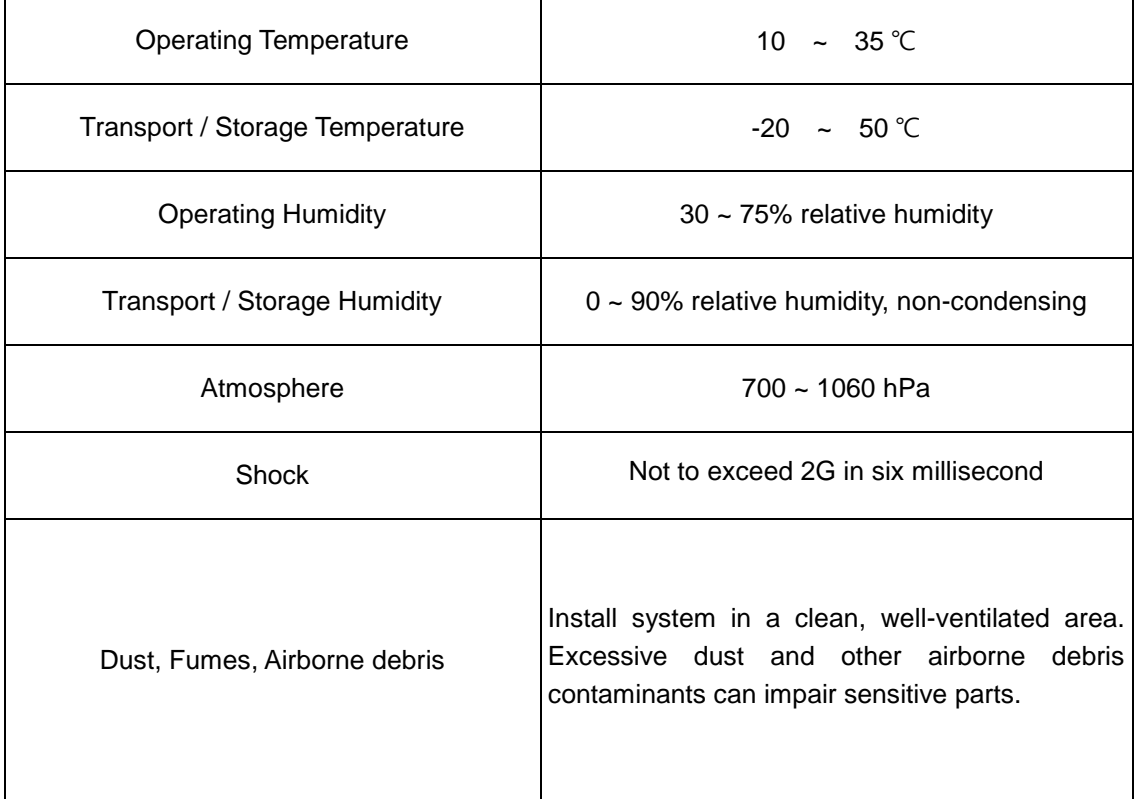

# **5.3 S/W Update**

Updates to BeeTLe software are irregular

For software update, please contact your Osteosys office or an authorized distributor.

OsteoSys Co., Ltd. Model Designation: BeeTLe DOC. No. : OT-IFU-BT

# **5.4 Label**

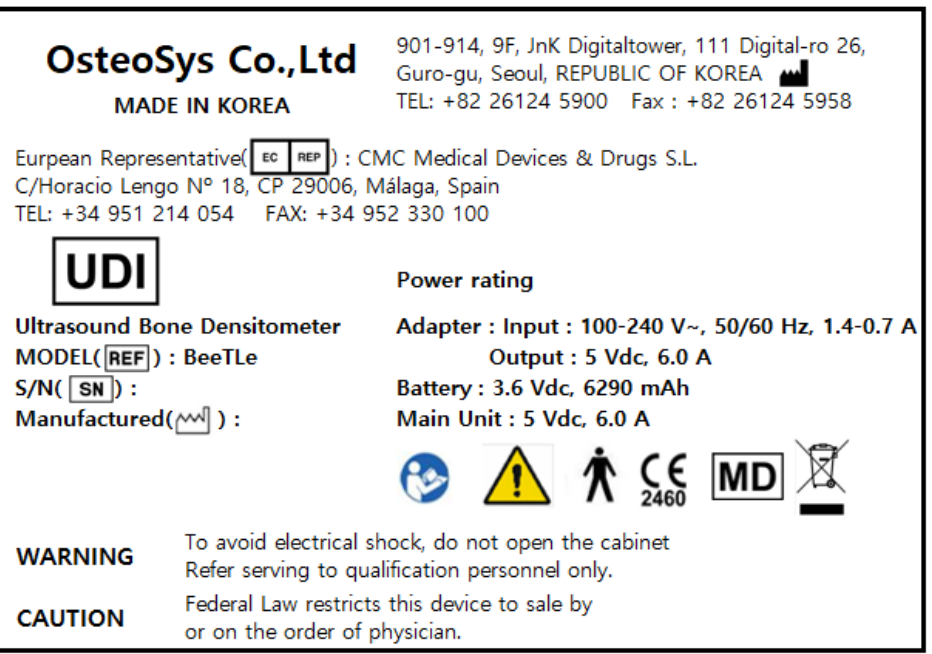

# **Chapter 6. Reference**

# **6.1 Definition of Parameter Terminology**

## **BUA(Broadband Ultrasound Attenuation)**

Parameter which reflects bone density and structure by reduction analysis of ultrasound pulse intensity through the bone.

### **SOS(Speed Of Sound)**

Velocity of ultrasound wave through the bone which reflects bone mineral density

## **BQI(Bone Quality Index)**

 $BQI = α \times SOS + β \times BUA$ 

Generally, SOS is in proportion to the temperature, and BUA is in inverse proportion to the temperature. The correlation coefficients are (α, β) combined as shown below. These coefficients compensate the precision error from the temperature.

### **T-Score**

Average BQI in twenties(Young adult), that is BQI standard deviation in twenties.

1) More than -1 : Normal

2) -1 ~ -2.5 : Osteopenia

3) -2.5 and below : Osteoporosis

9 1  $AA(210 \times 297)$ 

OsteoSys Co., Ltd. Model Designation: BeeTLe DOC. No.: OT-IFU-BT

-T- Score's meaning in the view of probability

-Score represents the patient's BQI above or below a reference "Young adult" mean and is expressed in standard deviation(SD) units.

Therefore, if patient's BMD value makes normal distribution shape, then T-Score means in the view of probability as below.

- 1) T <  $-6$ , T >  $+6$  : 2 of 1,000,000,000 persons
- $2)T < -5$ , T  $> +5$  : 3.8 of 100,000,000 persons
- 3)T < -4, T > +4 : 6.3 of 10,000 persons
- 4)T < -3, T > +3 : 2.7 of 1,000 persons
- 5) T < -2, T > +2 : 4.6 of 100 persons

For example, Person in T<-3 exist 1.35 ratio of 1,000 persons in whole population.

### **Z-Score**

Average BQI in the same age, that is BQI standard deviation in the same age.

- 1) More than 0 : BMD is higher than the average of the same age.
- 2) 0 : Average value of the same age.
- 3) 0 and below : BMD is lower than the average of the same age.

### **Explanations of BUA Measurement MODE Terminology**

- 1) PEAK : Maximum value of signal in the frequency domain.
- 2) Center Frequency : Value of center frequency.
- 3) Percent : % Bandwidth(3dB bandwidth  $\div$  Center Frequency  $\times$  100)
- Generally, as these values are lower, BUA values is higher.

### **Explanations of SOS Measurement MODE Terminology**

1) Zero Point : Cross point of the time Ox which is used for acquiring the signal's position.

- 2) Gain : Amplification degree of ultrasonic signal which is controlled automatically.
- 3) Peak : Maximum value of signal in the time domain.

4) TOF(Time Of Flight) : Elapsed time of ultrasonic signal from transmission to reception. It is used for SOS calculation.

# **6.2 Reference Data**

### **Reference Data**

We achieved reference data from several group with different environment in Korea.

And the data is analyzed by statistical method.

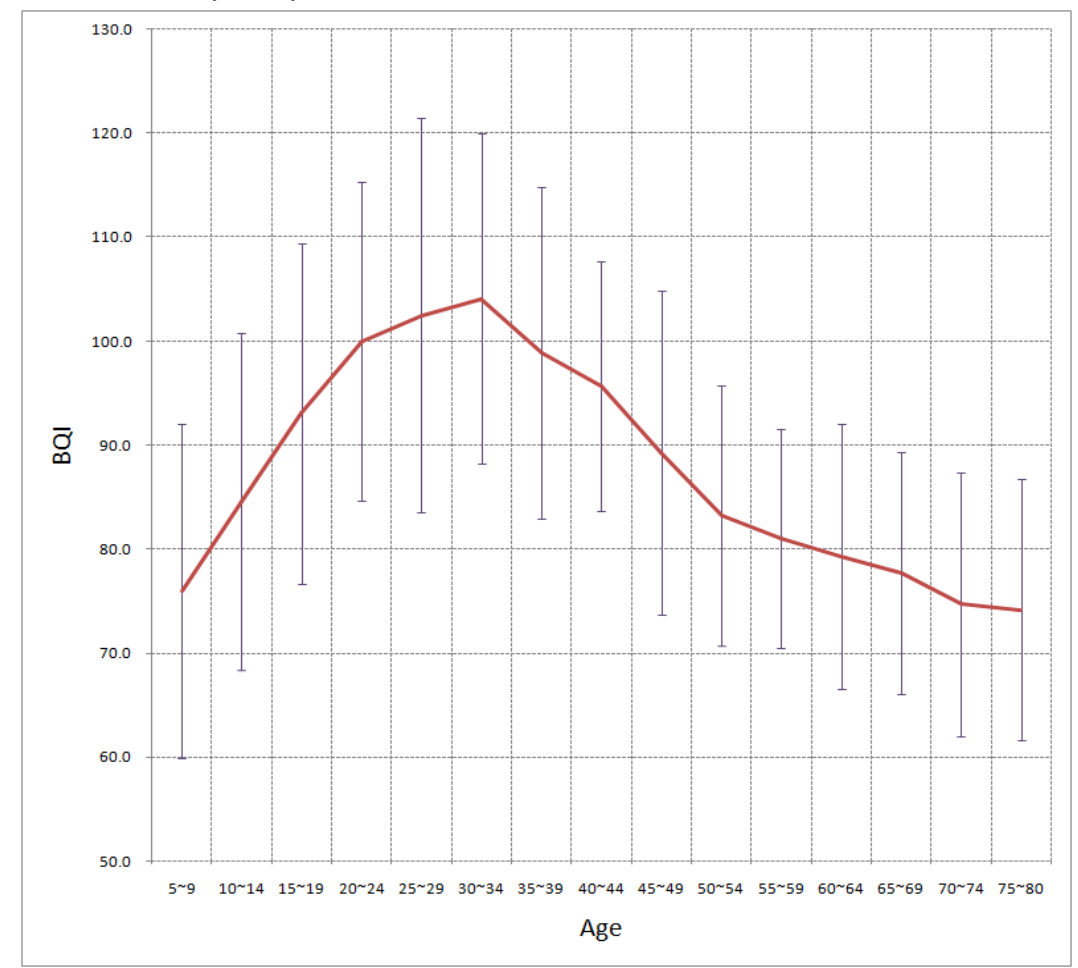

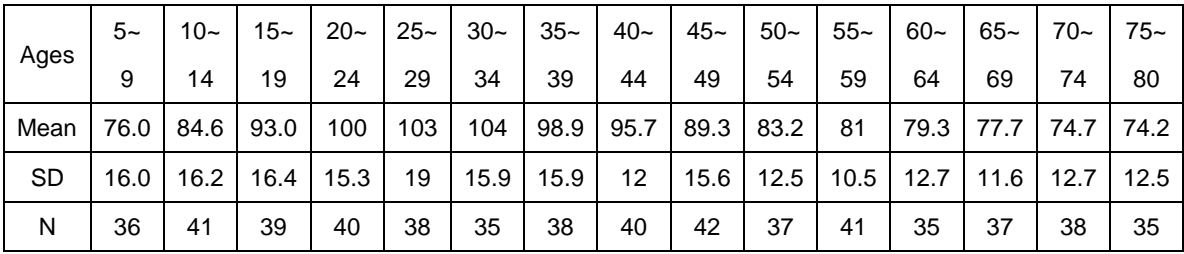

# **Chapter 7. Product Warranty**

### **Scope and Period of Warranty**

- All OsteoSys products can benefit from free warranty repair for failure and defects caused in normal transportation/operation environment for 1 year from the purchase

- For the following cases, a certain amount of service fee will be billed

(1) Product failure after warranty period

(2) Failure due to natural disasters including fire, earthquake, lightning, flood, etc.

(3) Failure due to inappropriate moving or negligence in use

(4) Failure due to service provided by other than OsteoSys, agencies not designated by

OsteoSys and engineers or persons not approved by OsteoSys

- Any defects or damage to the product that are not related to the main functions of this product are not eligible for free repair.

### **Necessary for repair**

- If the product is out of order, stop using it and read the manual carefully

- Before you request for repair, switch off the product and contact a designated service agency after checking the name of model, serial number and date of purchase.

- Defective equipment shipped from you to OsteoSys Co., Ltd. must be packed in the replacement cartons.

- If you request the product information to repair the defective product yourself, OsteoSys provides you with the proper information.

# **Chapter 8. Security**

### **SEC.1. Introduction**

This section describes the security features, functionality and management requirements of OsteoSys software. The manual is intended to assist medical facilities in using the system in a manner that protects the privacy and security of patients and to perform their work in accordance with national regulatory requirements. This section also covers the expected software usage environment.

Software users should use risk management procedures to assess and prioritize security and privacy risks. Based on your risk assessment, you can make the most of the software's performance. Risk assessments should be closely compared to compliance and patient safety as well as security. If security mitigation is inconsistent with patient safety, patient safety is considered a high priority.

### **SEC.2. Security features**

The software includes security features designed to allow flexible access to safety and security implementations, with a focus on the principles of confidentiality, integrity and availability. Throughout this document, information about the performance and use of these features is described.

### **NOTE !**

A user can change system security function in configuration menu.

### **SEC.3. Access control**

OsteoSys Co., Ltd. Model Designation: BeeTLe DOC. No.: OT-IFU-BT

Access control is a comprehensive mechanism used to determine and enforce the following:

- Access subject
- How to secure access
- When to grant access
- Access information

Access control includes electronic as well as physical aspects, and includes authentication and authorization. You can use Windows to set security policies that control access to software and patient files. Windows user accounts define the activities that can be performed in Windows as follows:

- A person who accesses a smartphone
- Resources for which the user is authorized to use on the smartphone

### **NOTE !**

Without any configuration, every user uses this device needs to be authorized.

OsteoSys Co., Ltd. Model Designation: BeeTLe DOC. No.: OT-IFU-BT

### **SEC.4. Audit Control**

Capability to record and examine system activity by creating audit trails on a device to track system and HEALTH DATA access, modification, or deletion.

Securing of audit data as appropriate (especially if they contain personal data themselves).

### **NOTE !**

Audit Log will be added every data handling action.

### **SEC.5. Certification**

Authentication is the process of providing an individual's identity and is a key component of an access control system.

A password inspector account is required to restrict access to patient health information to authorized personnel.

### **SEC.6. Password management**

There is a risk of losing or hacking passwords. To create and use secure passwords, you can apply various rules to password generation. The following checklist is determined by the user.

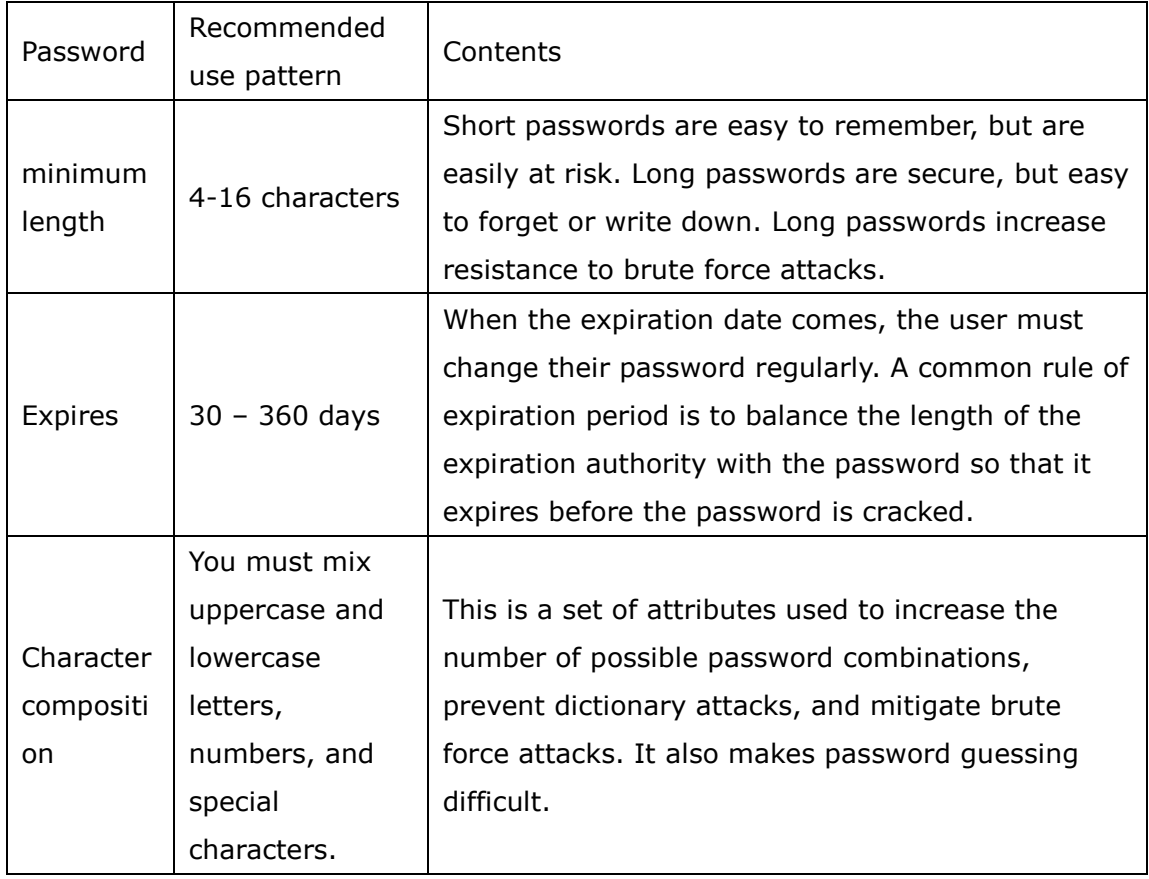

OsteoSys Co., Ltd. Model Designation: BeeTLe **DOC. No. : OT-IFU-BT** 

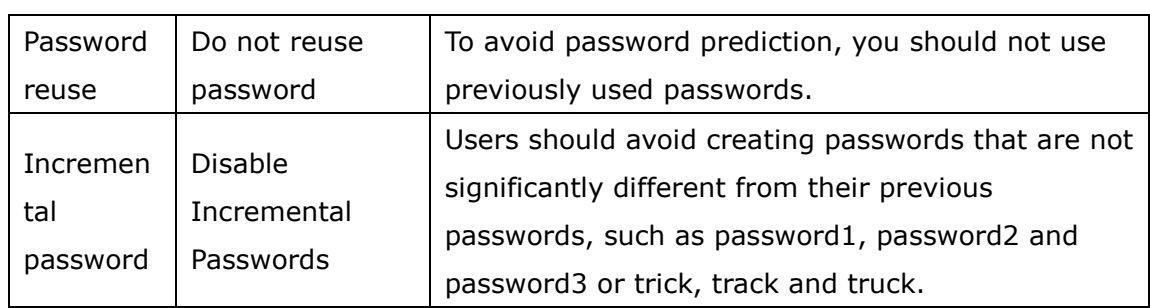

Risk level assessment is important for the setting of appropriate properties. Password attribute combinations do not have a single "accurate". Increasing the security settings of a category often allows mitigation of other categories to achieve the same level of protection. Closely evaluate and evaluate password strength rules to mitigate the need for users to write down or forget passwords.

### **SEC.7. Permission**

Authorization is the process of issuing and withdrawing an individual's right to access information, functions, or services and is another important component of an access control system. Although an administrative process that operates primarily in accordance with an organization's policies and procedures, software includes the ability to execute and enforce an organization's methods. The software can run using a limited user account.

### **SEC.8. Malicious Software Protection**

The computing environment is increasingly hostile, and threats from malicious software, including smartphone viruses, worms, Trojan horses, denial of service attacks, and other malware, continue to grow. Various levels of careful defense are necessary to prevent system damage from malicious software. Effective protection requires the cooperation and partnership of OsteoSys and its customers.

### **SEC.9. Customer's Responsibilities**

Customers should visit the OsteoSys website for up-to-date information about vulnerability information and the impact on software. Customers need to install validated Microsoft security software patches.

1. OsteoSys software computing system holders must apply a validated Microsoft security software patch for their Windows operating system version.

2. The patch can be downloaded from Microsoft's website [\(https://support.microsoft.com\)](https://support.microsoft.com/).

### **SEC.10. Product features**

The product's features to help defend against malware include:

• Instrument design and configuration: System smartphone are shipped with only the minimum services and protocols required for operation. Unnecessary operating system services and protocols have been disabled by default. This helps to prevent unauthorized access.

• Security update and patch process: Install critical operating system security patches on your system when you release the product. In addition, new security patches load automatically each time you update your software.

### **NOTE !**

When the user wants to update the system, please contact OsteoSys to receive appropriate service.

### **SEC.11. Third-Party Components in Product Lifecycle Roadmap**

OsteoSys provides information security throughout the entire life cycle of the product from its launch to discontinuation.

Information security requirements should also consider:

a) the level of confidence required towards the claimed identity of users, in order to derive user authentication requirements;

b) access provisioning and authorization processes, for business users as well as for privileged or technical users;

c) informing users and operators of their duties and responsibilities;

d) the required protection needs of the assets involved, in particular regarding availability, confidentiality, integrity;

e) requirements derived from business processes, such as transaction logging and monitoring, non-repudiation requirements;

f) requirements mandated by other security controls, e.g. interfaces to logging and monitoring or data leakage detection systems.

And OsteoSys provides Cyber security product upgrades.

As soon as possible, third-party security patches need to be installed in medical products in accordance with regulations requiring.

OsteoSys Provides product security patch upgrades in a unified working manner by installation/field service personnel.

### **NOTE !**

Third party component updates will proceed with the distribution of patch files from OsteoSys during product warranty.

### **SEC.12. Software and Application Hardening**

Prohibit the use of unauthorized programs while using the UI program.

Users should not use unauthorized programs while using the UI program, but should only use the program in an approved manner.

### **CAUTION !**

The user needs to stop unneeded system services to protect the whole system.

### **CAUTION !**

The user needs to close unneeded network ports via a firewall to protect the whole system.

### **SEC.13. Unauthorized network access**

Patient health care today relies heavily on IT to electronically collect, process, distribute, display and store patient data. Every smartphone connected to the network can be affected by network viruses and other bad attacks. Owners and operators of networked medical devices are responsible for protecting their smartphone from these malicious attacks.

### **SEC.14. Virus protection software**

You can protect your smartphone by following the standard smartphone running procedures. Antivirus programs are an appropriate way to make sure that your electronic media and files are free of viruses before they are introduced to your network. You must also install the latest validated operating system update patch.

You must install and run a virus protection program on the smartphone that uses the BMD. However, virus protection programs have the following disadvantages:

• Do not start a virus scan while using the device. Certain files are marked read-only.

• Your virus protection program may be false positive. Double check the isolation status before taking permanent action. Virus protection programs may incorrectly recognize medical image files as viruses and can damage them.

• If a virus protection program uses too much memory or system resources, the software may not work properly.

### **CAUTION !**

The user needs to use anti-malware software to protect the whole system.

### **SEC.15. System security**

You can set up a screensaver with password protection to block access to the system after a period of inactivity.

## **CAUTION !**

Without appropriate logoff, leaving the work spot could be dangerous.

### **NOTE !**

The database connection will be disconnected after 8 hours from no actions to database or at 0 AM.

### **SEC.16. Data protection**

Data protection and privacy are often based on customer management policies and procedures. The software includes features to help implement data protection measures. It supports device-to-device authentication of AE Title and IP addresses for network services such as DICOM.

### **SEC.17. HEALTH DATA Integrity and Authenticity**

HEALTH DATA will be destroyed if it is changed in an unauthorized manner.

To ensure the integrity and authenticity of HEALTH DATA, authorized users must access and modify the health information in an approved manner.

### **NOTE !**

A doctor who has access to health information must use the correct password to modify health information.

### **SEC.18. HEALTH DATA Storage and Confidentiality**

To provide security of health data stored in products or media, OsteoSys uses a database and a specific file system.

In order to access, view, and modify patient health data, it is necessary to obtain access to the database and to interpret the specific file system.

By applying these multiple security policies, we maintain the security of health data stored in products or media.

### **SEC.19. Security operations**

Security operations are best implemented as part of an overall "depth defense" information assurance strategy used through information technology systems that address personal, physical security, and technology. The hierarchical approach to defense in depth limits the risk that a system can be compromised by the failure of a single security safeguard.

### **SEC.20. Health Data De-Identification**

Patient health data is provided non-identifiable by unauthorized users by default.

Authorized users may use dedicated software to access and identify patient health data.

### **CAUTION !**

Please check the health data is de-identificated when sharing with third parties.

### **SEC.21. Network security**

Ideally, medical devices operate in a secure network environment that is separate from your organization's general-purpose computing network. Effective techniques, including firewall protection, DMZ and VLAN implementation, can be used to isolate medical devices to secure subnetworks.

### **CAUTION !**

The user needs to set up a closed network system to use DICOM without leaking data.

### **SEC.22. Business continuity**

Support for patient data backup to prevent hardware failures and other disasters. The use of an uninterruptible power supply is recommended to mitigate the risk of data loss due to an unexpected power outage of the system.

**CAUTION !**

Do data backup at least every week. OsteoSys is unable to recover the data not performed latest data backup when the disaster occurred.

### **SEC.23. Data Backup and Disaster Recovery**

The UI Program backs up data and database once a week.

The user can recover after damage or destruction of device data, hardware, software, or site configuration information.

### **SEC.24. Media access control point**

Removable media without security features and ports for media access represent a risk of data loss and theft. Restrict archive media and smartphone access to stakeholders.

Removable media is used for common backup options. Store media in a safe, locked place.

Secure the same terminal as the USB port and follow the smartphone security measures.

### **CAUTION !**

The user needs to lock up the workstation's physical communication port and the device's to protect unauthorized access through a physical port.

### **SEC.25. Remote service**

Often, the most efficient and effective way to service OsteoSys is to access the system remotely. Every effort is made to ensure the security of these connections.

OsteoSys software requires separate TeamViewer remote access. In no case is the instrument activated remotely.

Unless you use the system or have a site visit, you will not be able to connect to your system.

### **SEC.26. Network Interface Specification and Risk Management**

When properly connected to the network, the product supports the following functionality:

- DICOM connection to other DICOM devices
- Remote service connection via TeamViewer

### **SEC.27. Network Interface Technical Specification**

1 0 7  $AA(210 \times 297)$
OsteoSys Co., Ltd. Model Designation: BeeTLe DOC. No.: OT-IFU-BT

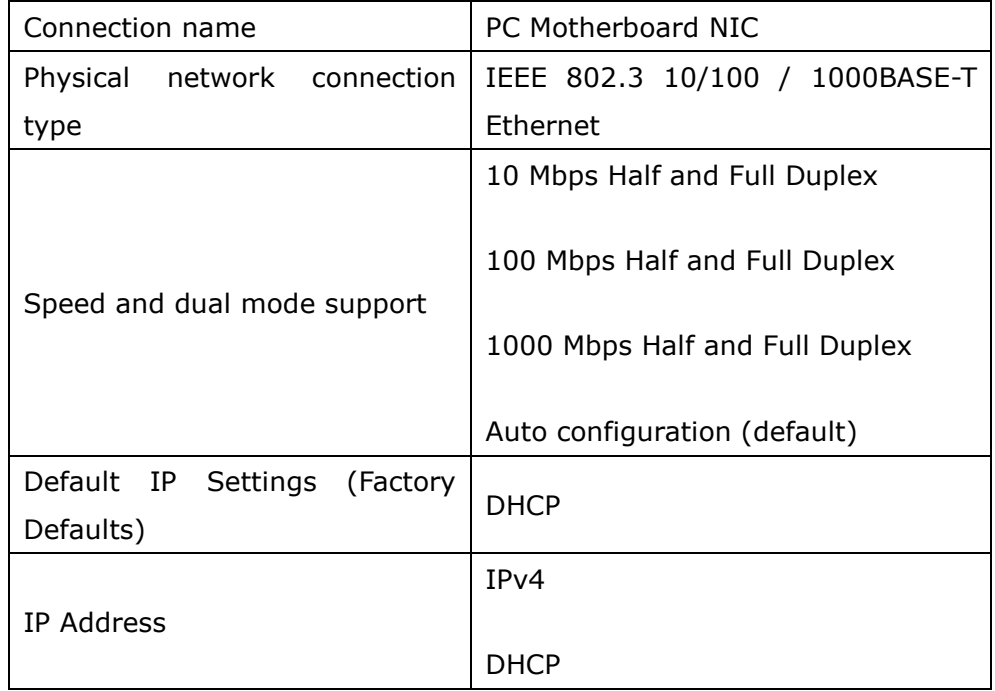

The network interface used to connect the device is pre-configured with an IP for use. Incorrect connection between the network interface used to connect the equipment and the network interface for network connection may not work.

### **SEC.28. Network information flow**

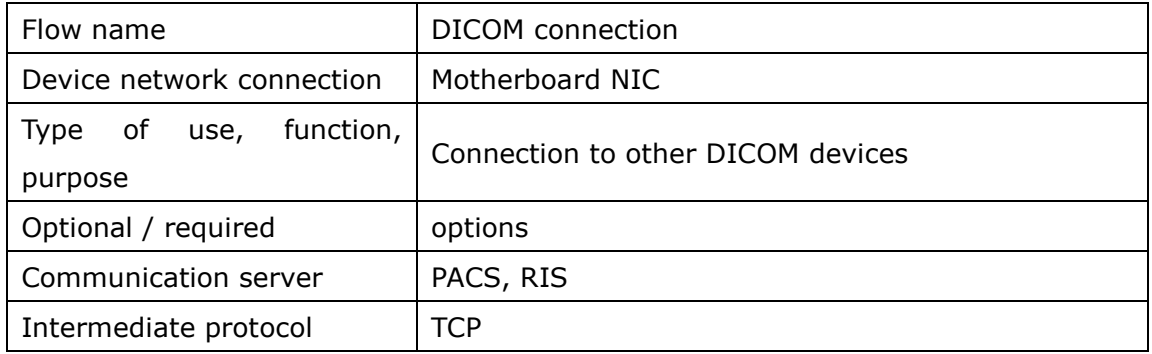

 $108$  A4(210  $\times$  297)

User's Manual (Confidential)

OsteoSys Co., Ltd. Model Designation: BeeTLe **DOC. No. : OT-IFU-BT** 

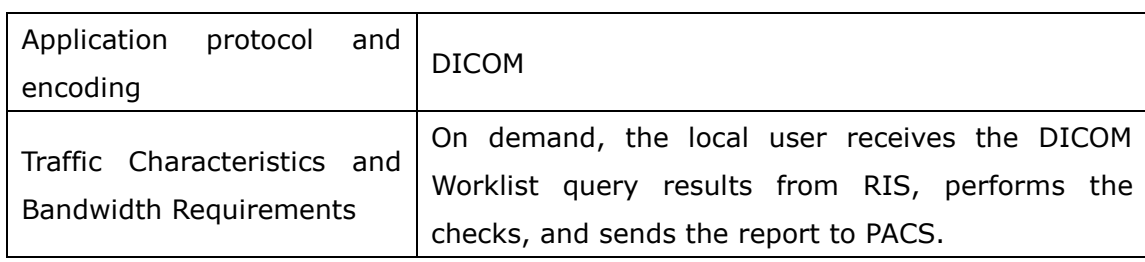

### **SEC.29. Transmission Integrity**

Since the TCP/IP used by the DICOM Upper Layer guarantees the integrity, DICOM communication also guarantees transmission integrity.

# **WARNING !**

When DICOM transmission is succeeded but transmitted data is malformed, first contact the network manager and the DICOM server provider. OsteoSys has verified DICOM features with other DICOM systems.

# **SEC.30. Required Characteristics**

The network must meet the specific requirements for a subset of the functions, use cases required by users in the responsible organization, and all of the above flows related to the workflow.

# **SEC.31. Potential risks of safety, effectiveness or security**

- Delayed or degraded access to images, examination information, or patient data.
- Permanent loss or damage of images, examination information or patient data.
- Responsible organizations must continue to identify, analyze, assess, and control risk.